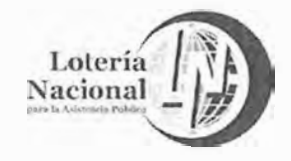

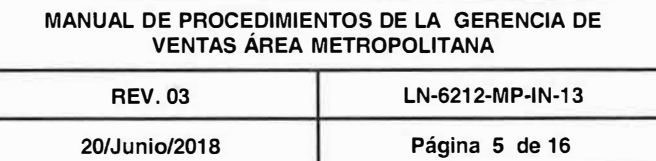

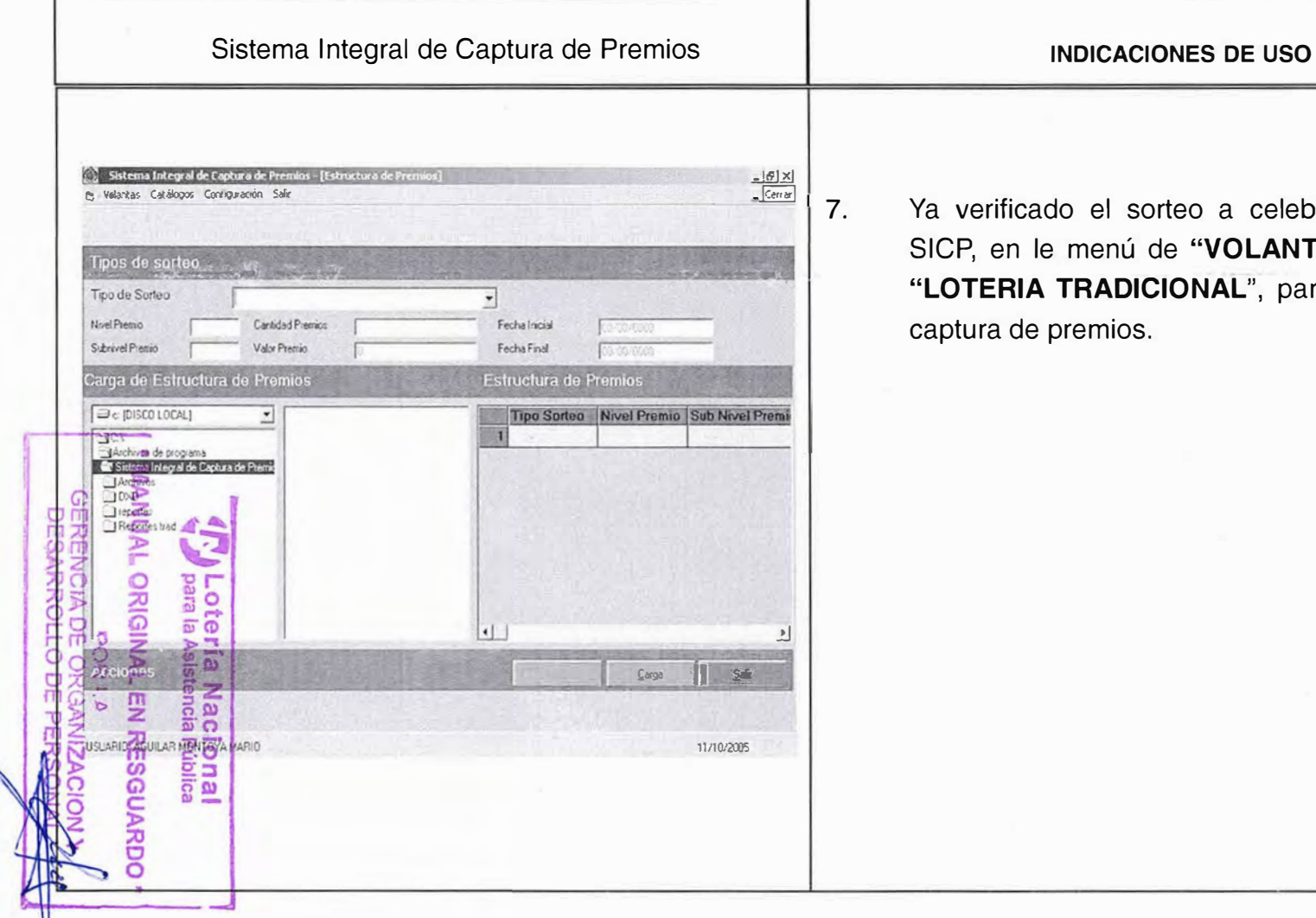

do el sorteo a celebrarse dentro del e menú de "VOLANTAS", abrir menú TRADICIONAL", para dar inicio a la premios.

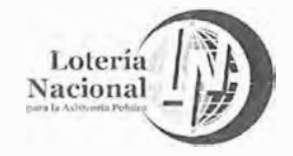

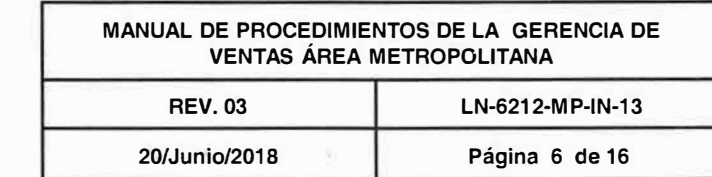

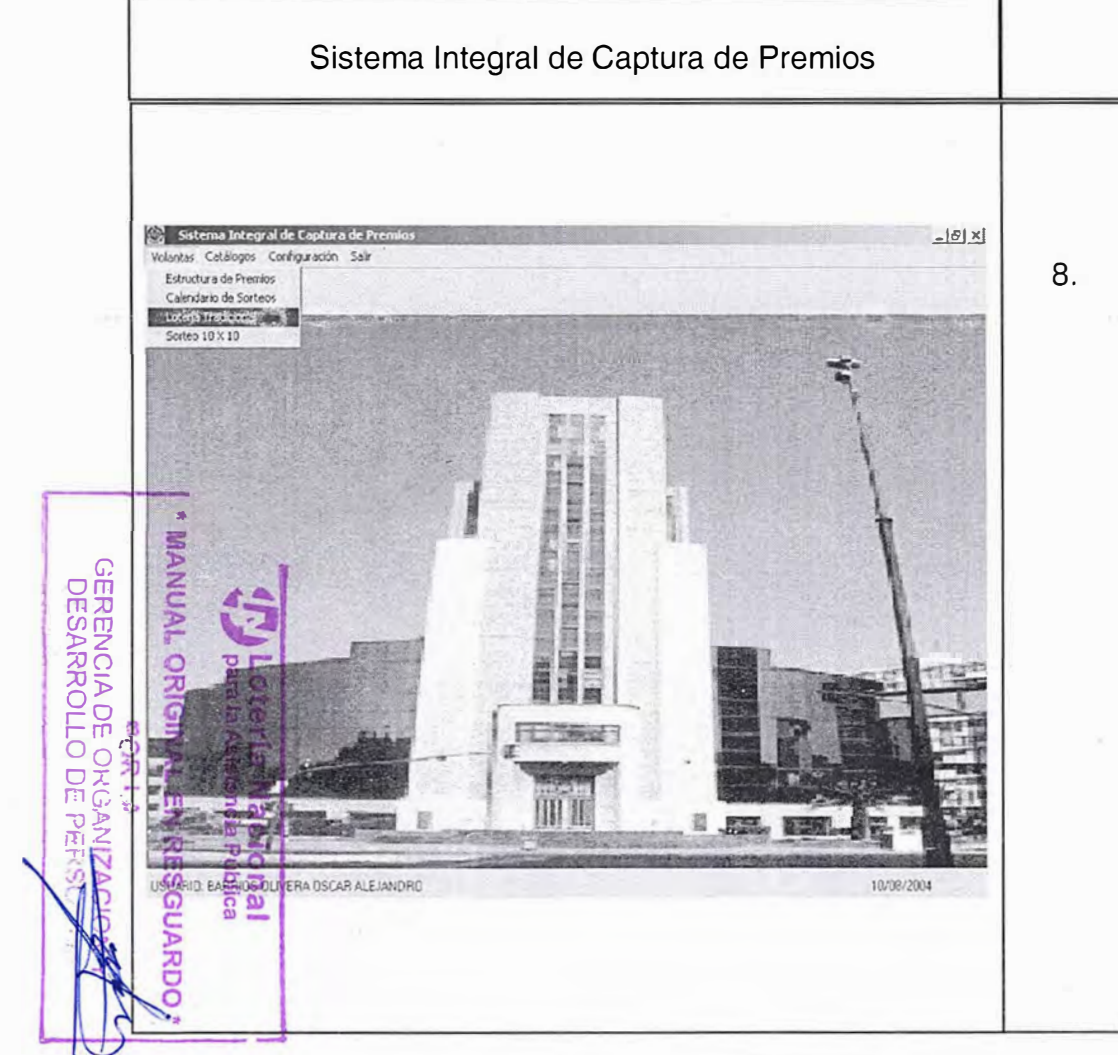

Estando "LOTERIA dentro del menú TRADICIONAL en esta pantalla seleccionamos el número y tipo de sorteo.

**INDICACIONES DE USO** 

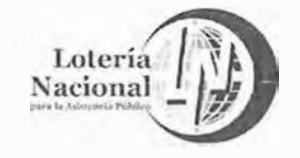

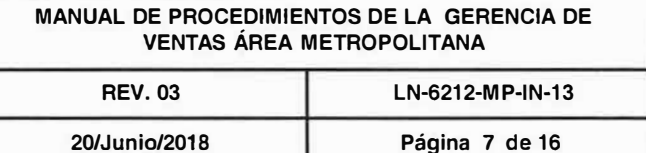

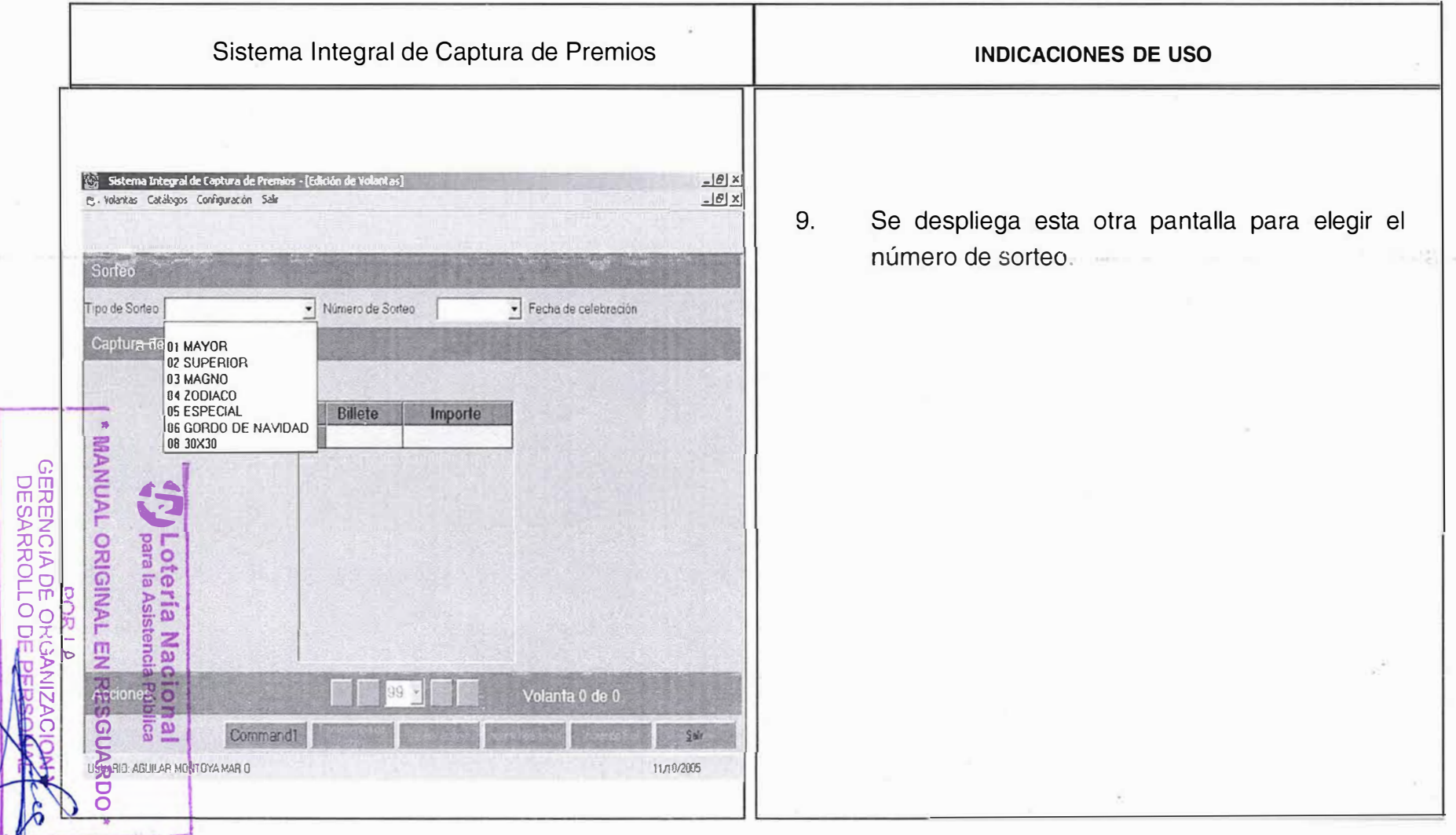

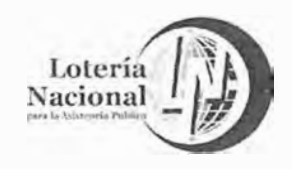

MANUAL DE PROCEDIMIENTOS DE LA GERENCIA DE **VENTAS ÁREA METROPOLITANA REV. 03** LN-6212-MP-IN-13 20/Junio/2018

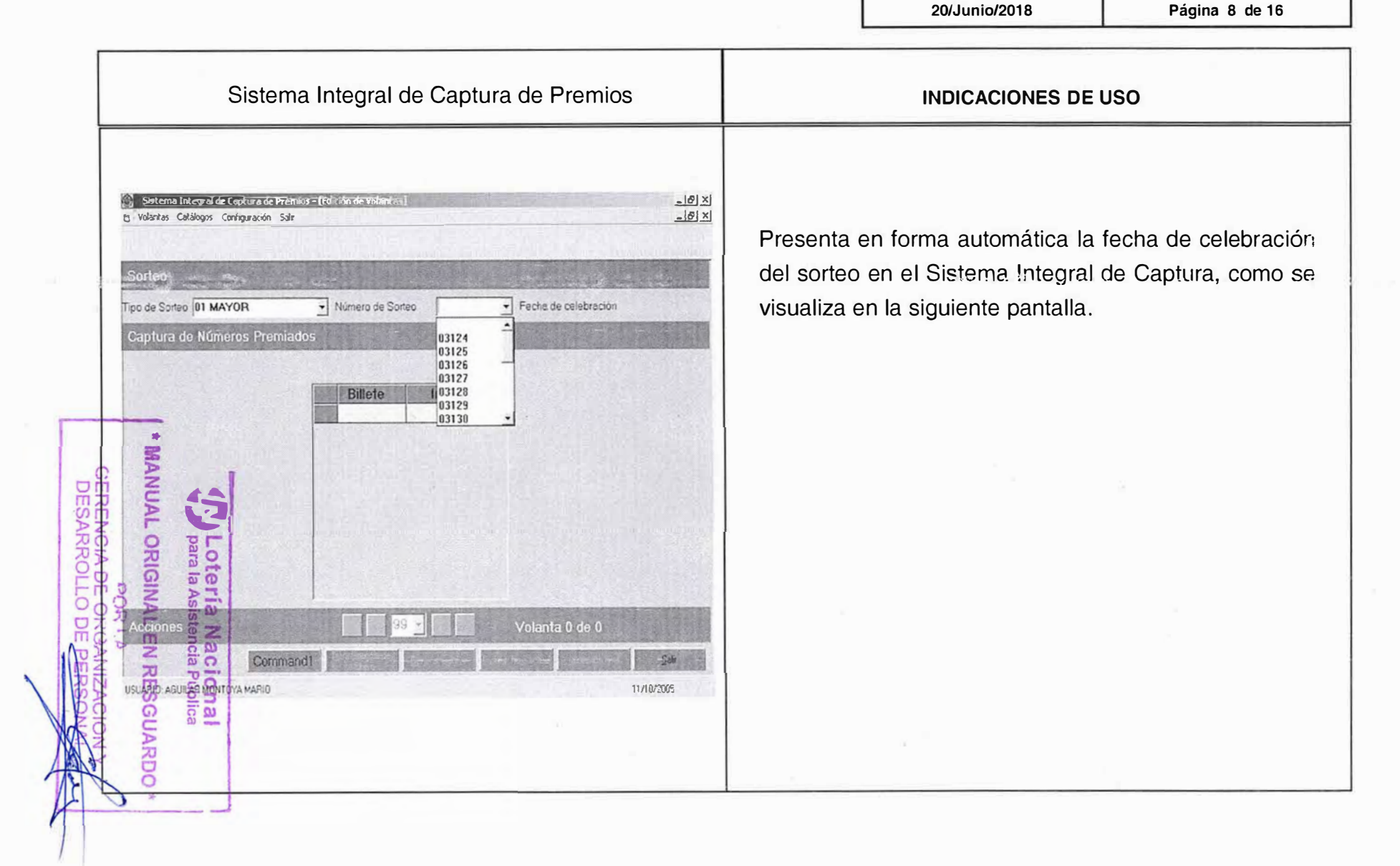

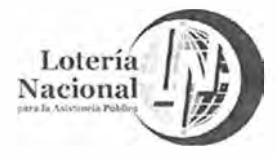

r

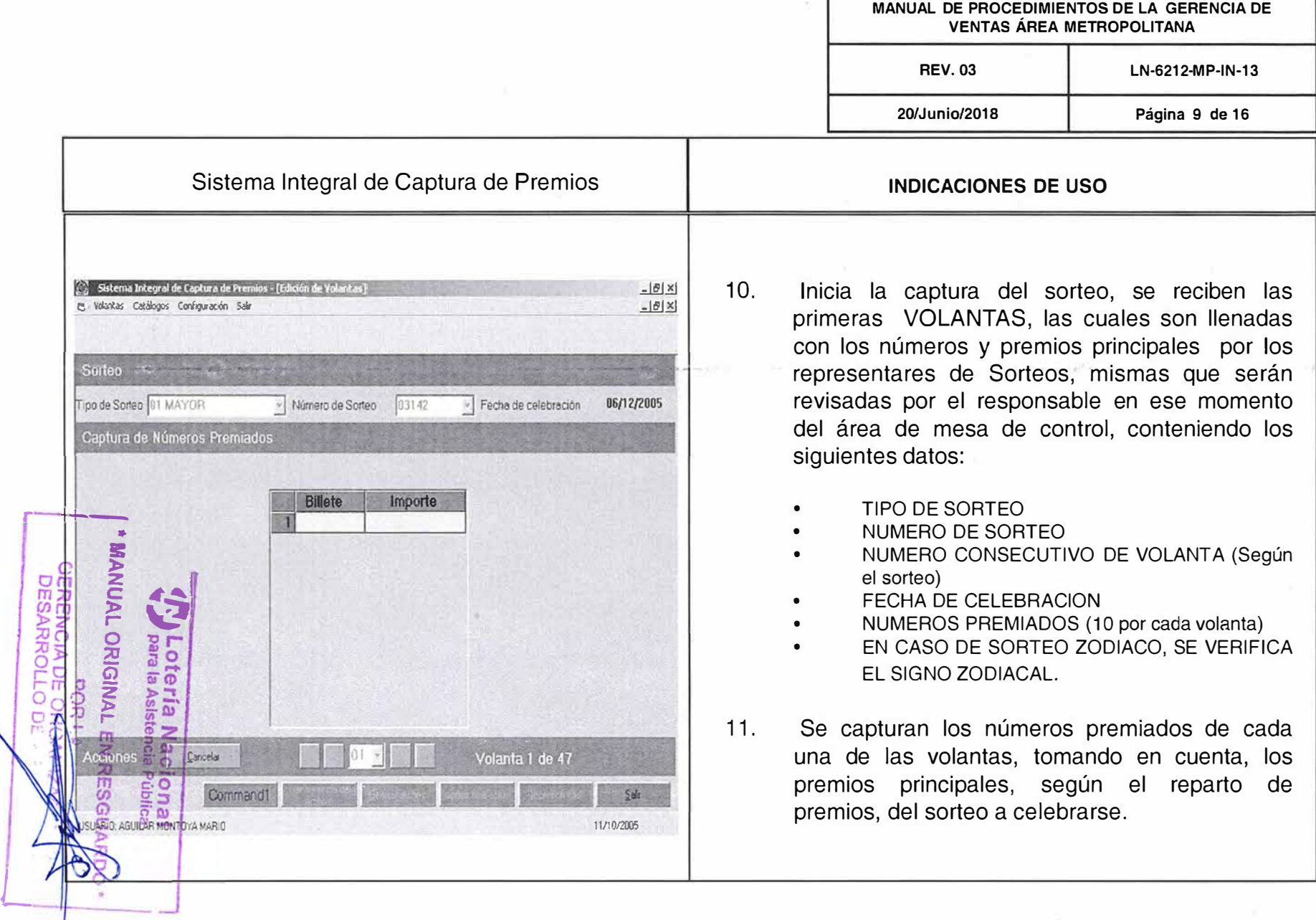

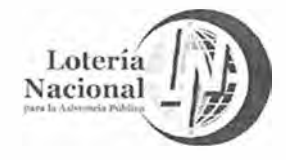

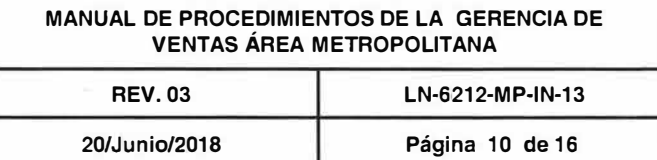

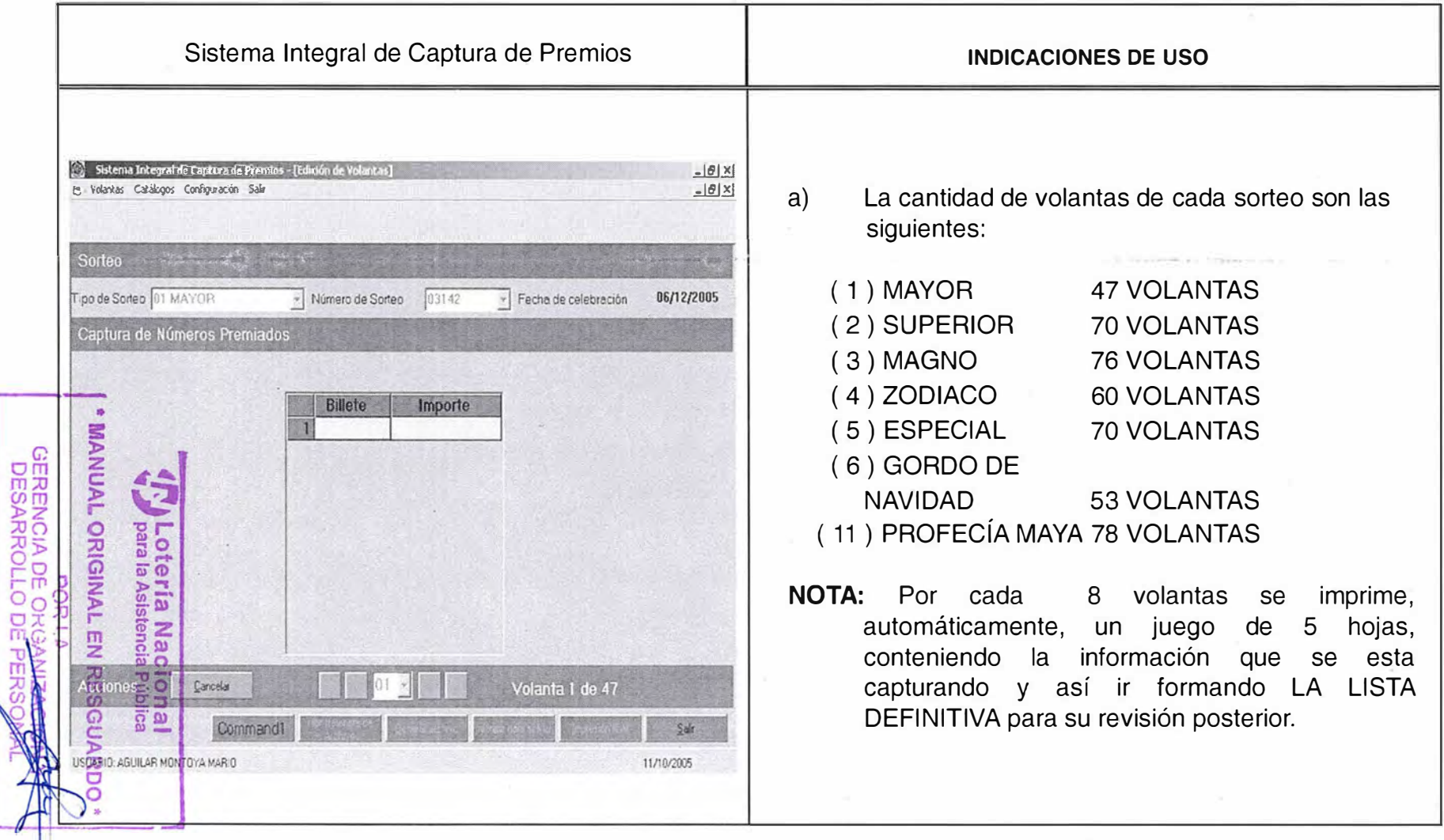

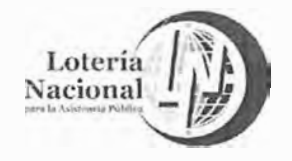

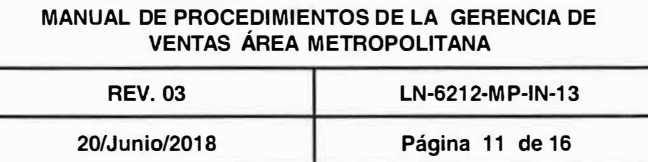

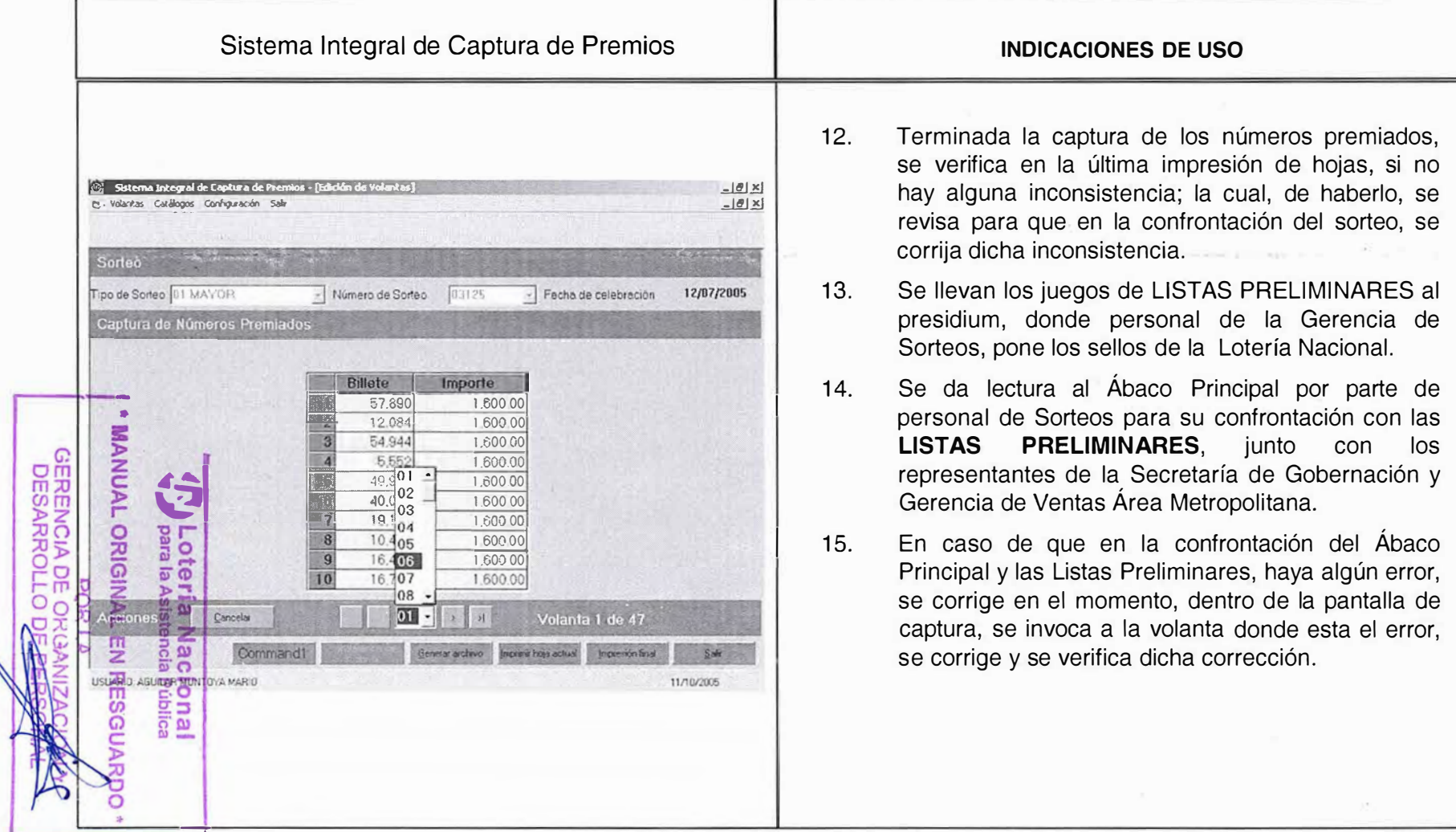

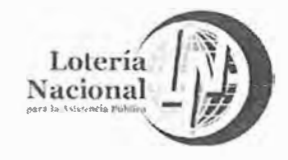

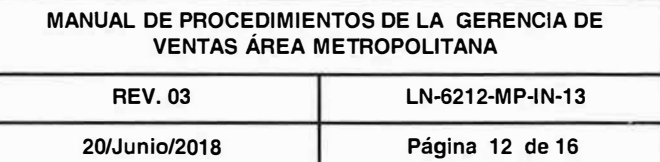

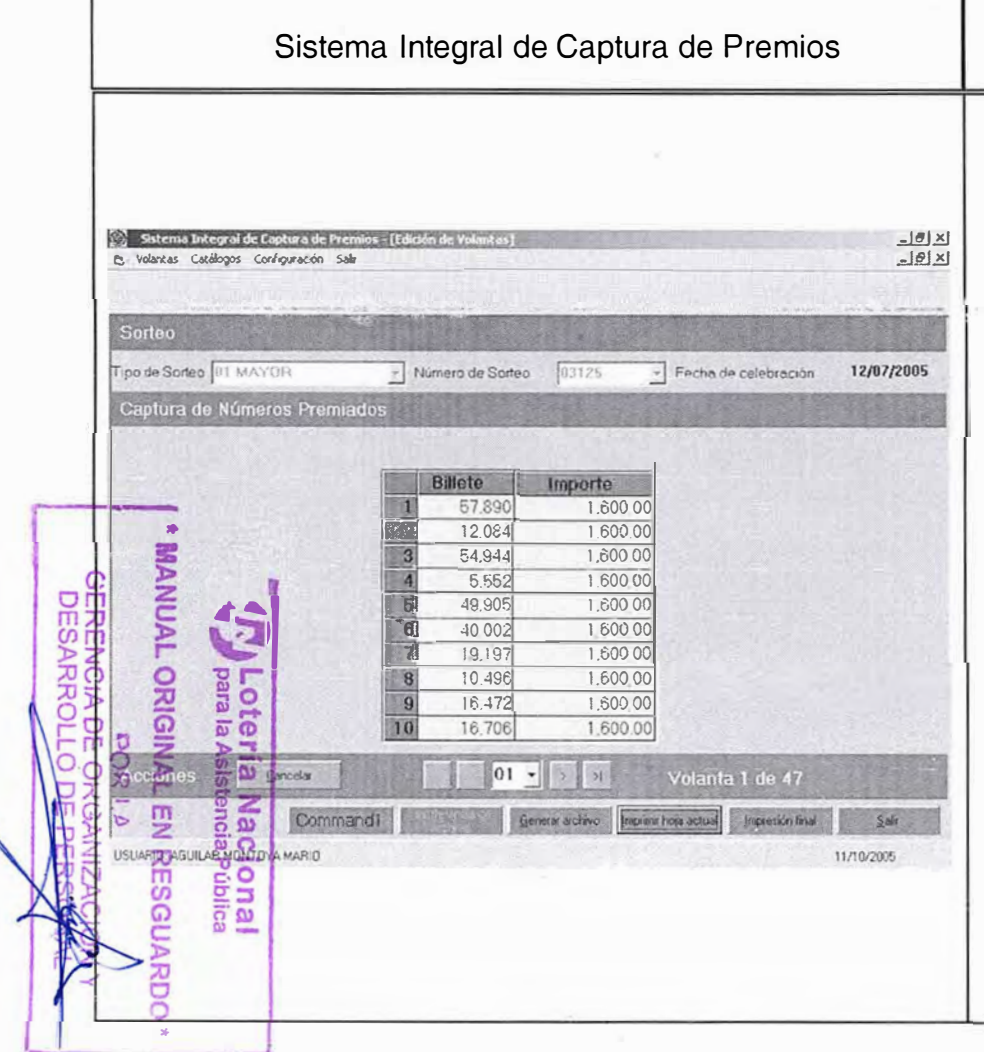

17. Ya hecha la corrección, se imprime la hoja de la **LISTA PRELIMINAR** , donde se modificó el error, pulsando el botón sobre la pantalla **"HOJA ACTUAL".**

**INDICACIONES DE USO** 

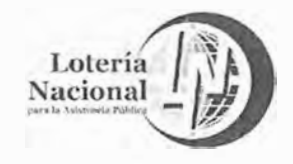

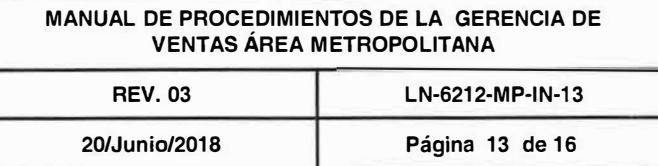

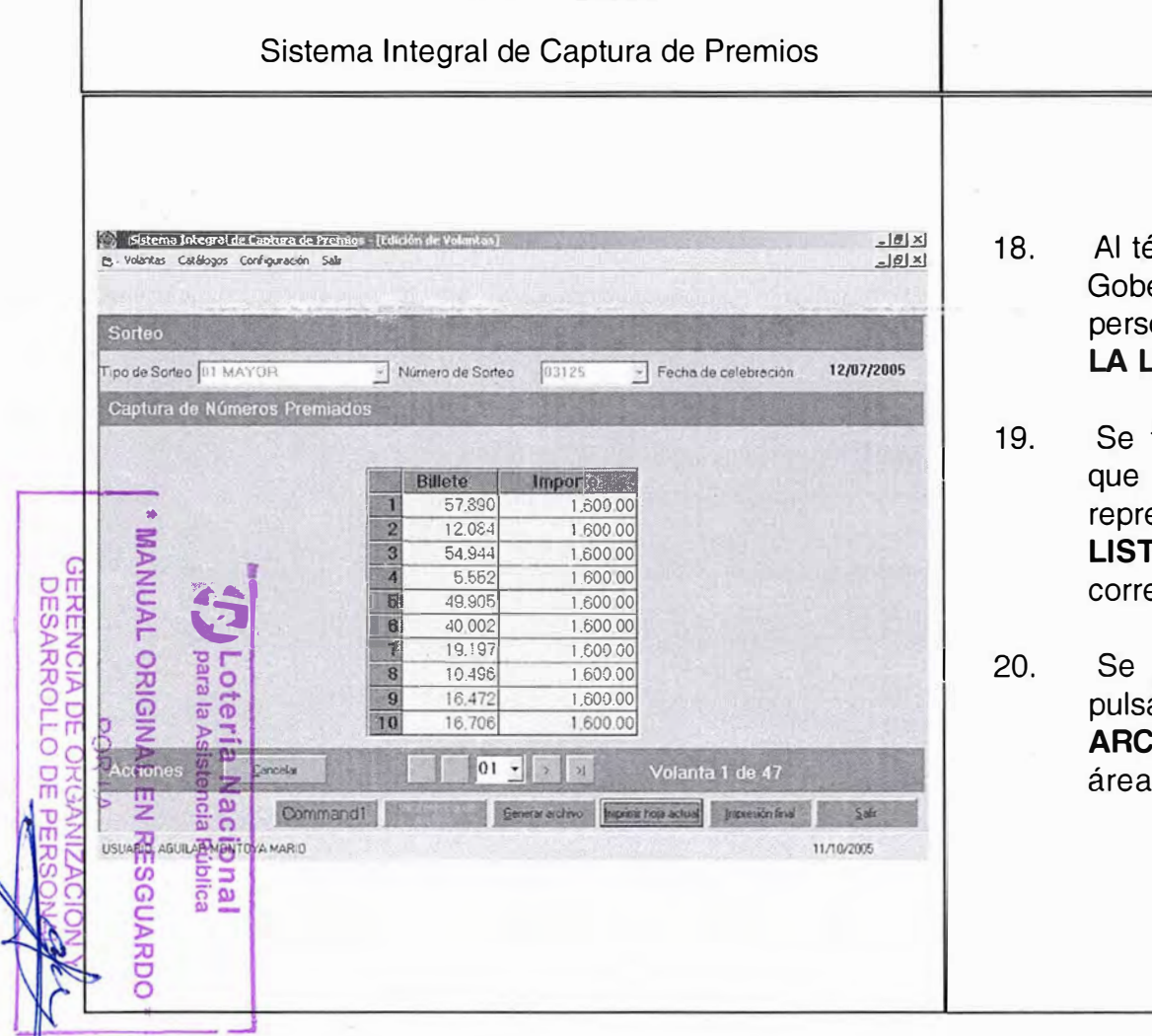

érmino de la Validación, el representante de ernación dicta los números corregidos al onal involucrado para dar el visto bueno a **LA LISTA DEFINITIVA.** 

**INDICACIONES DE USO** 

- firma la **LISTA DEFINITIVA** por todos los participaron en el sorteo, entregando al esentante de Gobernación, una copia de la **LISTA DEFINITIVA,** sellada y con las ecciones ya hechas.
- generan los archivos LISTXXX, OFICIAL pulsando el botón sobre la pantalla **"GENERAR ARCHIVO",** transfiriendo el archivo **OFICIAL** al de fotocomposicion automaticamente.

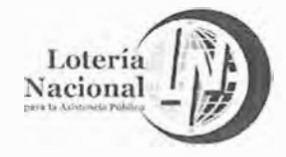

**ER LIST-MAY** 

Carpetas

**MANDA** 

 $\circ$ 

**RESGUA** 

.<br>ح

**GERENCIA DE C<br>ORSARROLLO** 

**O** <u>p</u>

G

[1] Escritorio

Dirección 1157-MAY

El this decumentos

**Cel Mo indigenes** 

· 3 (Disco de 316 (At)

 $\Box$  Backup

**CAPTRAD** 

**LI ARCHIVOS** 

SORTECS JUST ESP

**ional**<br>Pública

 $\mathbb{R}$  $200$ **Avera** 

 $\boxplus$   $\Box$  Discolocal (C:) [1] Archivos de programa

Archivo Edición Ver Favoritos Herramientas Ayuda

440m - 9 30mm Bourgeton JHerond 22 X 20 图

**EXTENT** 

Sistema Integral de Captura de Premios

 $1 - 3$ 

Modificado: 23/04/2004 12:09 p.m.

**LIST-MAY** 

Timañor9 19 KB

Atributos: (normal)

**LIST181** 

**Nombre** 

**M**LIST144

 $Al37165$ 

 $1157174$ 

€

91918

LAPC

1151181

## LOTERÍA NACIONAL PARA LA ASISTENCIA PÚBLICA SUBDIRECCIÓN GENERAL DE COMERCIALIZACIÓN Y DE SERVICIOS DIRECCIÓN DE COMERCIALIZACIÓN

 $-10x$ 

 $\frac{1}{2}$   $e^{2}$ *r* a

Tamaño Tg

 $9YB$  At

 $9KB$  Ar

SKB Ar

 $10K8$  At

 $\frac{1}{2}$ 

 $\frac{1}{2}$ 

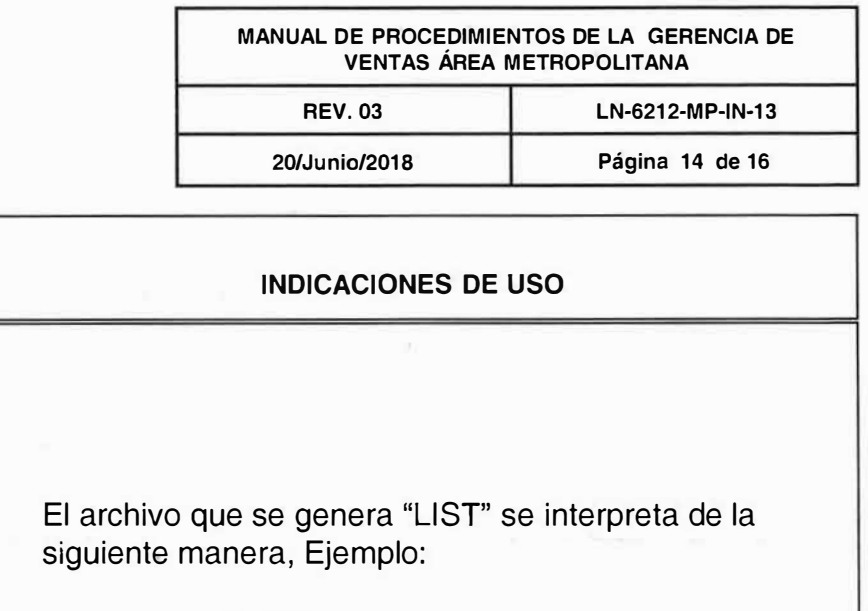

## **LIST181**

 $LIST$  – nombre del archivo

1er DIGITO - tipo de sorteo

2° y 3er DIGITOS - número secuencial interno, asignado por mesa de control.

Se hace respaldo de la información, así mismo, se transfiere por la red, a la carpeta del área de **CENTRO DE COMPUTO.** 

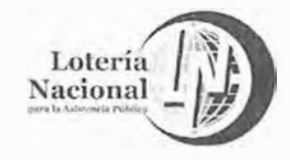

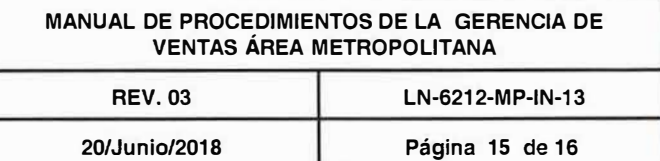

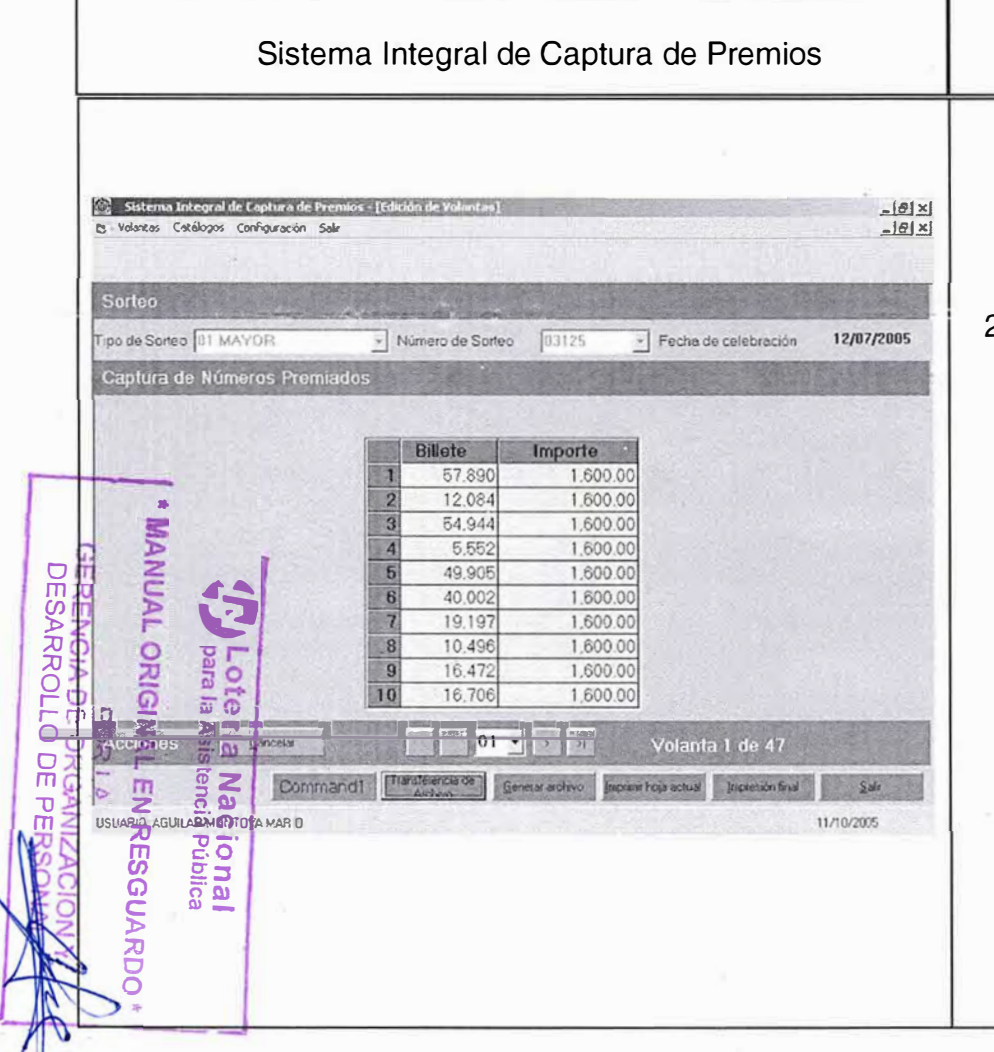

Se transfiere el archivo LISTXXX ai Centro de 22. Cómputo presionando el botón "Transferencia de Archivo", el cual envia el archivo a la carpeta de DIGITOS, donde el área de Centro de Cómputo lo tomará para el proceso de dígitos.

**INDICACIONES DE USO** 

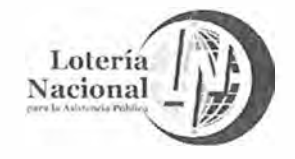

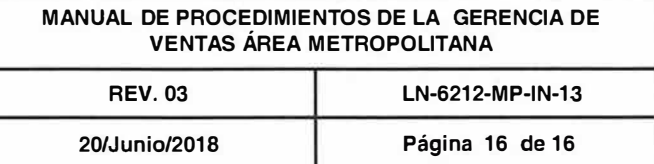

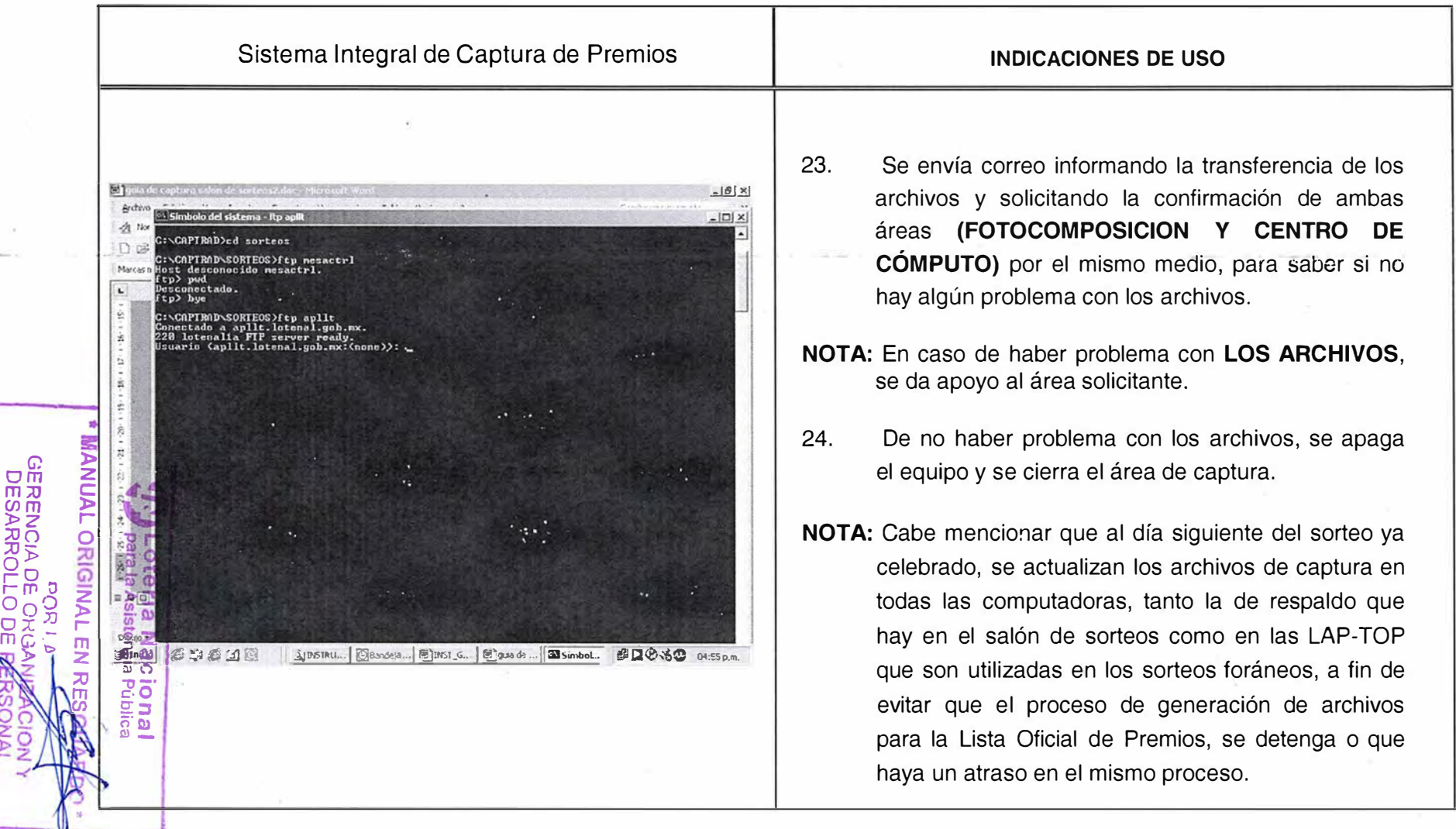

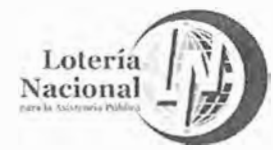

MANUAL DE PROCEDIMIENTOS DE LA GERENCIA DE VENTAS ÁREA METROPOLITANA INSTRUCTIVO PARA LAS ENTREGAS Y DEVOLUCIONES DE LA **REV. 03** LN-6212-MP-IN-18 SUBGERENCIA EXPENDEDORA Y/O COORDINACIÓN DE DISTRIBUCIÓN Y DEVOLUCIÓN DE BILLETE A BILLETEROS DE ORGANISMOS DE VENTA 20/Junio/2018 Página 1 de 28 **SUSPENDIDOS** Sistema de Loterías Menú Principal **INDICACIONES DE USO STI Oracle Forms** <u>니레지</u> Paso 1 Window MENU PRINCIPA CATALOGOS Se introduce el nombre de usuario, password así **DISTRIBUCION Y** Con el mouse **ENTREGAS Y DI** como clave de acceso, para entrar al menú Loteria Nacional seleccione la  $\sigma$ opción PAGO DE PREMIO! principal y dar "click" en la pantalla denominada: Expendedora Loterias SISTE, Expendedora. **FINANZAS IMONANI GERENCI**<br>PERSAR **ADMINISTRACION DEL SISTEMA SISTEMIA DE LOTERIAS EXPENDEDORA CONTROL VENTAS SUBCUENTAS MENU PRINCIPAL** ORIGINA Ò ATENCION INTEGRAL AL CLIENTE SALIR  $\frac{\omega}{2}$   $\frac{\omega}{2}$ Release 1.0  $\overline{z}$  $\overline{\omega}$  $\overline{a}$  o **Par ROSO <DBG**  $G \circ \overline{3}$ J 图色 B向话 05:48 p.m. Gil Oracle Forms Runtume **EX Man oscit Excei - Libro2 KD** ŏ

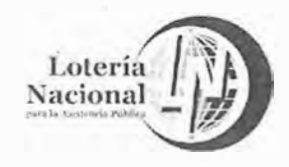

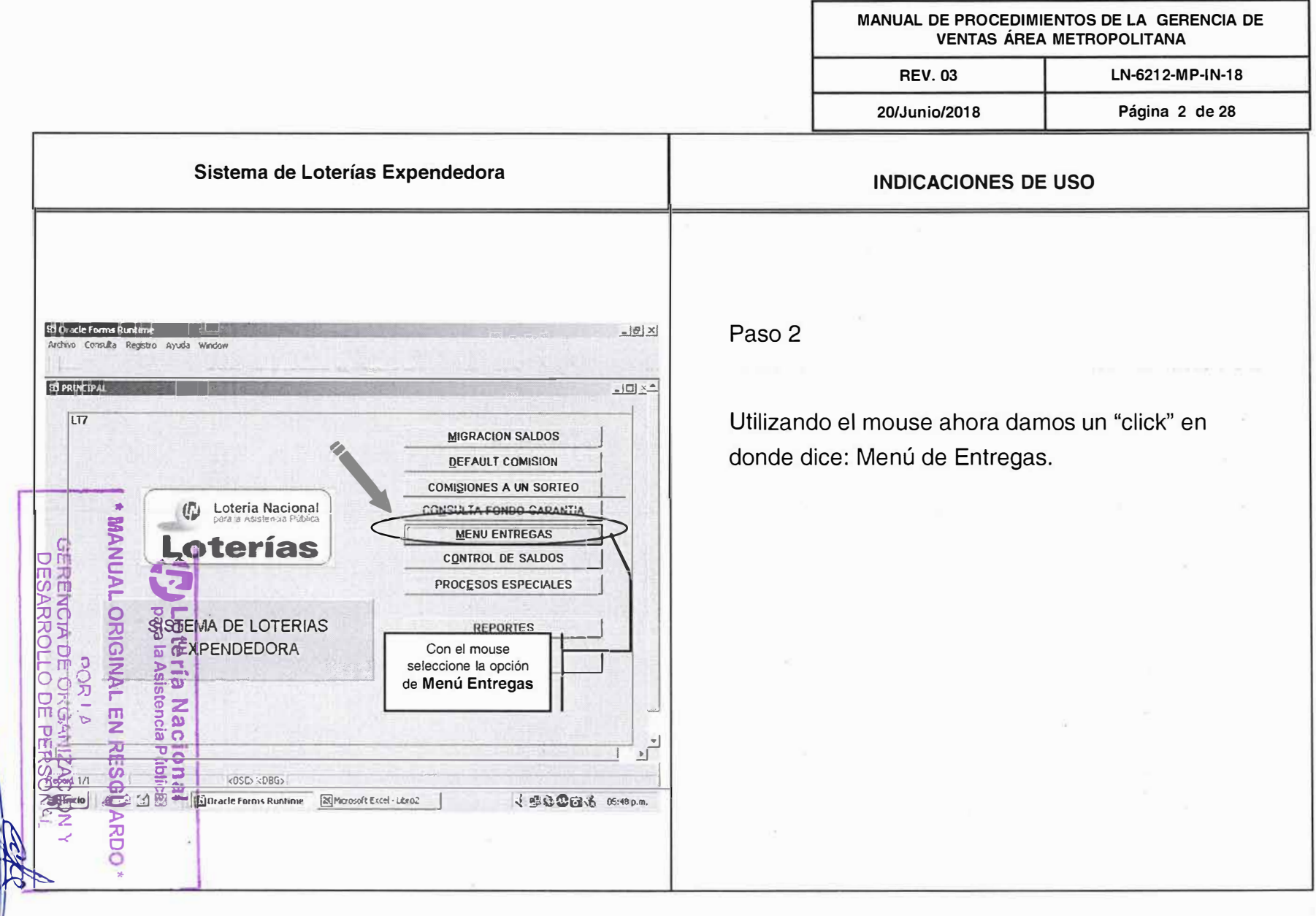

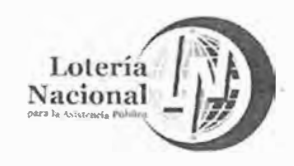

MANUAL DE PROCEDIMIENTOS DE LA GERENCIA DE **VENTAS ÁREA METROPOLITANA REV. 03** LN-6212-MP-IN-18 20/Junio/2018 Página 3 de 28 Sistema de Loterías Entregas y Devoluciones Expendedora **INDICACIONES DE USO** Con el mouse seleccione la opción **18 Dracle Forms Runtin Registro Entregas** Archivo Consulta Registro Avuda Window Paso 3 y Devolución Útil **18 PRINCIPAL**  $LT2$ Una vez estando en la pantalla de Entregas y **REGISTRO ENTREGAS Y DEVOLUCION UTIL** Devoluciones Expendedora, damos un "click" en la **FACTURACIÓN PARCIAL** Loteria Nacional WUNAN pantalla llamada: Registro Entregas y Devolución Útil, **EACTURACION EVENTUAL** terías **CANCELACION DE FACTURACION EVENTUAL** para tener acceso a la pantalla de vale cuentas en **LOCALIZACION DE BILLETES O SISTEMA DE LOTERIAS**<br>**ENTREGAS** Y DEVOLUCIONES blanco. **CONSULTA DE MOVIMIENTOS Y CANC. EXPENDEDORA** CAPTURA TOTALES DEV. INUTIL m CONSULTA DE SALDOS CEL Y POR CEL VALE QUENTA EN BLANCO **EMISION CORTE DE CAJA**  $\frac{m}{2}$   $\Omega$ gã SALIR s  $\frac{1}{2}$  $\mathbf{E}$ KOSC> <DBG> [6] Oracle Forms Runtime **X** Microsolt Excel - Libro2 JECOM 6 05:48p.m.

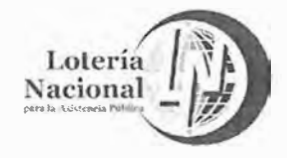

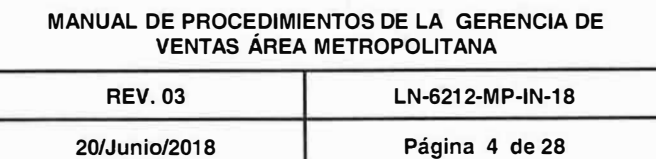

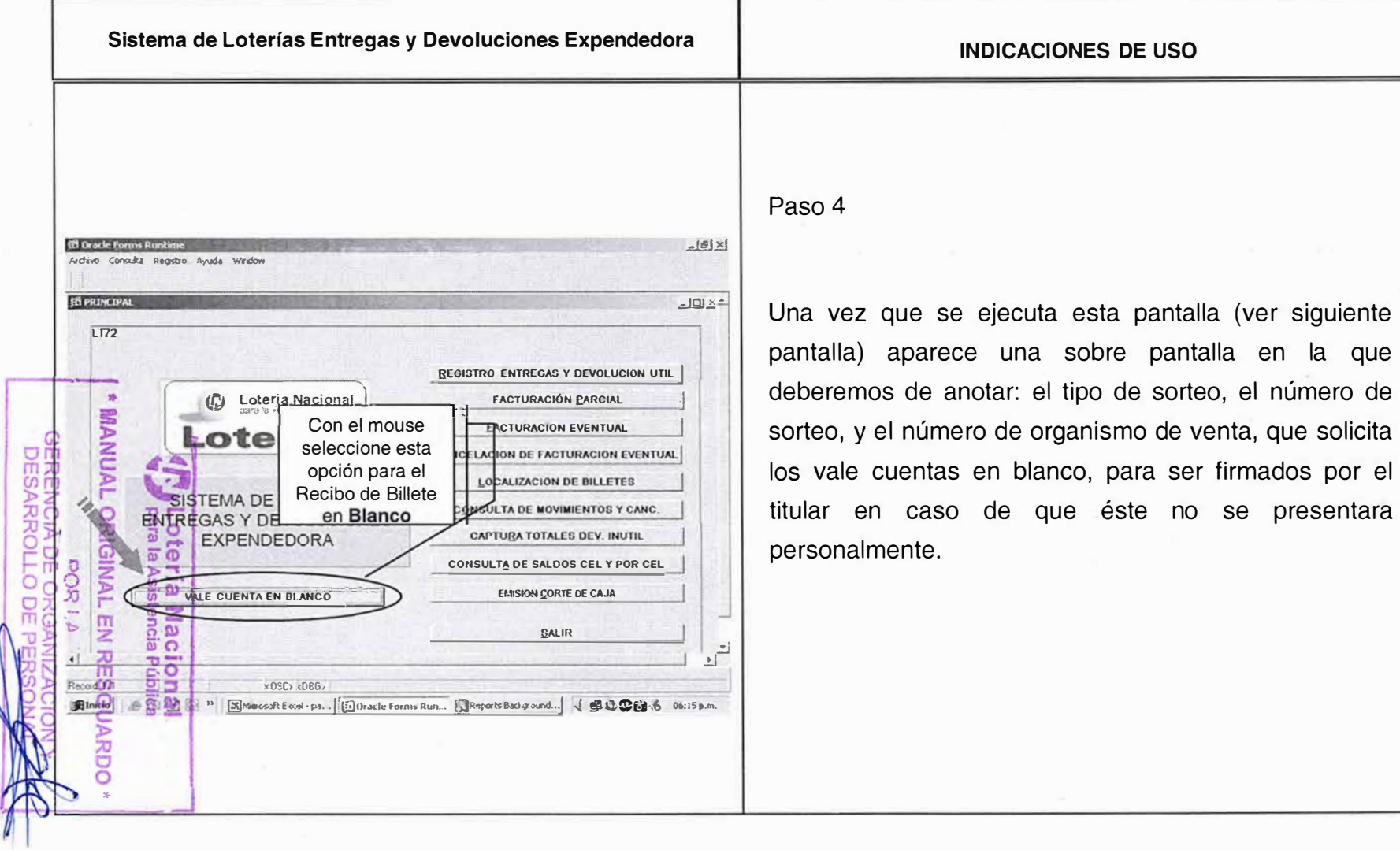

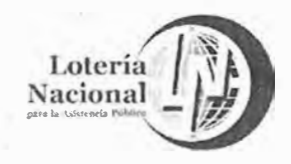

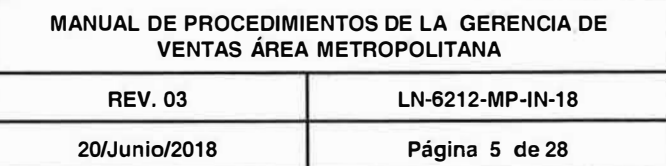

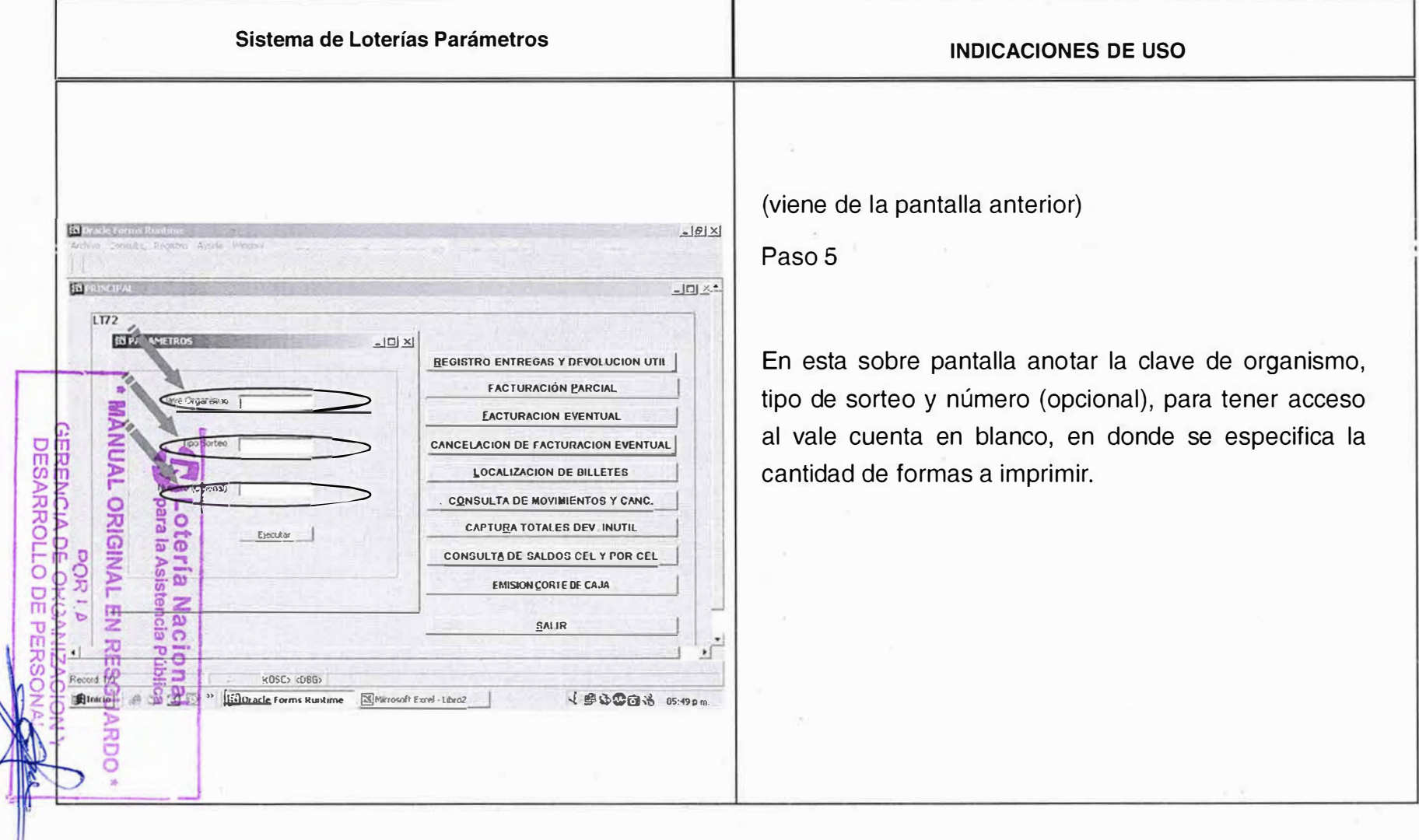

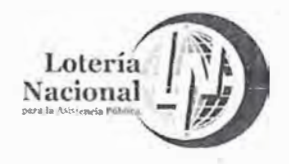

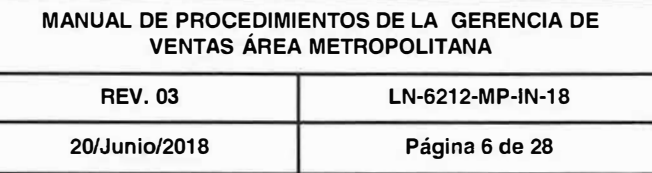

Sistema de Loterías Entregas de Billete y Devolución Útil Expendedora

**INDICACIONES DE USO** 

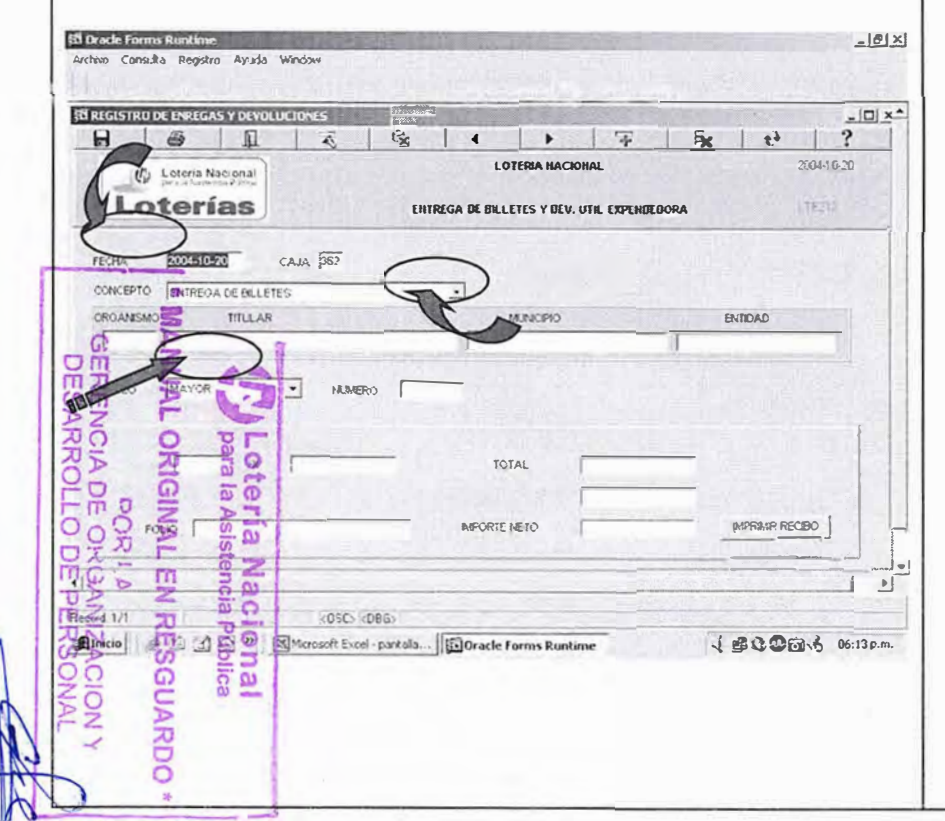

## Paso 6

Con esta pantalla se elabora el Recibo de Billetes; documento emitido para el vendedor ambulante u organismo de venta suspendido, donde solicita la cantidad de billetes a comercializar de acuerdo a su factura fija y billete adicional autorizado.

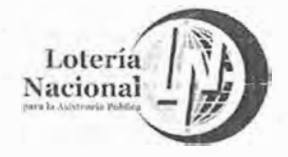

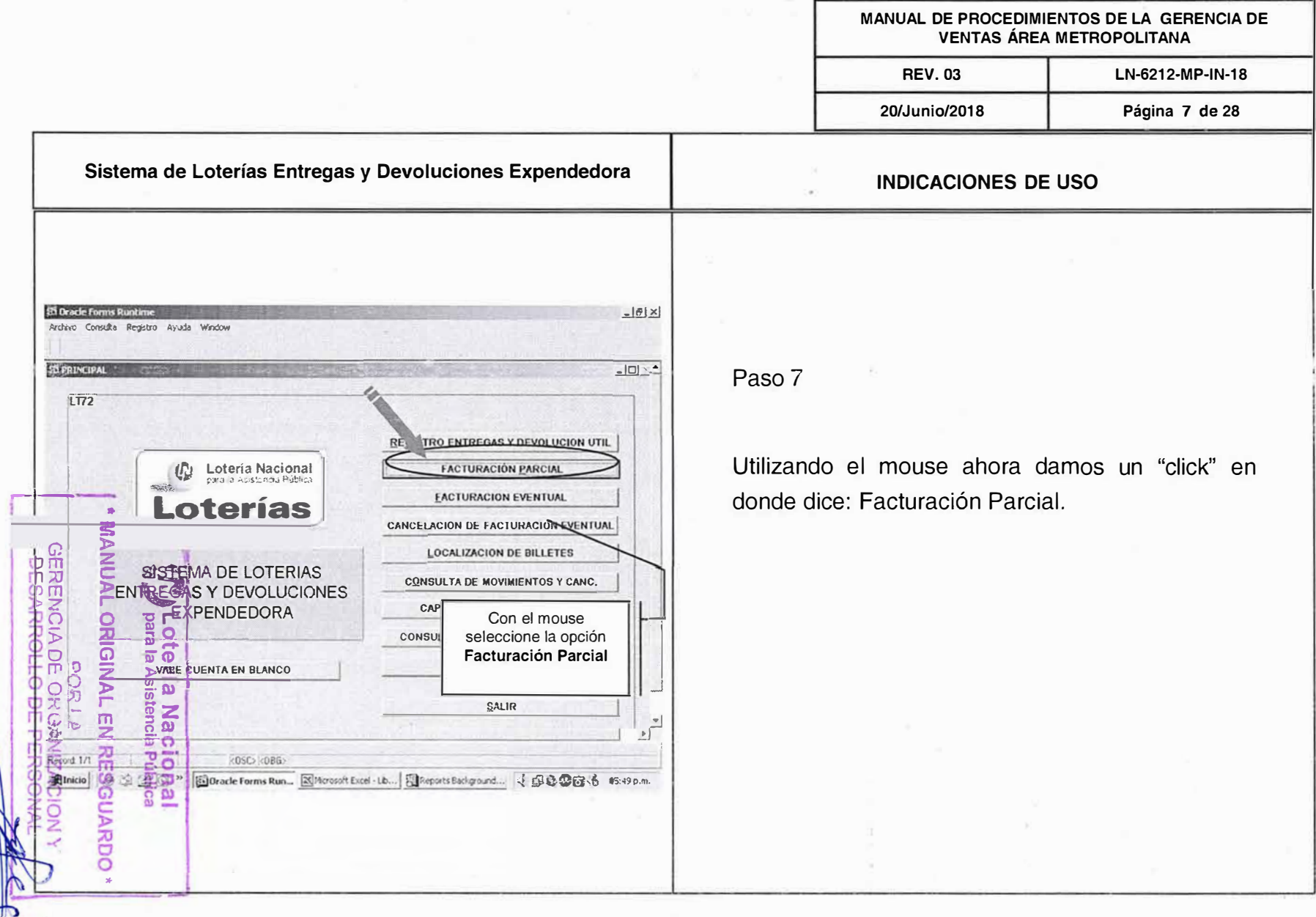

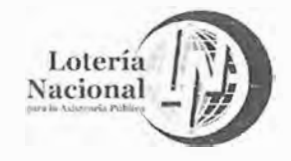

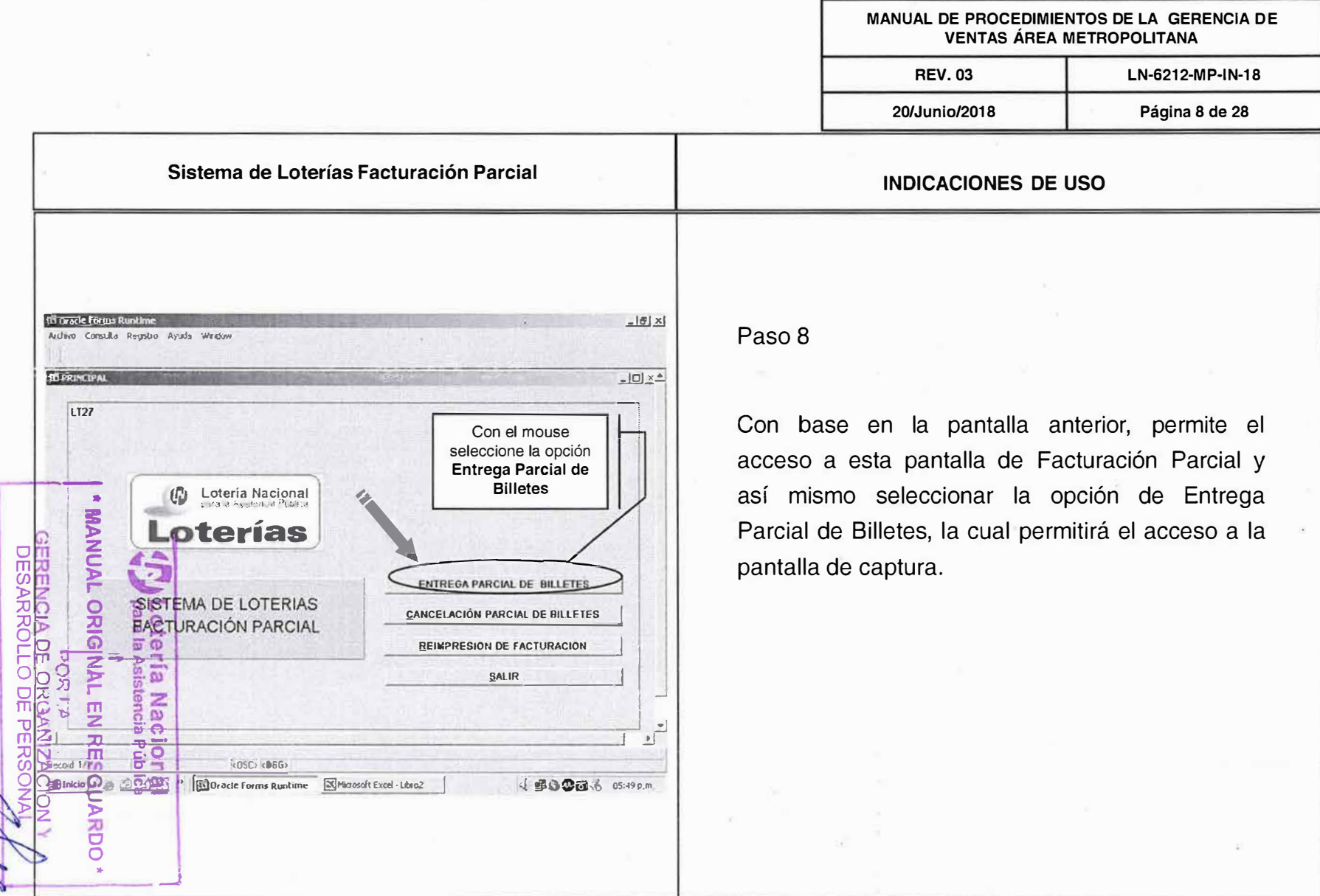

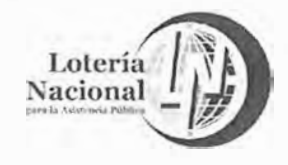

**MANUAL DE PROCEDIMIENTOS DE LA GERENCIA DE VENTAS ÁREA METROPOLITANA REV. 03** LN-6212-MP-IN-18 **20/Junio/2018 Página 9 de 28** 

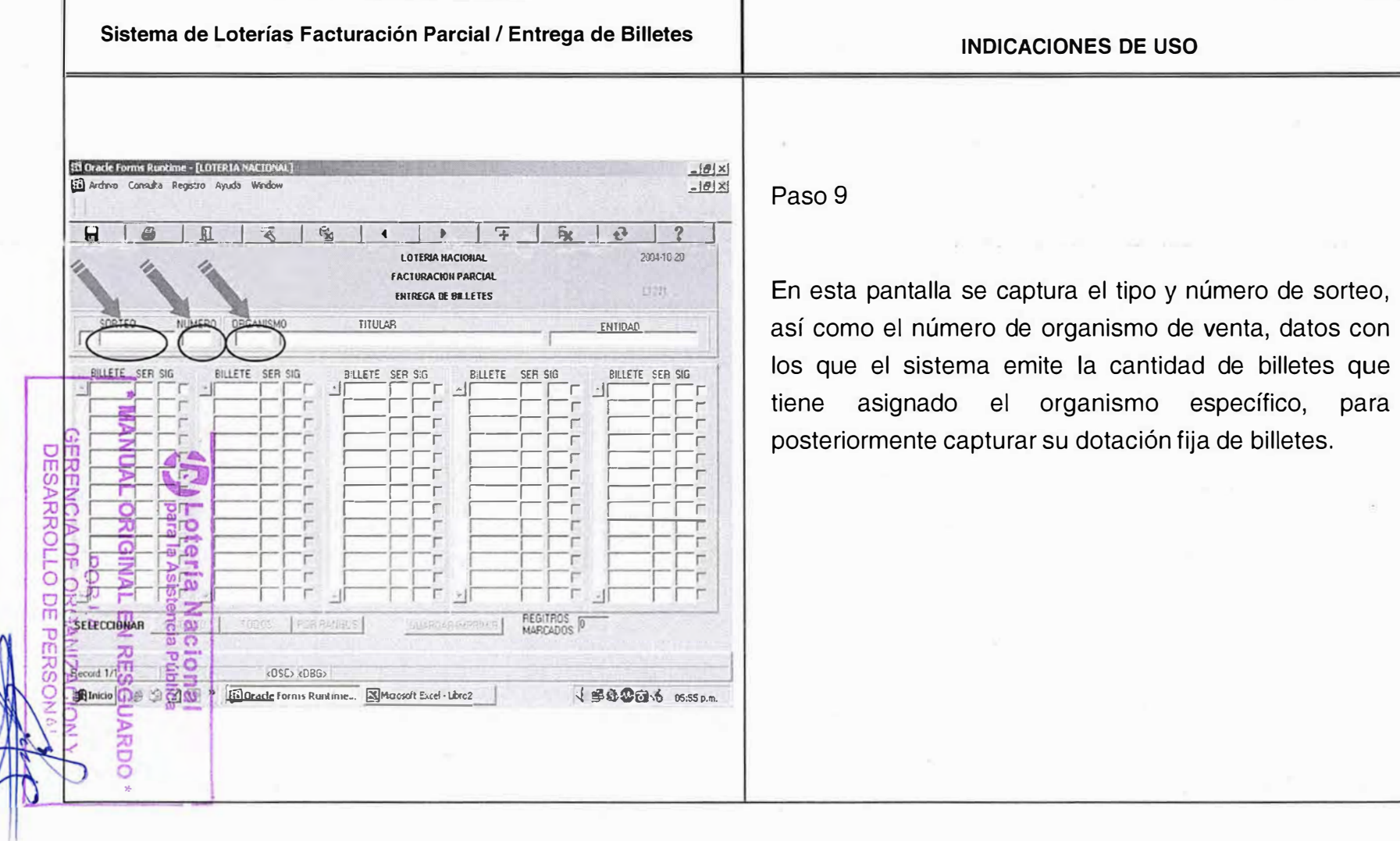

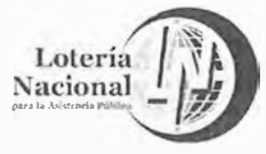

DESARRO

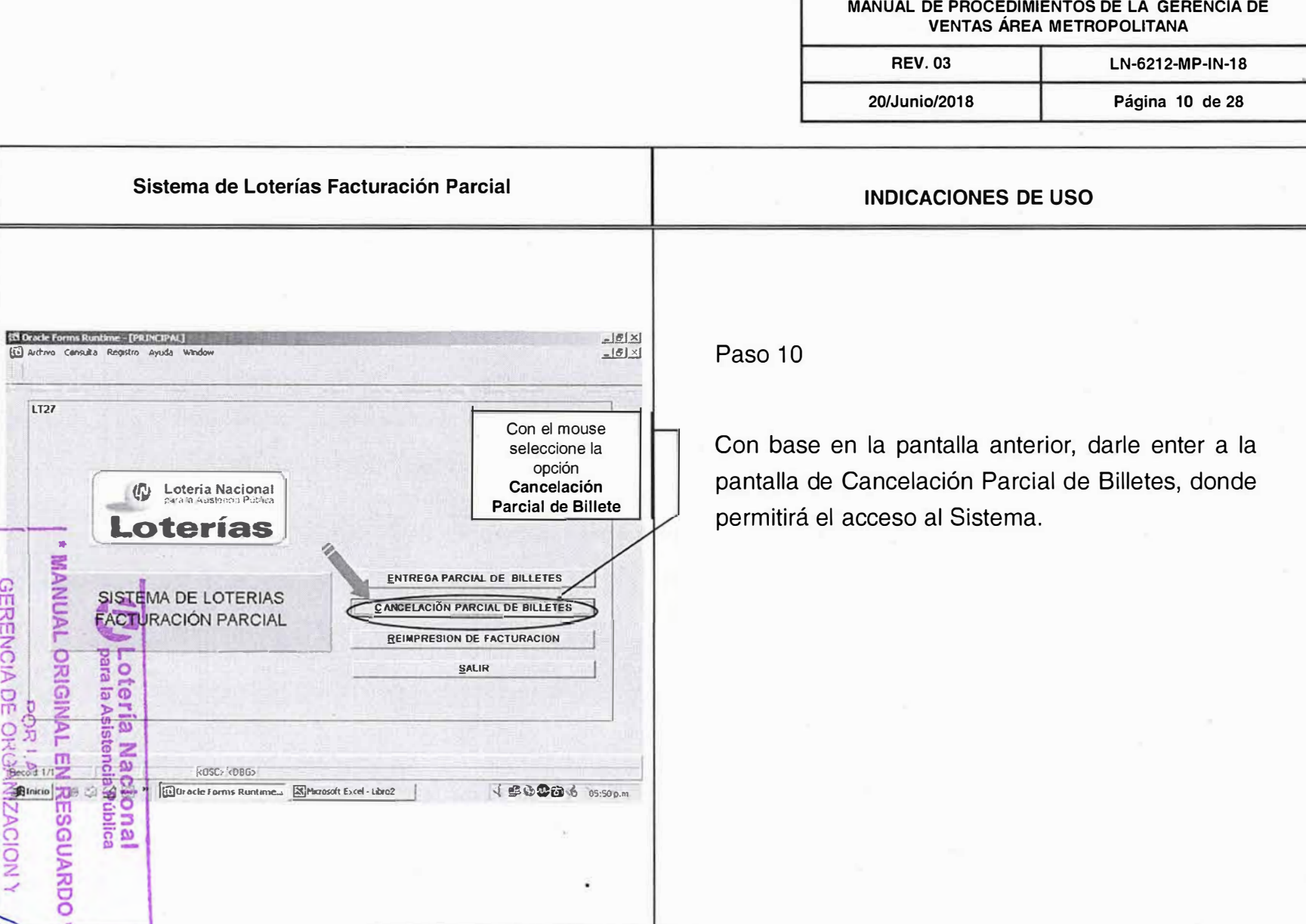

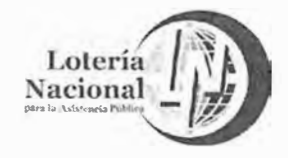

MANUAL DE PROCEDIMIENTOS DE LA GERENCIA DE **VENTAS ÁREA METROPOLITANA REV. 03** LN-6212-MP-IN-18

20/Junio/2018

Página 11 de 28

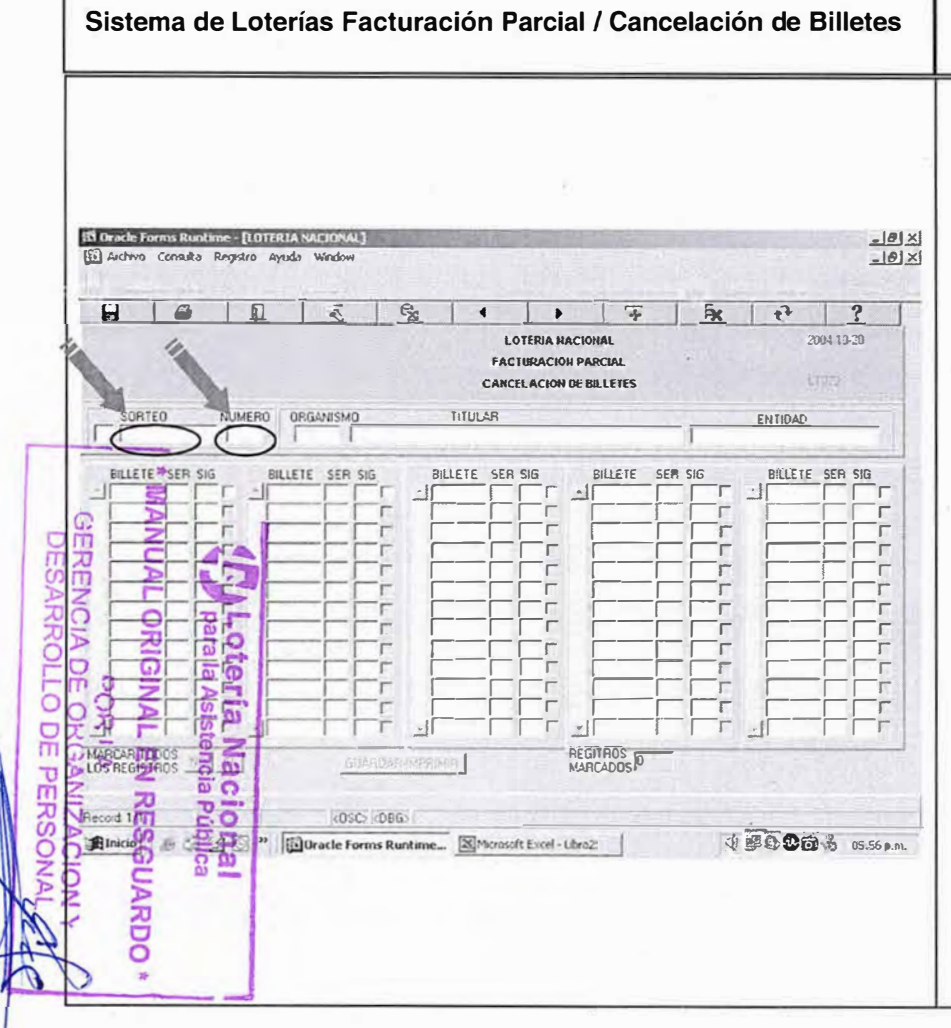

## Paso 11

En esta pantalla se captura el número de sorteo y número de organismo de venta, datos con los que el sistema emite la numeración de billetes asignado al organismo y que si es necesario se seleccionan los números a cancelar por motivo de duplicado o que no fueron autorizados.

**INDICACIONES DE USO** 

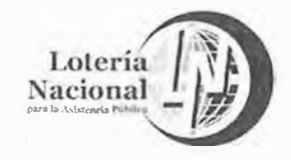

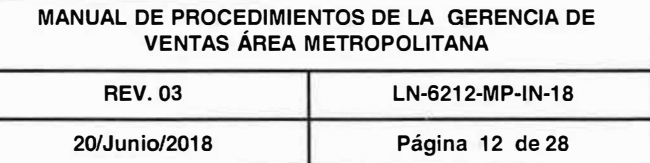

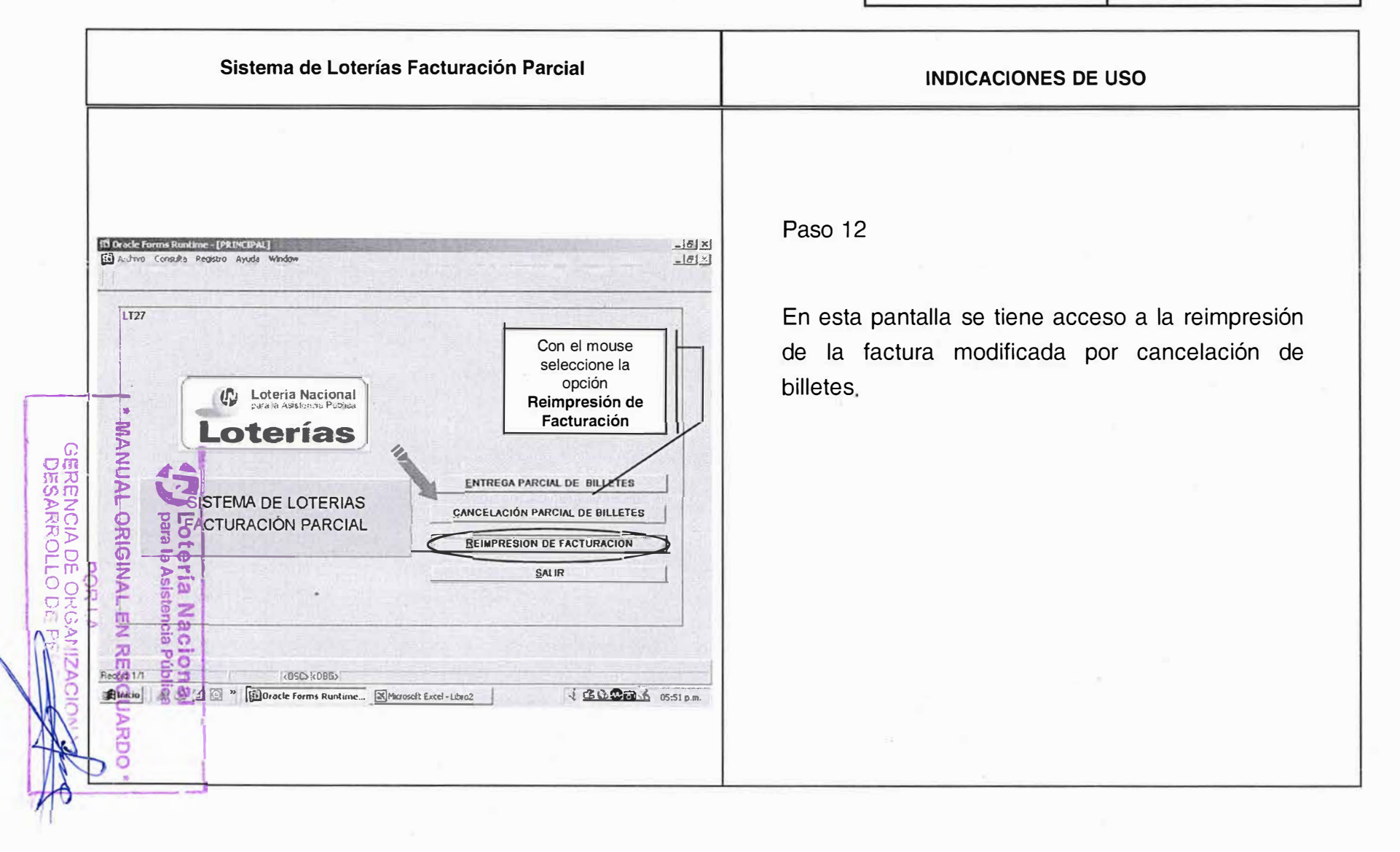

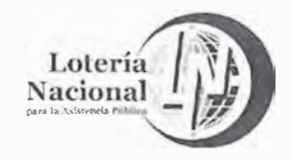

MANUAL DE PROCEDIMIENTOS DE LA GERENCIA DE **VENTAS ÁREA METROPOLITANA REV. 03** LN-6212-MP-IN-18 Página 13 de 28 20/Junio/2018

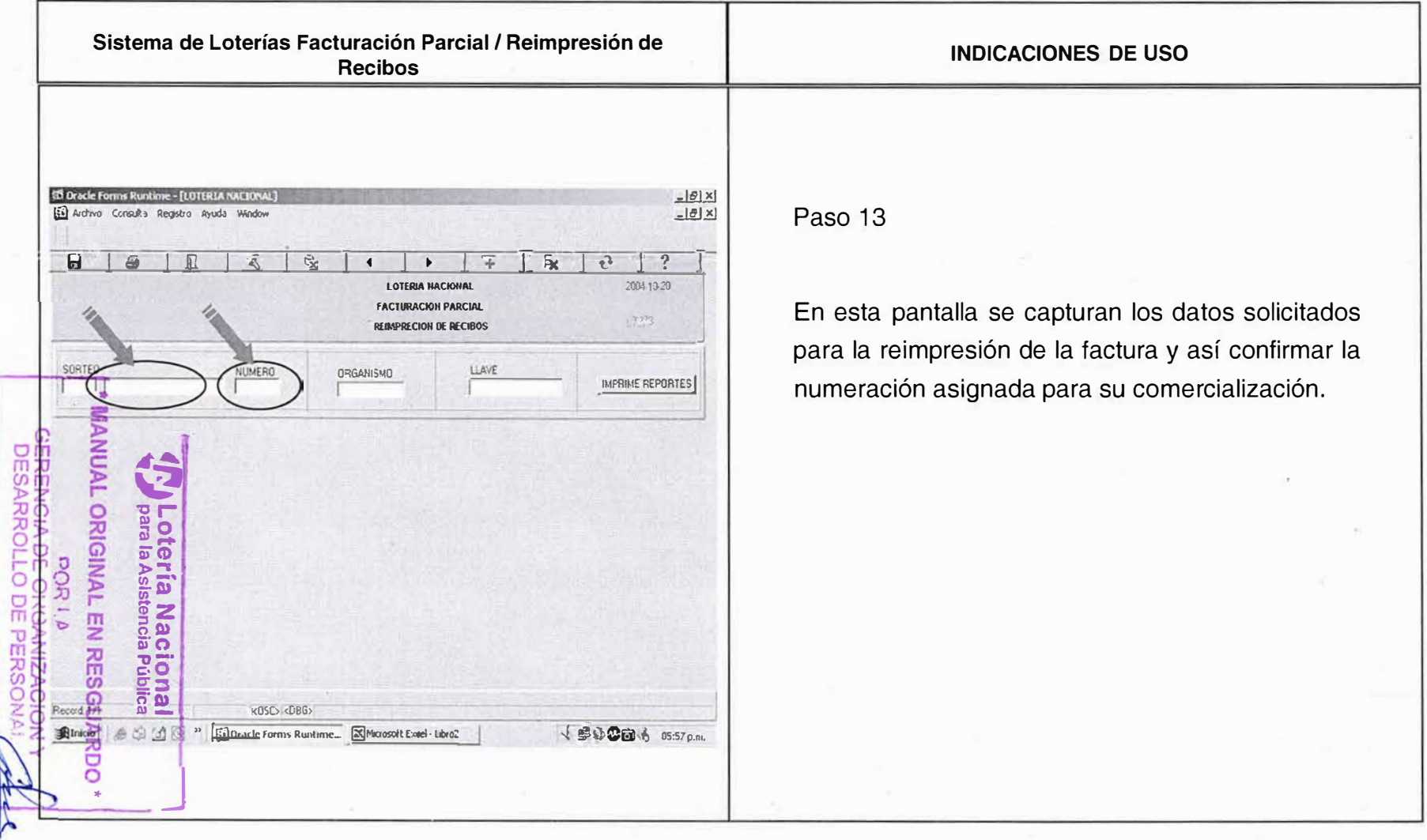

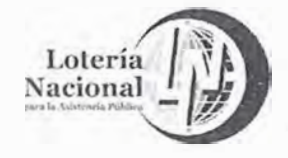

**GRAND** 

## LOTERÍA NACIONAL PARA LA ASISTENCIA PÚBLICA SUBDIRECCIÓN GENERAL DE COMERCIALIZACIÓN Y DE SERVICIOS DIRECCIÓN DE COMERCIALIZACIÓN

MANUAL DE PROCEDIMIENTOS DE LA GERENCIA DE **VENTAS ÁREA METROPOLITANA REV. 03** LN-6212-MP-IN-18 20/Junio/2018 Página 14 de 28 Sistema de Loterías Entregas y Devoluciones Expendedora **INDICACIONES DE USO RI Oracle Forms Runtime - [PRINCIPAL]**  $-18$   $\times$ [1] Archivo Consults Registro Ayuda Window  $-18 \times$ Paso 14  $1172$ **ISTRO ENTREGAS Y DEVOLUCION UTIL** En esta pantalla se selecciona la opción Loteria Nacional **FACTURACIÓN PARCIAL**  $\mathbb{C}$ Facturación Eventual, para que posteriormente **EACTURACION EVENTUAL** Loterías permita el acceso al Menú de aplicaciones de CANCELACION DE FACTURACION EVENTUAL Facturación Eventual. **LOCALIZACION DE BILLETES** ŝ SISTEMA DE LOTERIAS  $\blacktriangleright$ **CONSULTA DE MOVIMIENTOS Y CANC. ZENTREGAS Y DEVOLUCIONES** PENDEDORA CAPTURA TOTALES DEV. INUTIL **CONSULTA DE SA** OKIG Con el mouse **D' VALE CUENTA EN BLANCO** EMISION seleccione la opción E. Facturación Eventual BN 剪  $\circ$  $\overline{\mathbf{z}}$ **EGR XOSC> <DBG>** BInicio CO Or acle Forms Runtime... **Ex Microsoft Excel - Libro2** ( BB + 6 05:51 p.m. G  $\overline{\Omega}$  in UARDC

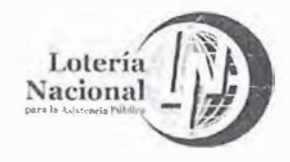

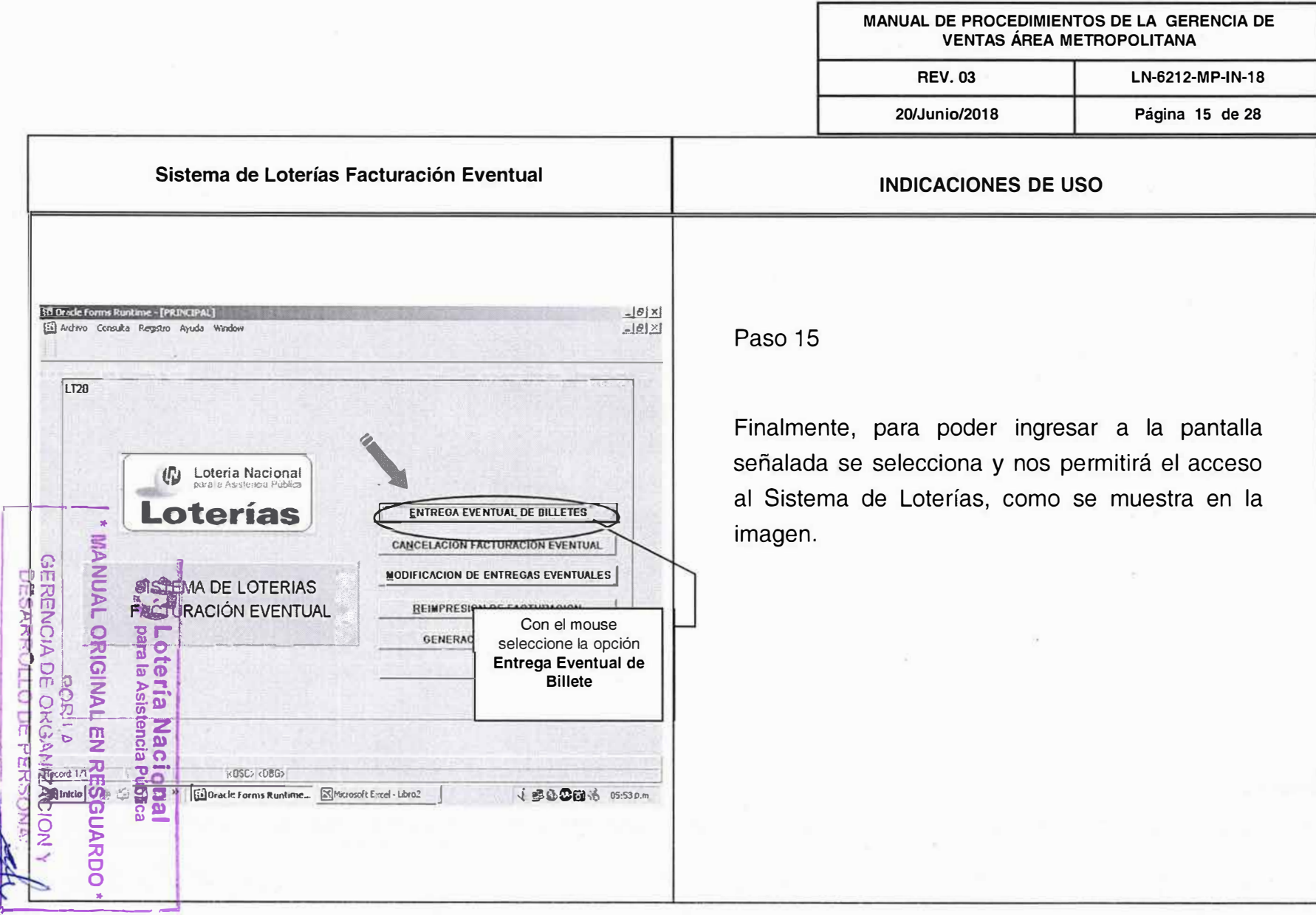

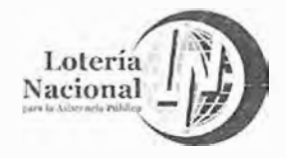

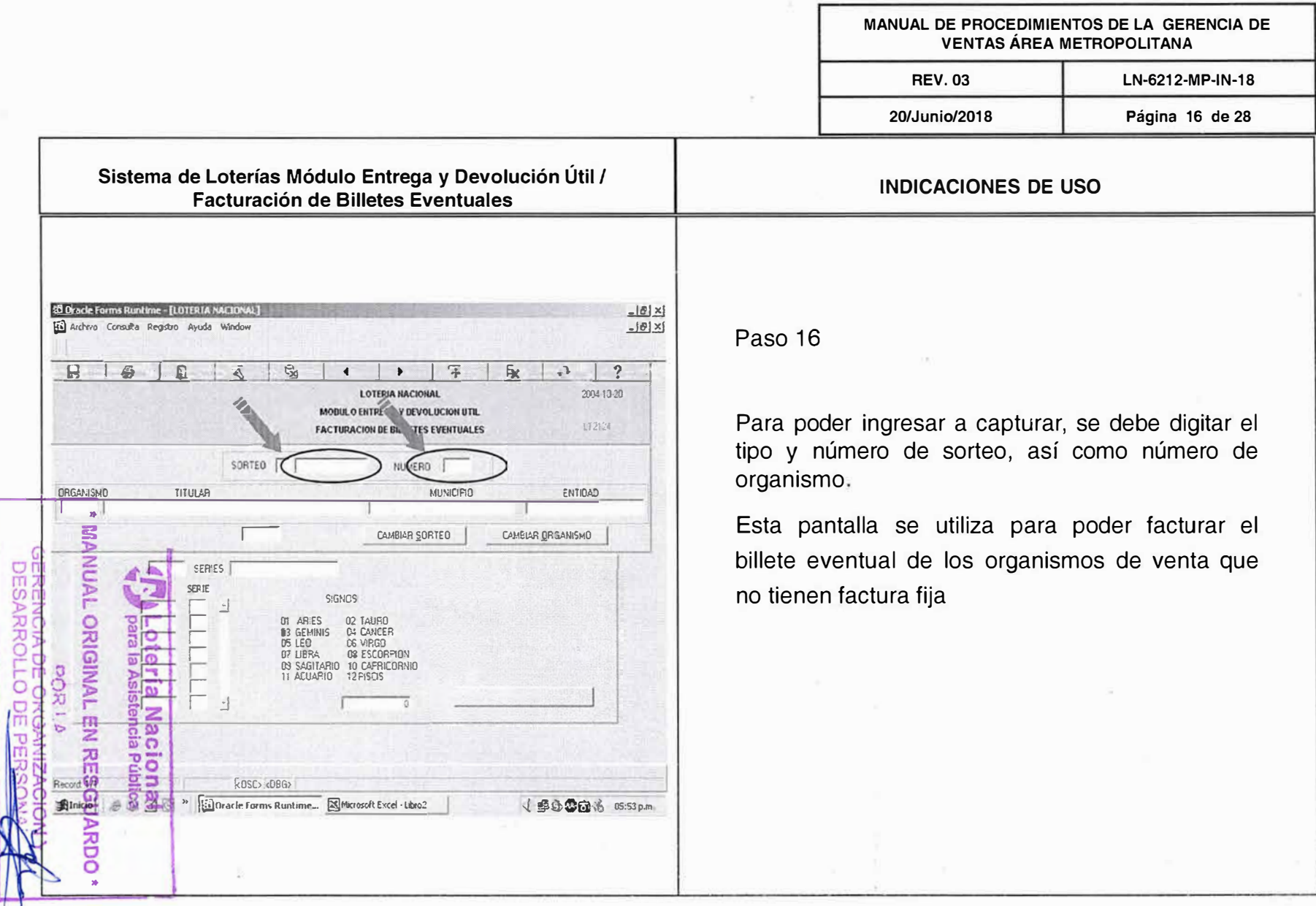

 $\sim$ 

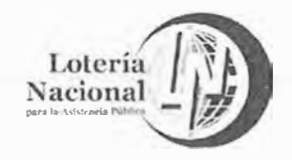

MANUAL DE PROCEDIMIENTOS DE LA GERENCIA DE **VENTAS ÁREA METROPOLITANA REV. 03** LN-6212-MP-IN-18 20/Junio/2018 Página 17 de 28 Sistema de Loterías Facturación Eventual **INDICACIONES DE USO** 43 (Pock Forms Runtime - [PRINCIPAL]  $\frac{1}{2}$ Paso 17 [i] Ardwo Coreaka Registro Ayuda Window  $\frac{1}{2}$ LT28 Para poder ingresar a la pantalla de Cancelación Facturación Eventual, dar enter donde se señala Lotería Nacional en la presente pantalla.  $\omega$  $\ll 1$ Loterías NTREGA EVENTUAL DE BILLETES CANCELACIÓN FACTURACIÓN EVENTUAL **MANUAL ORIGINA** MODIFICACION DE ENTREGAS EVENTUALES **DESARROLLO A BISTEMA DE LOTERIAS TURACIÓN EVENTUAL REIMPRESION DE FACTURACION** Lotería<br>para la Asis GENE Con el mouse seleccione la opción Cancelación Facturación PE **Nac**<br>tencial Eventual  $\overline{\mathbf{m}}$ π **ROSO <DBG>** 쉬 Rai <sup>22</sup> Englance Forms Runlime... **Nicosoft Excel Libro2** ( 2008 6 09:53p.m. nal<br>blica **SGUARDC** 

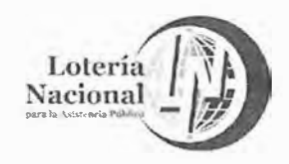

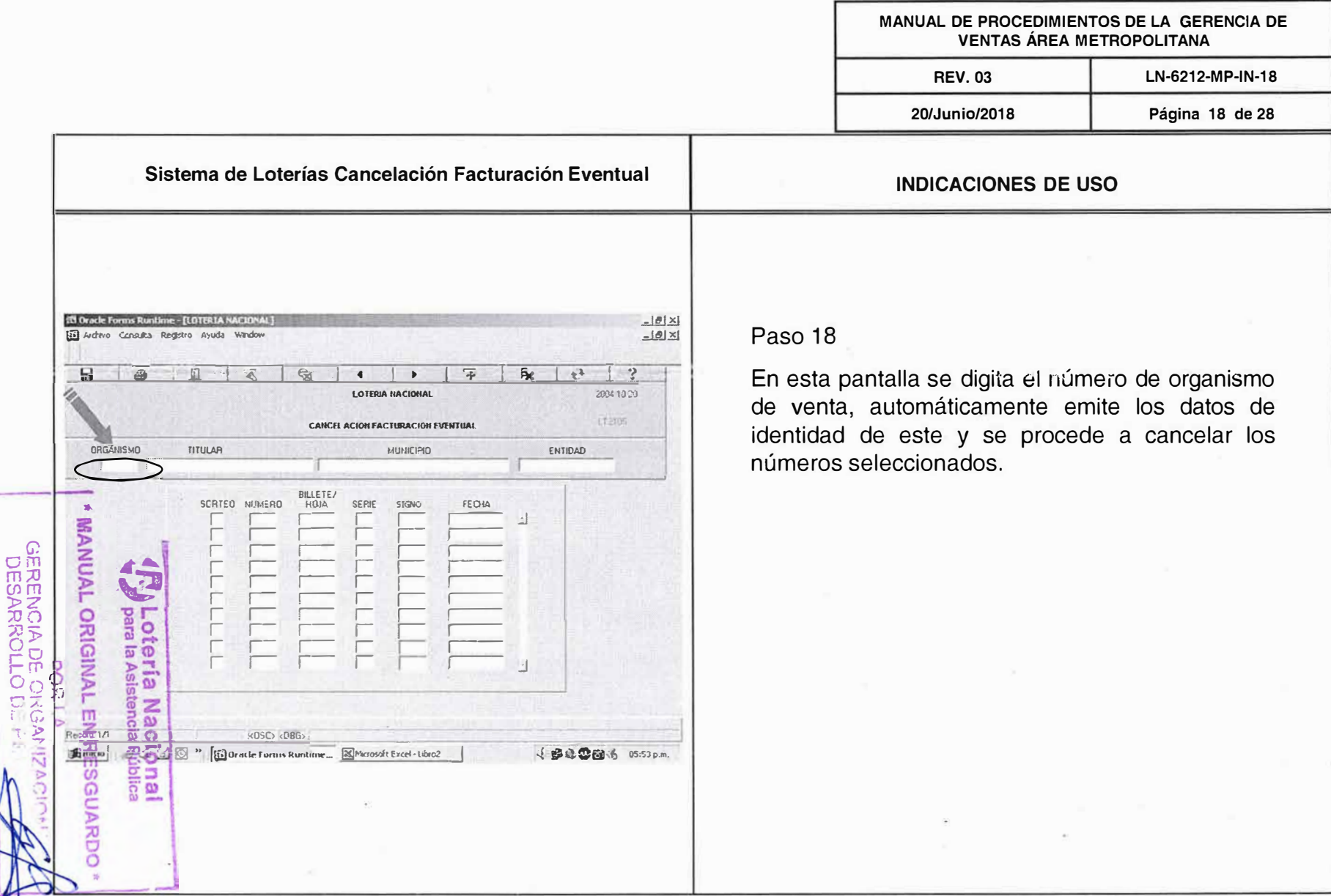

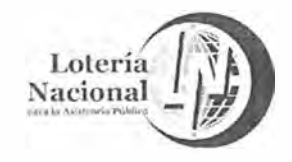

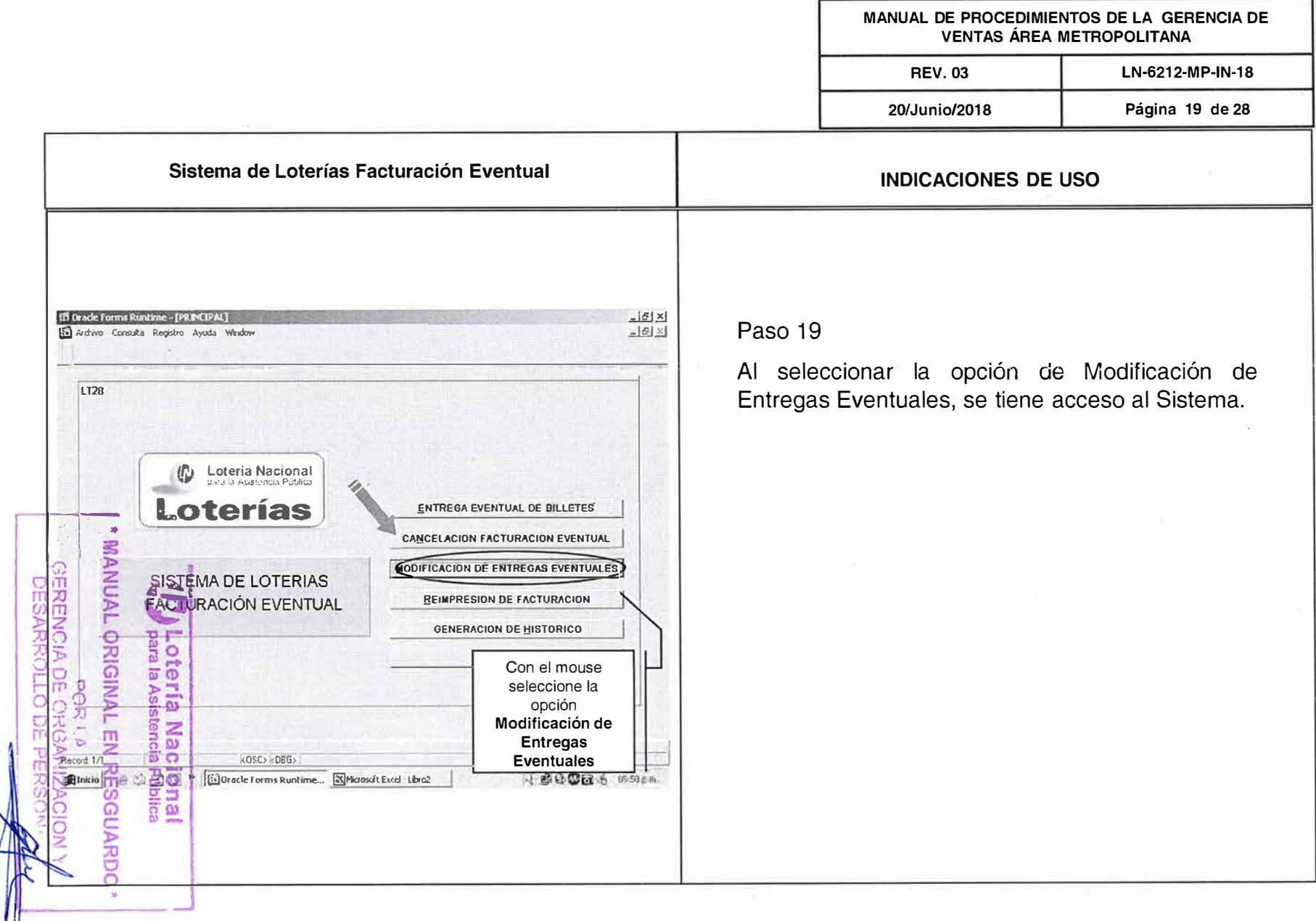

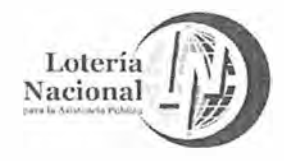

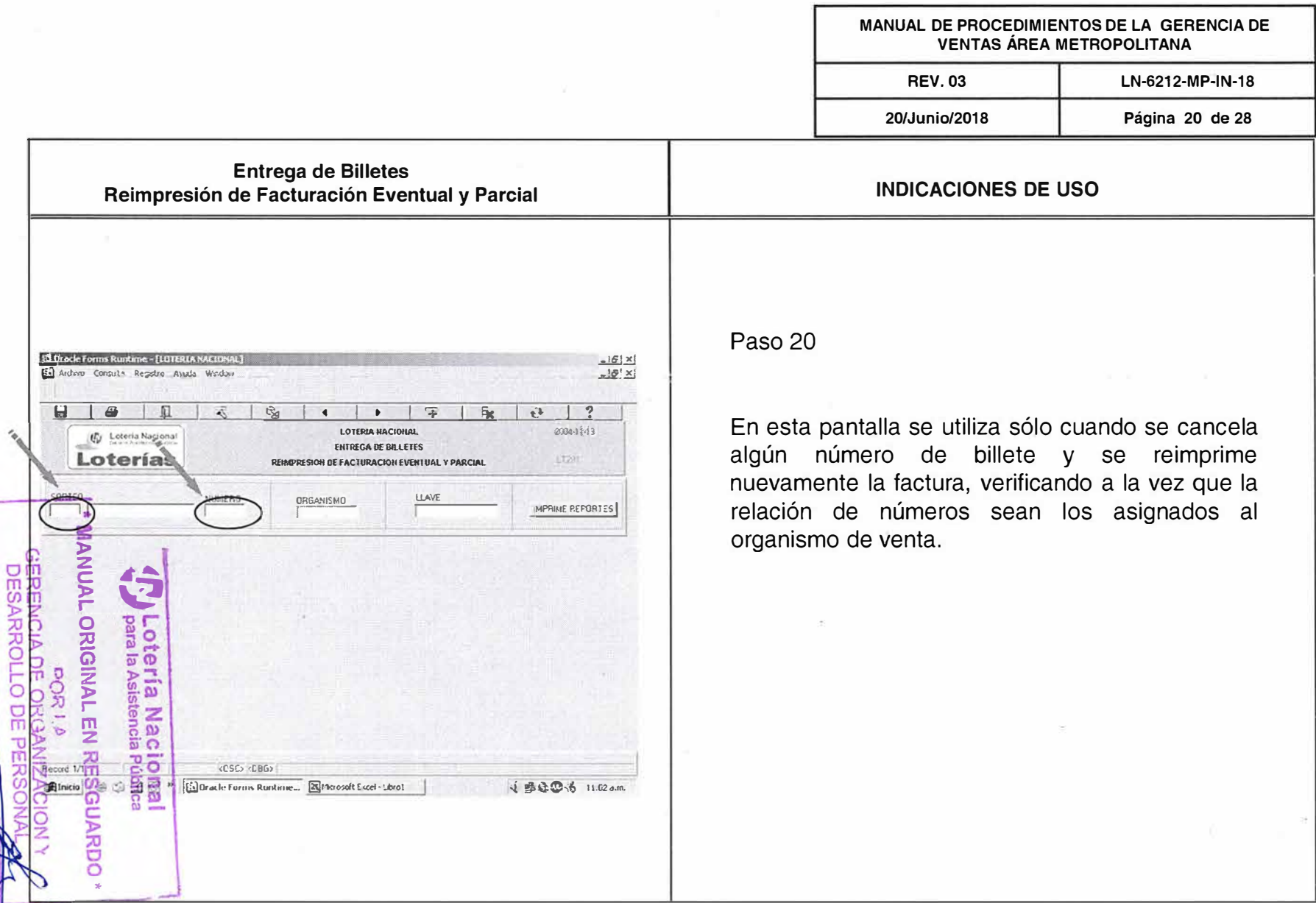

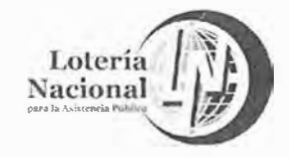

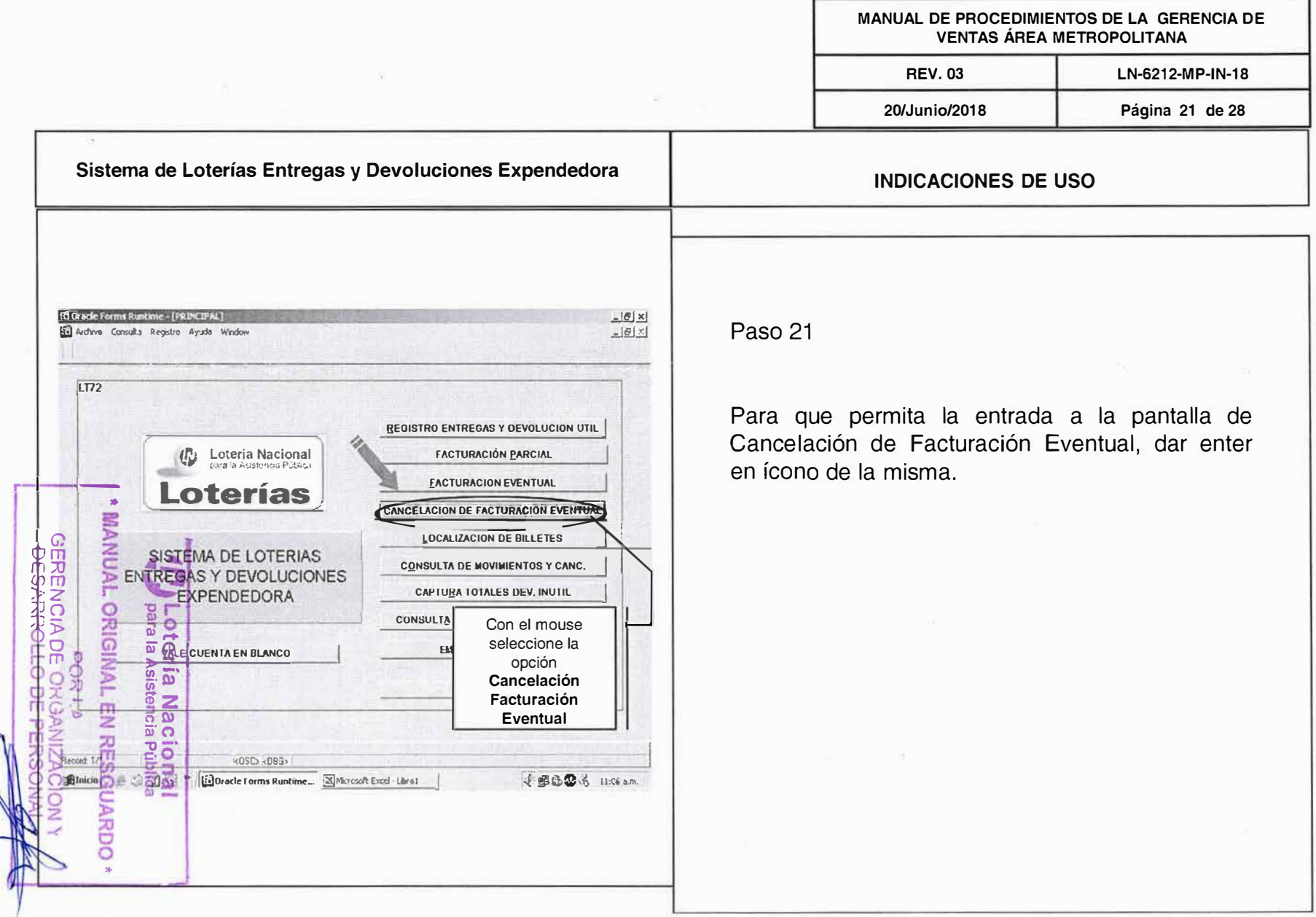

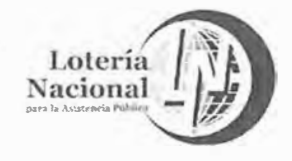

MANUAL DE PROCEDIMIENTOS DE LA GERENCIA DE **VENTAS ÁREA METROPOLITANA REV.03** LN-6212-MP-IN-18 20/Junio/2018 Página 22 de 28 **Cancelación Facturación Eventual INDICACIONES DE USO 13 Oracle Forms Runtime - [LOT**  $-18$  $\times$ In Archivo Consulta Registro Ayuda  $-16 \times$ Paso 22  $\overline{H}$  $\bar{\mathbb{A}}$  $\tilde{\mathbb{G}}$  $\overline{\mathbf{z}}$  $\tilde{P}$  $\mathcal{L}_{\uparrow}$  $\ddot{ }$  $\bullet$ LOTERIA HACIONAL 2004 19-13 Esta es la pantalla que permite poder cancelar los movimientos del billete adicional, con sólo digitar CANCEL ACION FACTURACION EVENTUAL el número de organismo. ENTIDAD **ORGANISMO** TITULAR **MUNICIPIO**  $\subset$ BILLETE/ SORTEO **NUMERO** HOIA **SERIF SIGNO FECHA MANUAL ORIGINA**  $\overline{w}$   $\overline{w}$ <0SC><0BG> **Sil Oracle Forms Runtume... N/Acrosoft Excel - Libro1** 4 20063 11:07 A.M.

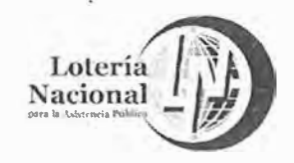

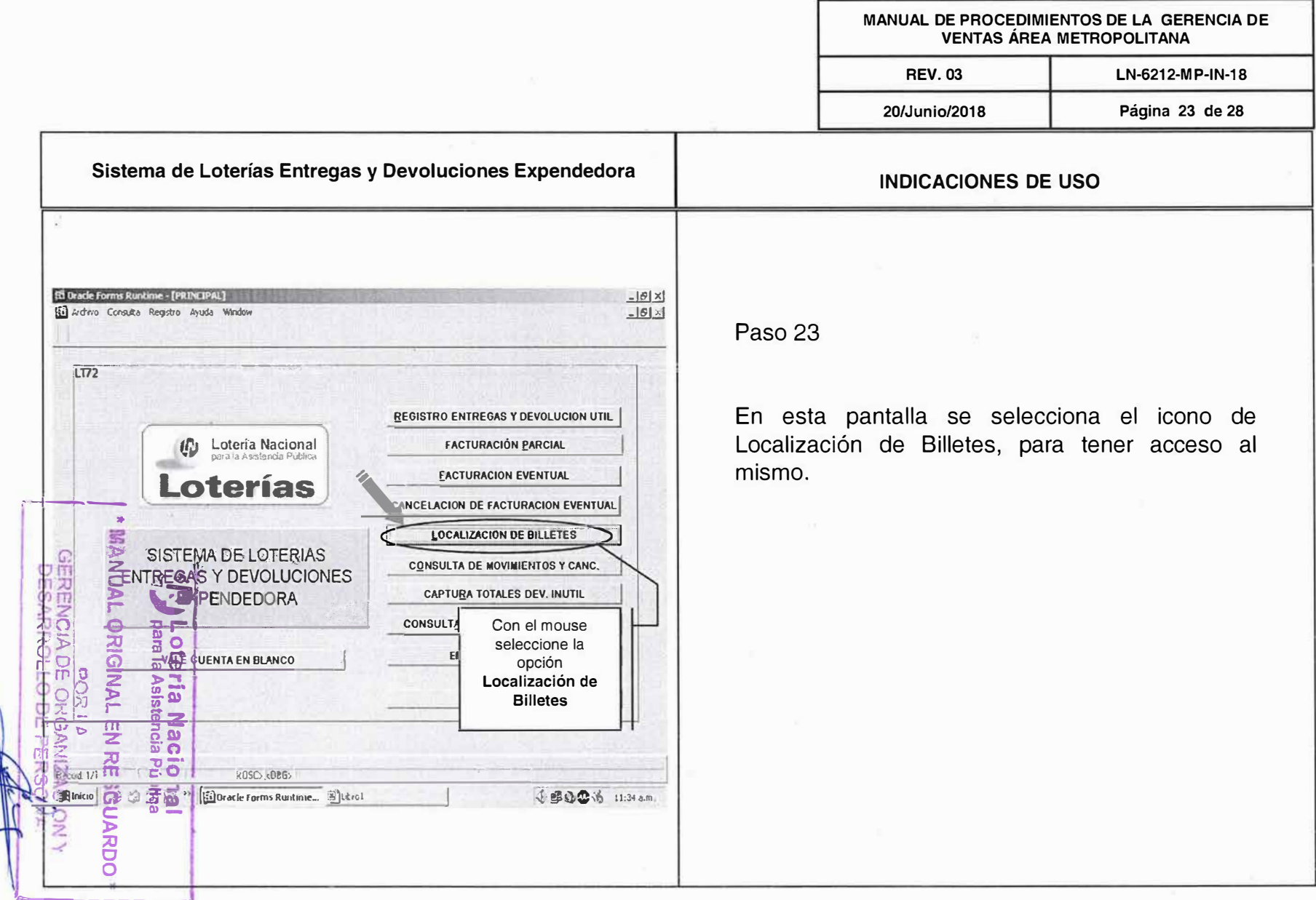

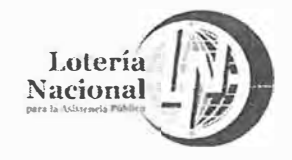

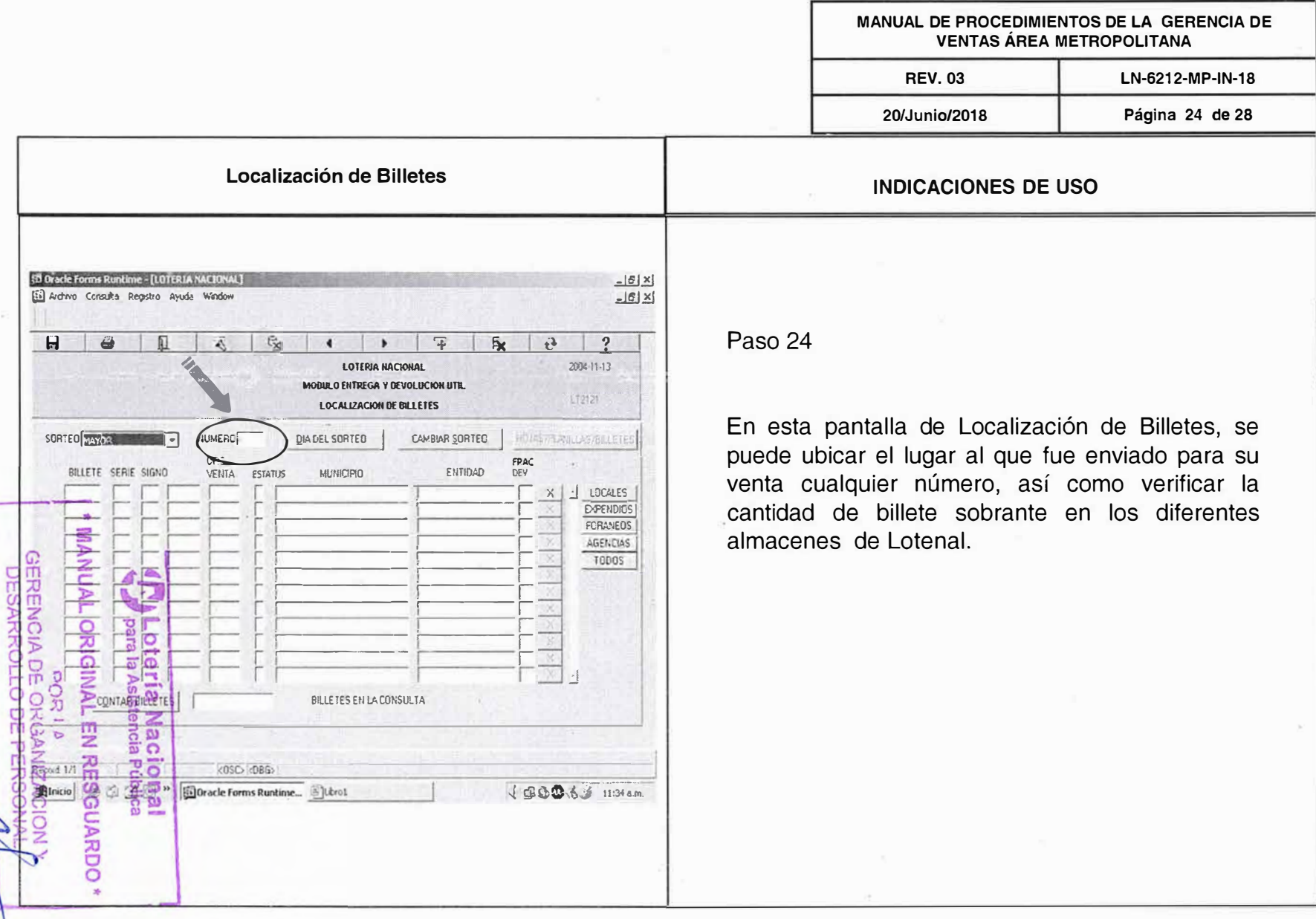

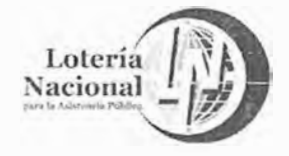

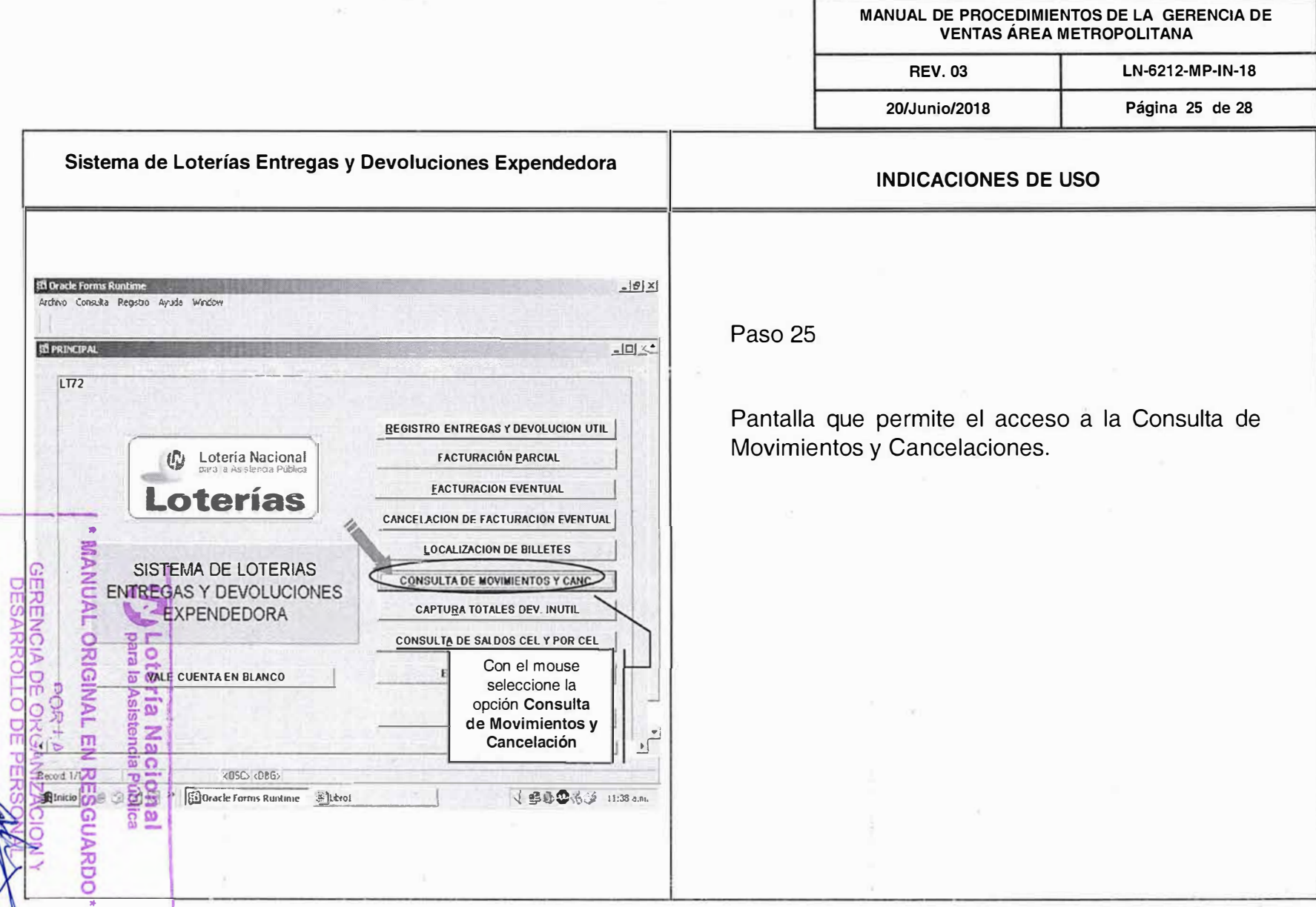

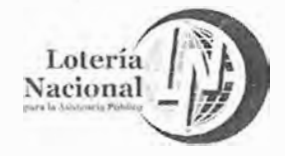

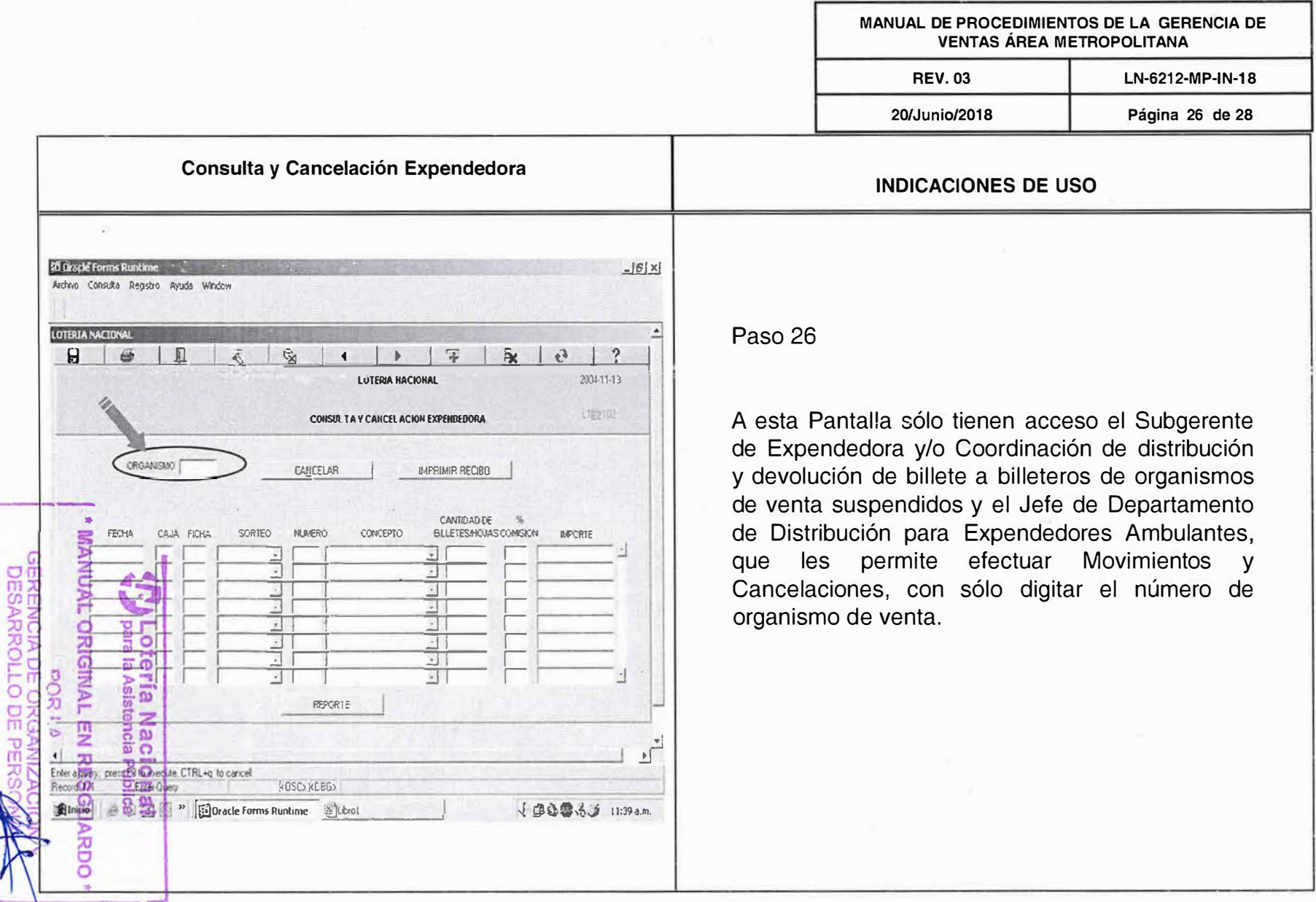

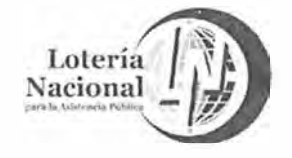

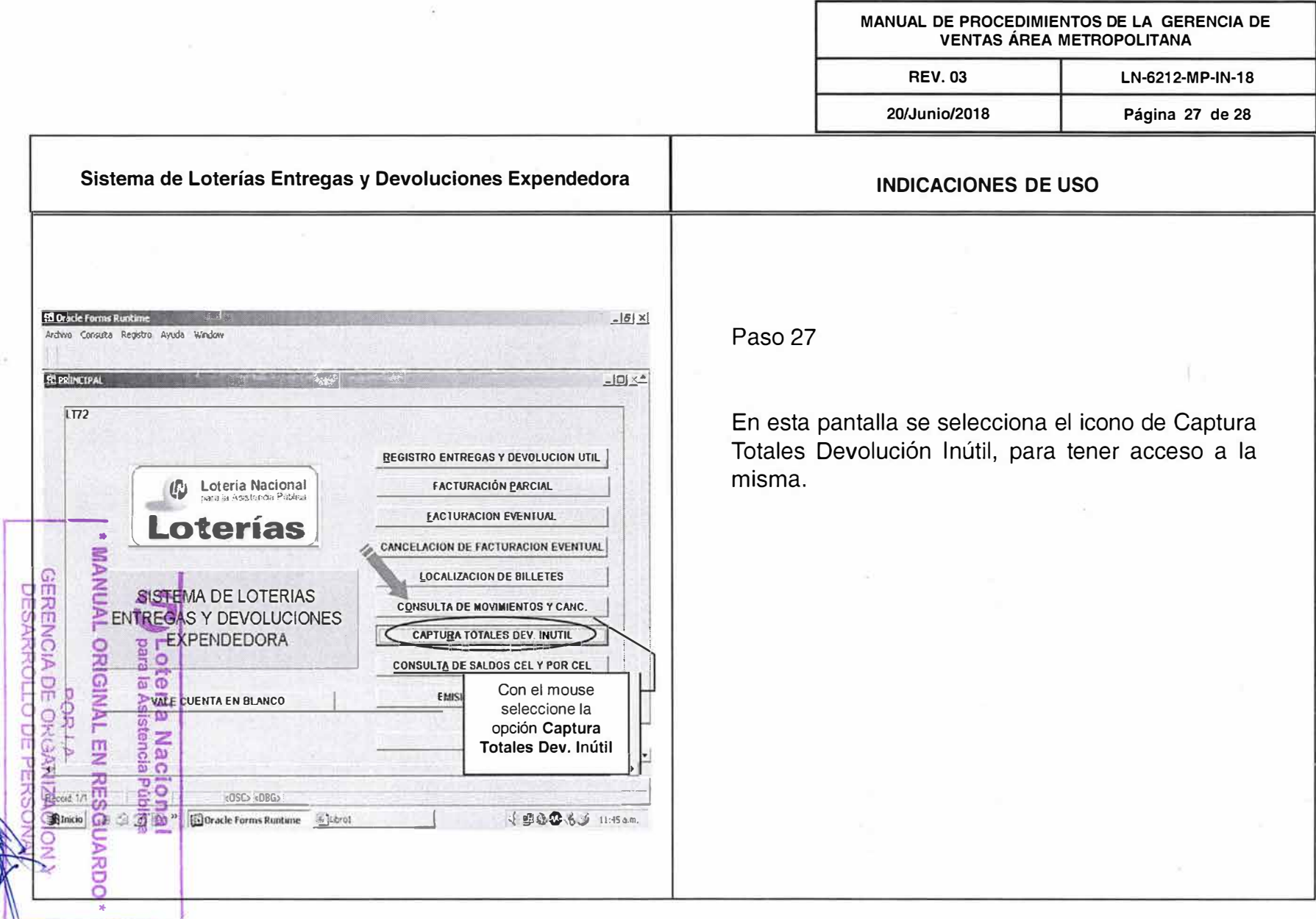

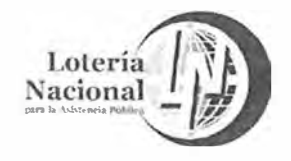

듀

 $\omega$ **ARKO** 

### LOTERÍA NACIONAL PARA LA ASISTENCIA PÚBLICA SUBDIRECCIÓN GENERAL DE COMERCIALIZACIÓN Y DE SERVICIOS DIRECCIÓN DE COMERCIALIZACIÓN

MANUAL DE PROCEDIMIENTOS DE LA GERENCIA DE **VENTAS ÁREA METROPOLITANA REV.03** LN-6212-MP-IN-18 20/Junio/2018 Página 28 de 28 Captura Devolución Inútil Expendedora **INDICACIONES DE USO**  $-|G|$   $\times$ **19 Oracle Forms Runti** Archive Consulta Registro Ayuda Windo Paso 28  $\Box x^*$ **SELOTERIA NACIONA**  $\overline{\mathbf{v}}$  $\mathbf{H}$  $\sqrt{2}$ ę,  $\overline{a}$  $\bullet$  $\overline{\mathcal{F}}$  $\overline{h}$  $\overline{a}$ 2004 11-13 LOTERIA HACIOHAL (C) Loteria Nacional En esta pantalla de Captura devolución Inútil Loterías **ITEDIO** CAPTURA DEV. INUTE EXPENDEDORA Expendedora, se registra la cantidad de devolución inútil de billetes, que el organismo de **200451516** CAJA 362 FECHA | SORTED **F NUMERO** venta no logró comercializar y para poder tener **MIRACEVO ENTOAD** acceso a ésta se digita sólo el número de organismo, la cual permite a la vez la impresión TRASDES SERES No. DEV. **FRACCIONES** del Recibo de Devolución Inútil. FRACCIONES A **MFORTE** ORIGINAL ered ote<br>ara la MENCIS 12 SCOMERON DEL ORGANISMO m BOUTTELENTE A SERES **IMPORTE NETO ENGI** *DERIVER RECIBO* CORTE DEVOLUDON: NUTL **A**  $\mathbb{P}$ <0SC><0BG 8件 J 90033 11:45 a.m. **Buracle Forms Runtime** Blood **NDC** 

澄ら

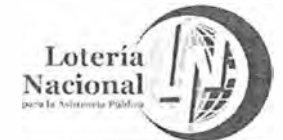

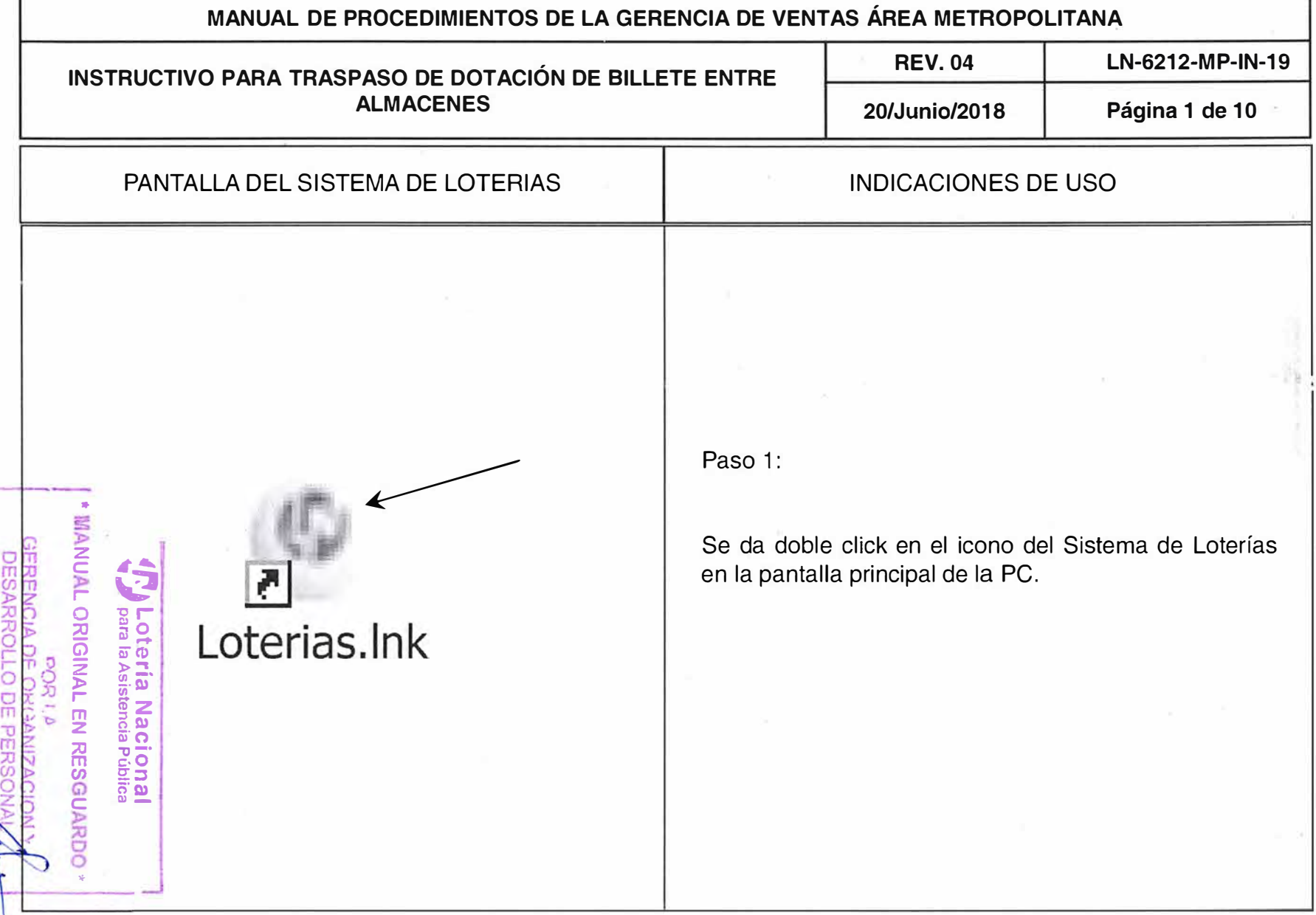

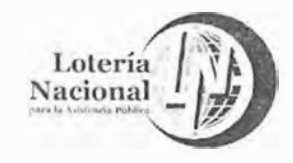

**MANUAL DE PROCEDIMIENTOS DE LA GERENCIA DE VENTAS ÁREA METROPOLITANA REV. 04 LN-6212-MP-IN-19 20/Junio/2018 Página 2 de 10** 

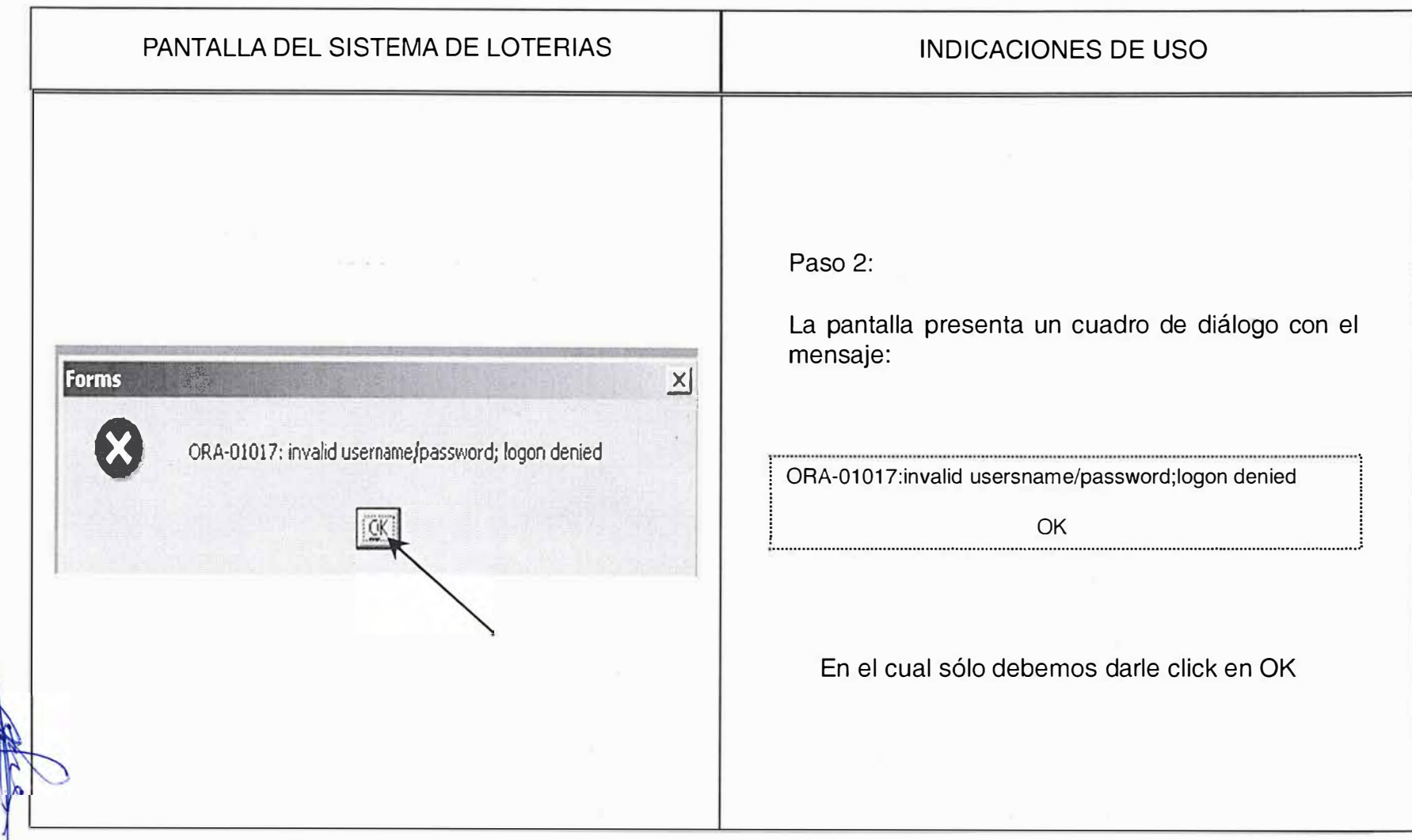

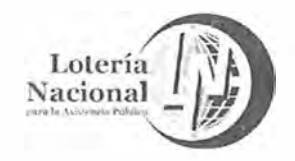

**MANUAL DE PROCEDIMIENTOS DE LA GERENCIA DE VENTAS ÁREA METROPOLITANA REV. 04 LN-6212-MP-IN-19** 

**20/Junio/2018 Página 3 de 10** 

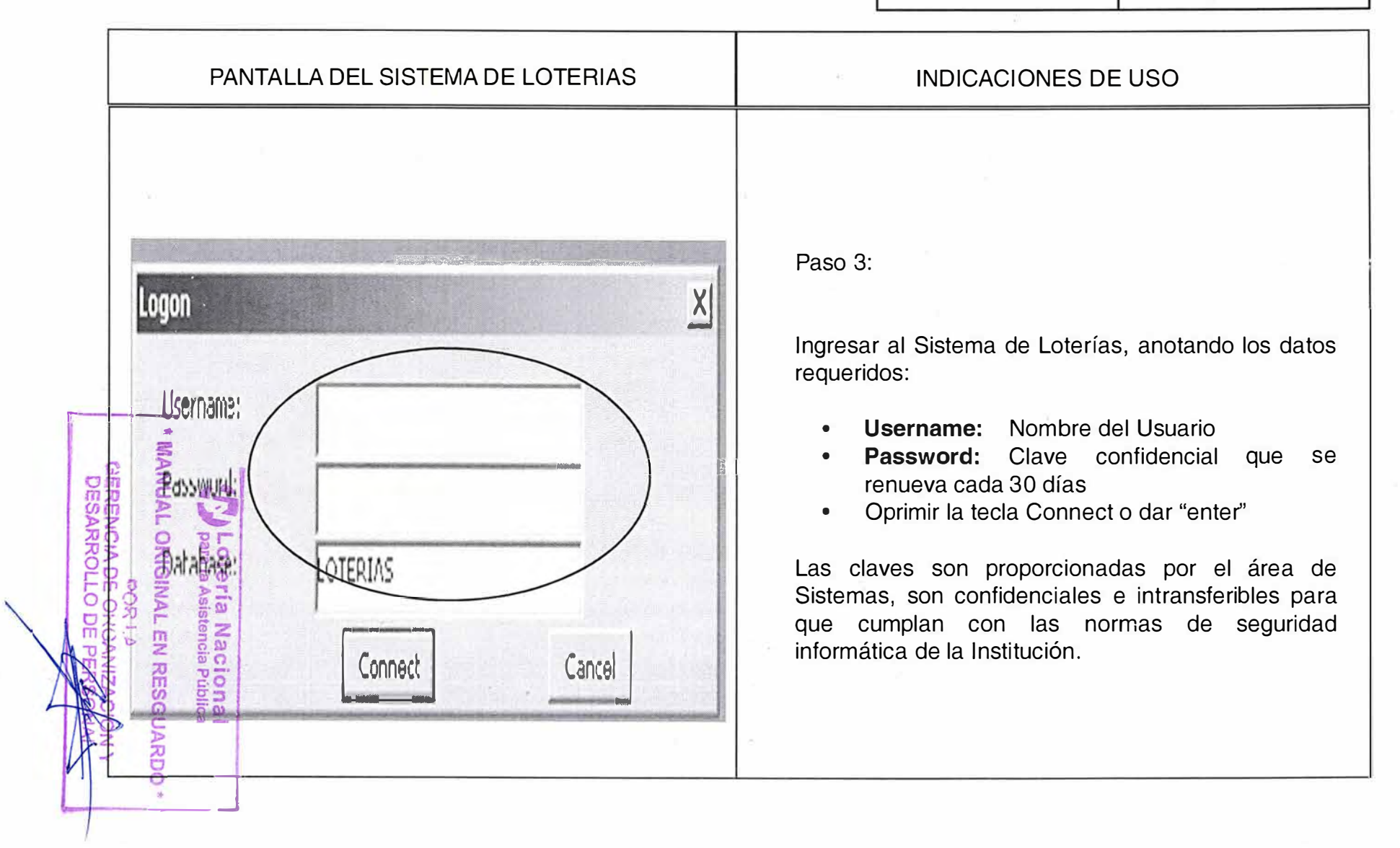

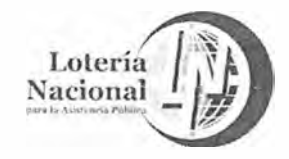

**MANUAL DE PROCEDIMIENTOS DE LA GERENCIA DE VENTAS ÁREA METROPOLITANA REV. 04 LN-6212-MP-IN-19 20/Junio/2018 Página 4 de 1 O** 

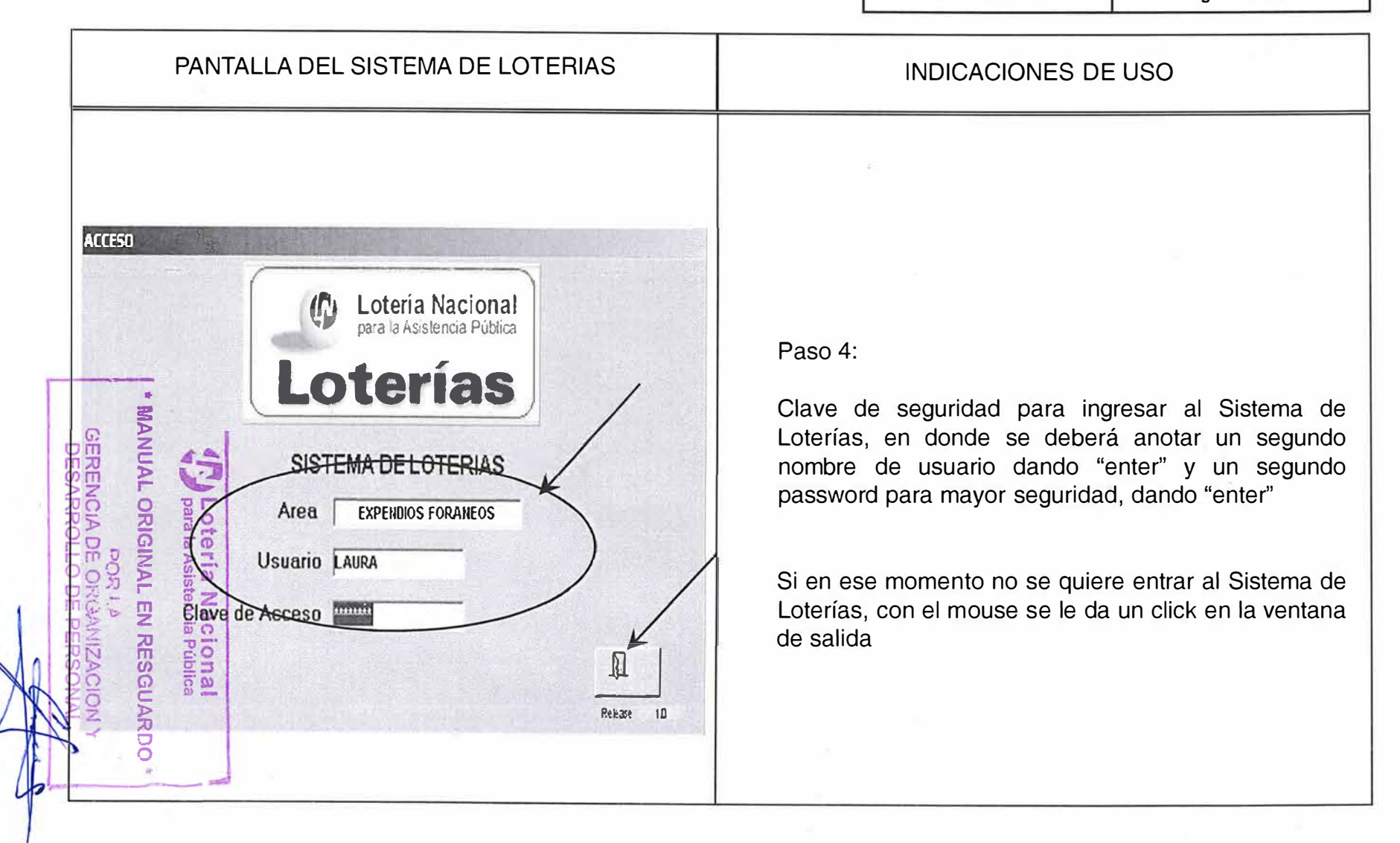

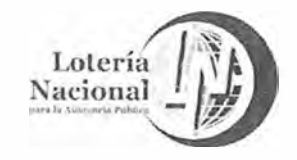

MANUAL DE PROCEDIMIENTOS DE LA GERENCIA DE VENTAS ÁREA METROPOLITANA **RFV.04** LN-6212-MP-IN-19

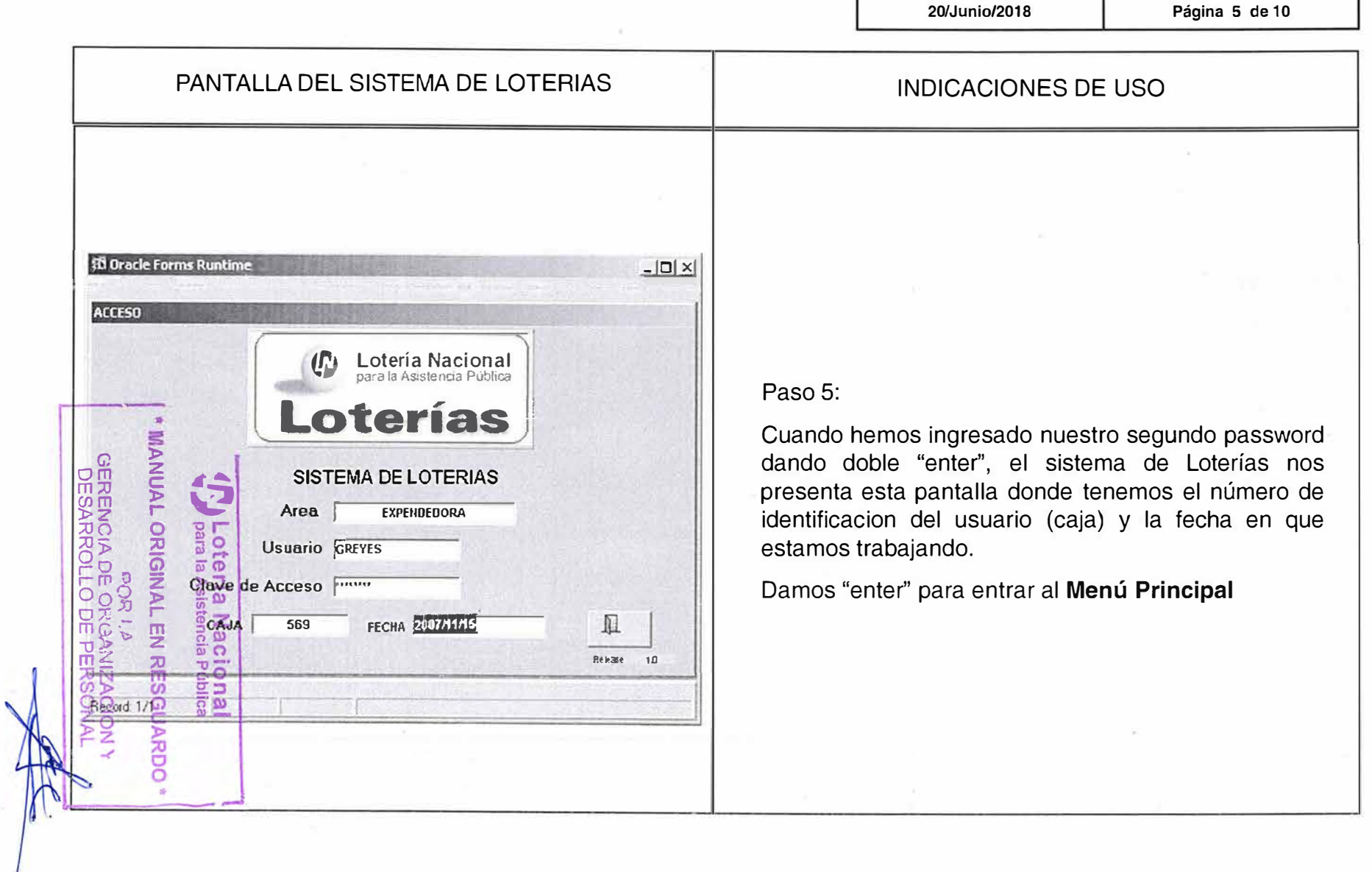

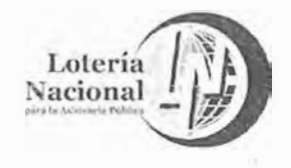

MANUAL DE PROCEDIMIENTOS DE LA GERENCIA DE **VENTAS ÁREA METROPOLITANA** LN-6212-MP-IN-19 **REV. 04** 

20/Junio/2018

Página 6 de 10

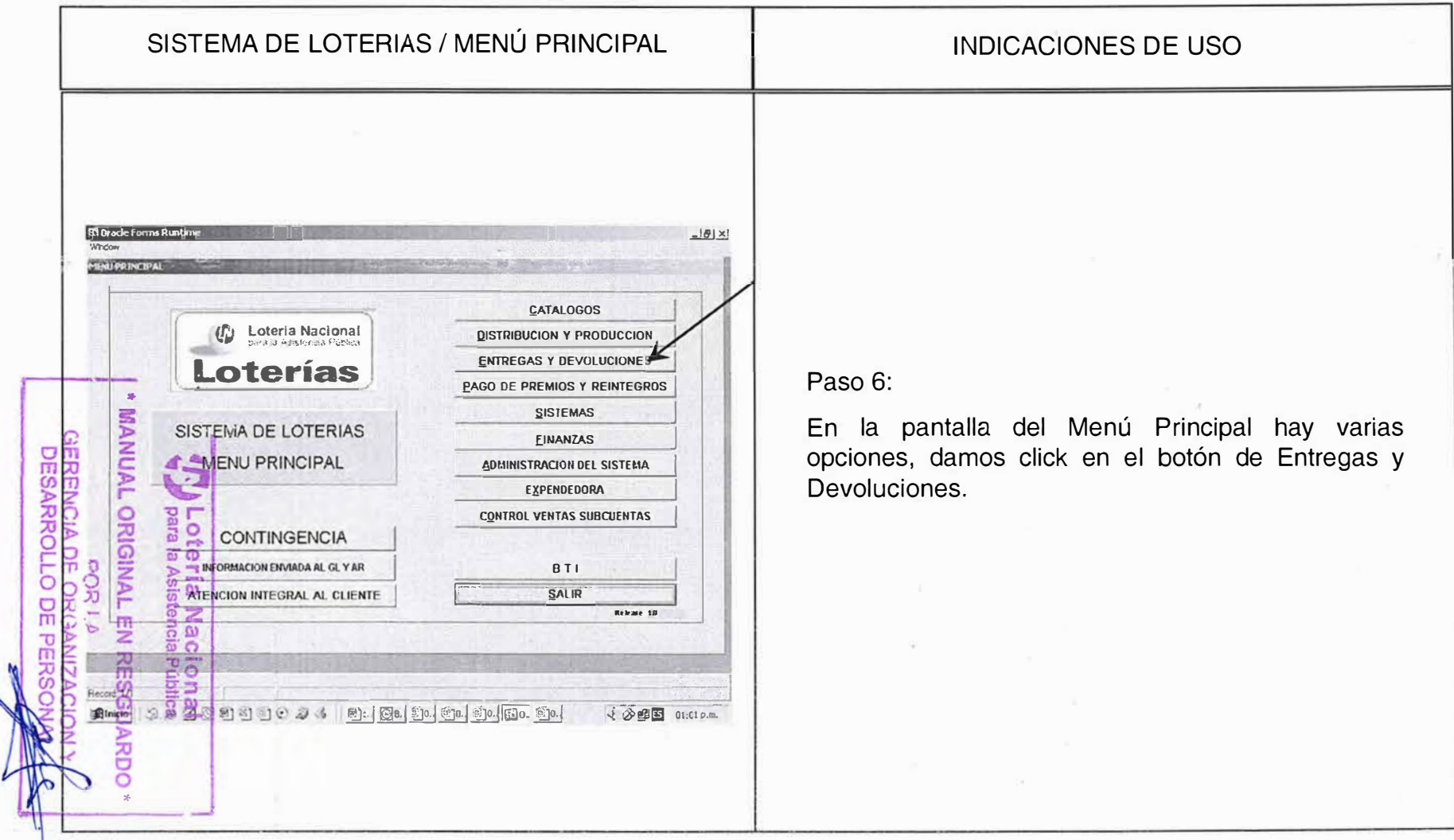

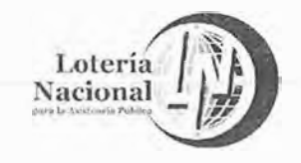

MANUAL DE PROCEDIMIENTOS DE LA GERENCIA DE **VENTAS ÁREA METROPOLITANA** LN-6212-MP-IN-19 **REV.04** Página 7 de 10 20/Junio/2018

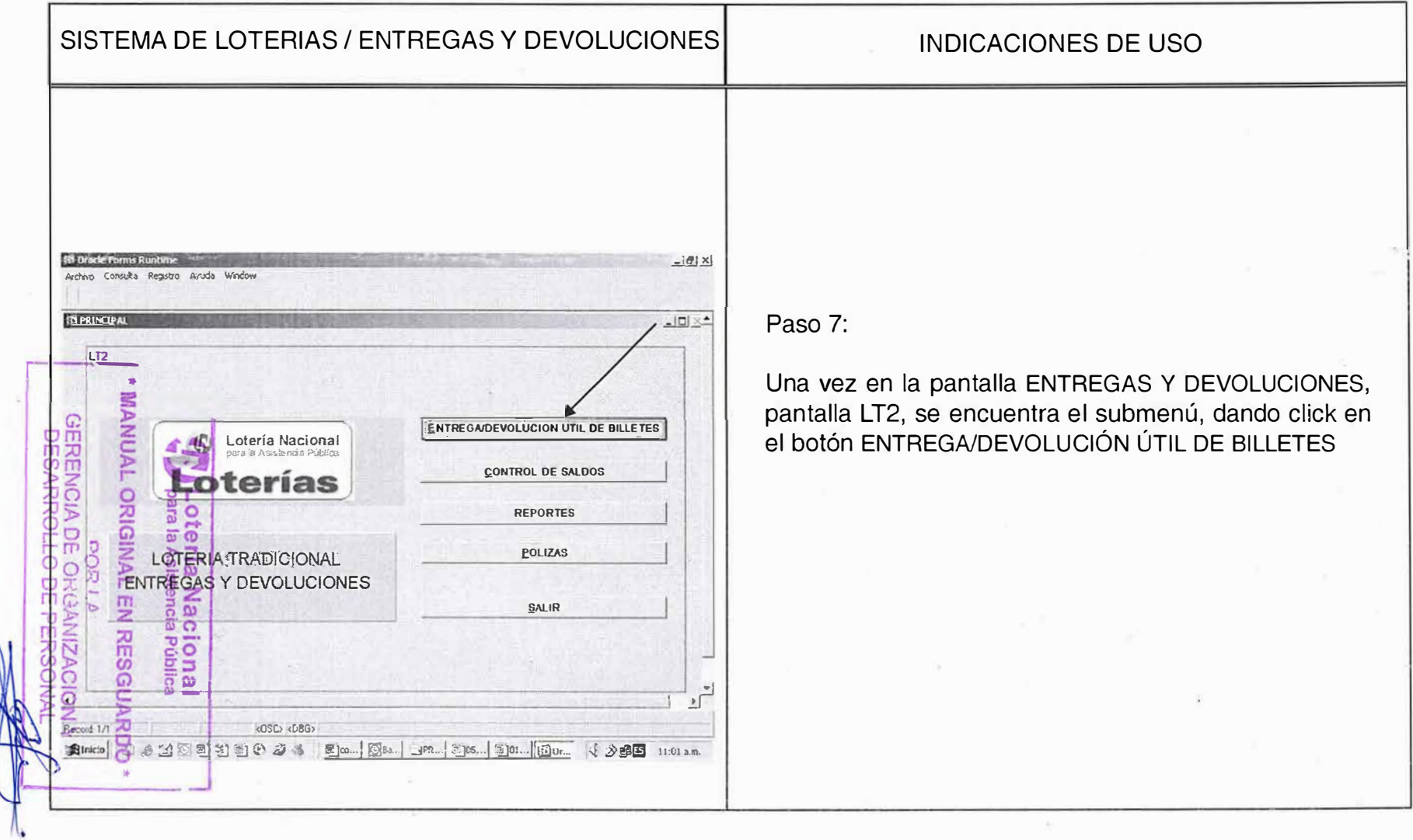

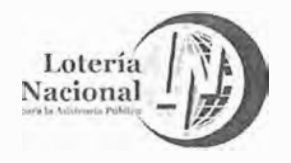

MANUAL DE PROCEDIMIENTOS DE LA GERENCIA DE **VENTAS ÁREA METROPOLITANA** LN-6212-MP-IN-19 **REV.04** Página 8 de 10 20/Junio/2018

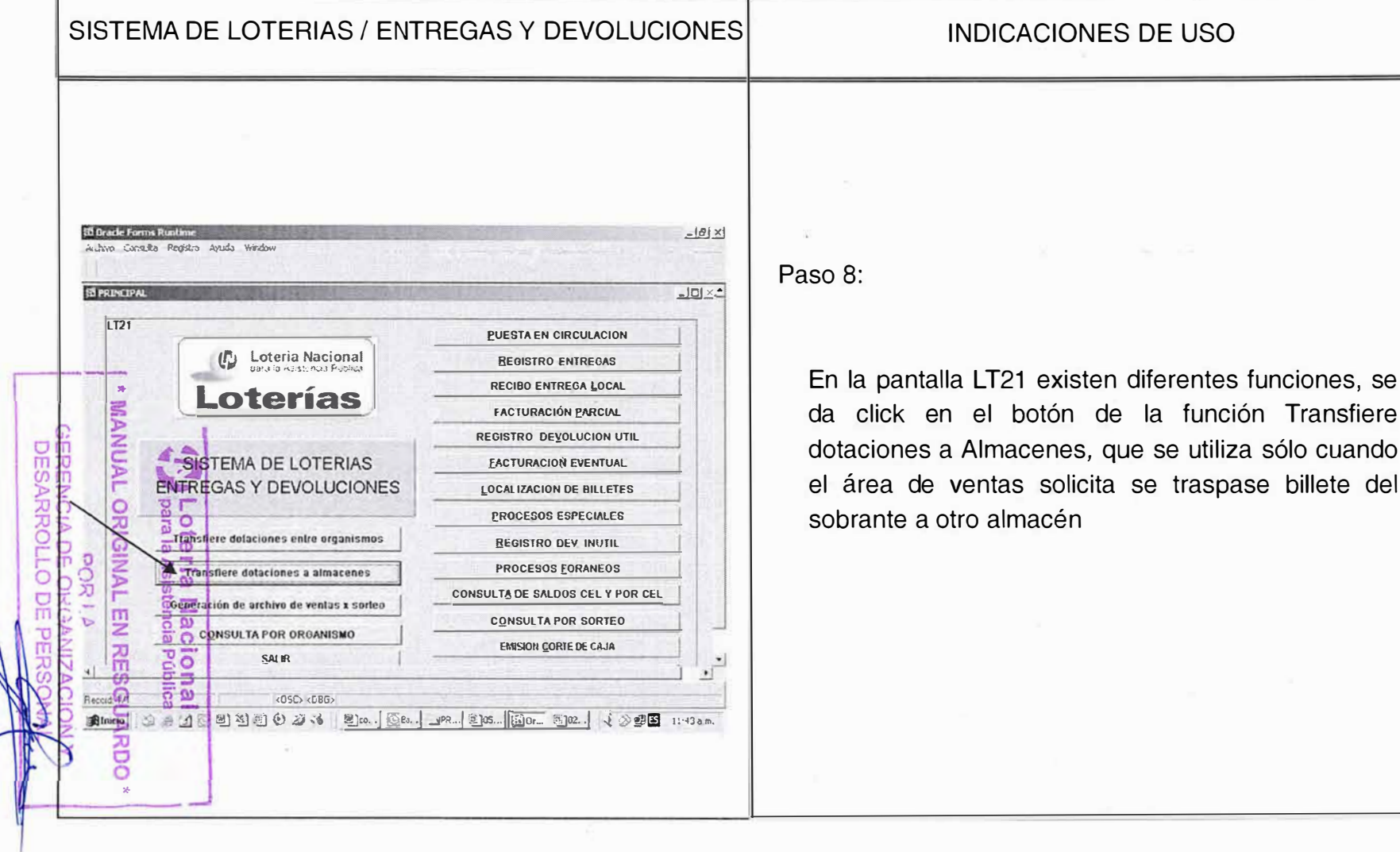

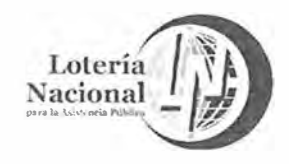

**MANUAL DE PROCEDIMIENTOS DE LA GERENCIA DE VENTAS ÁREA METROPOLITANA** 

**REV. 04 LN-6212-MP-IN-19** 

20/Junio/2018 **Página 9 de 10** 

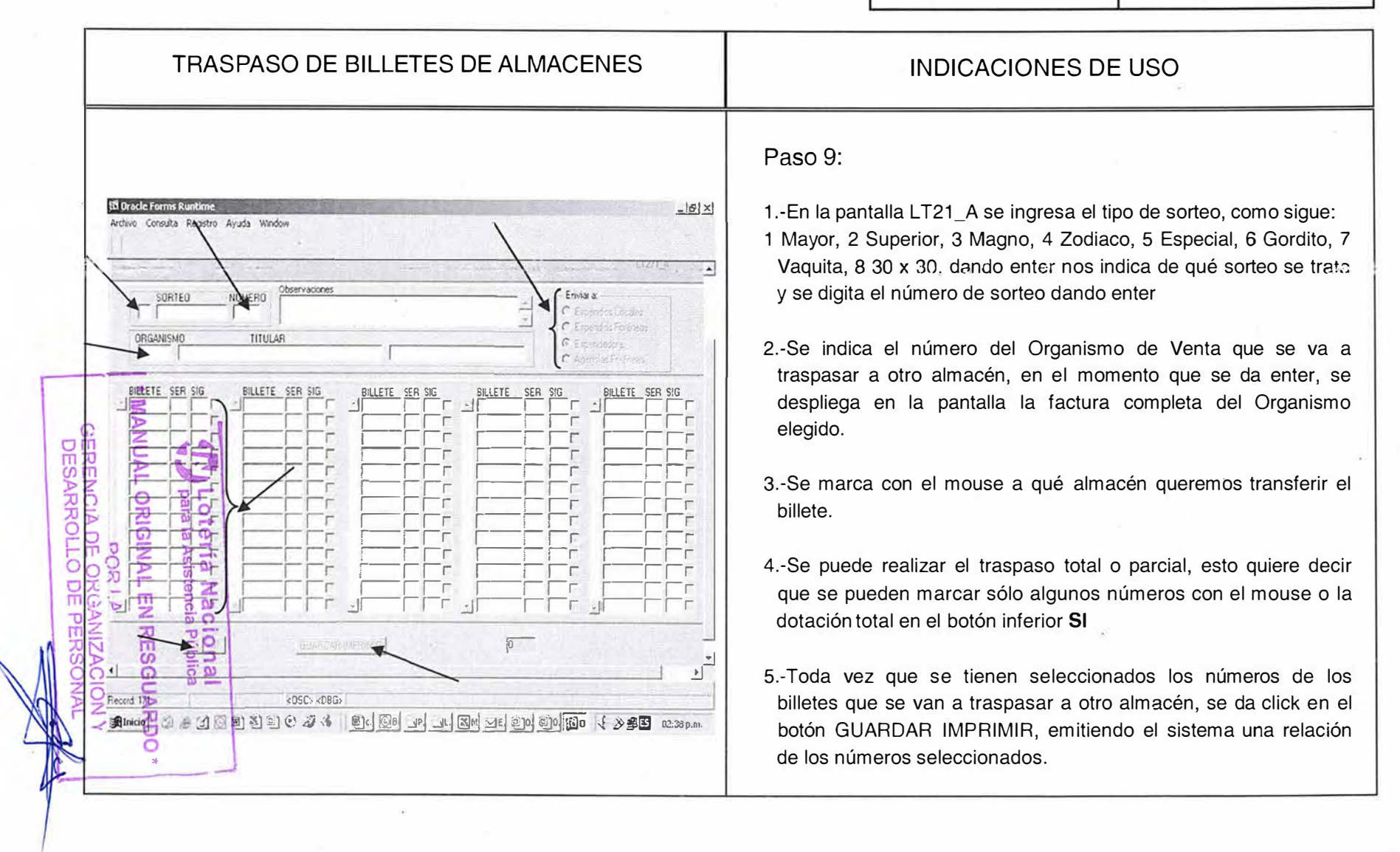

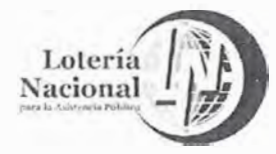

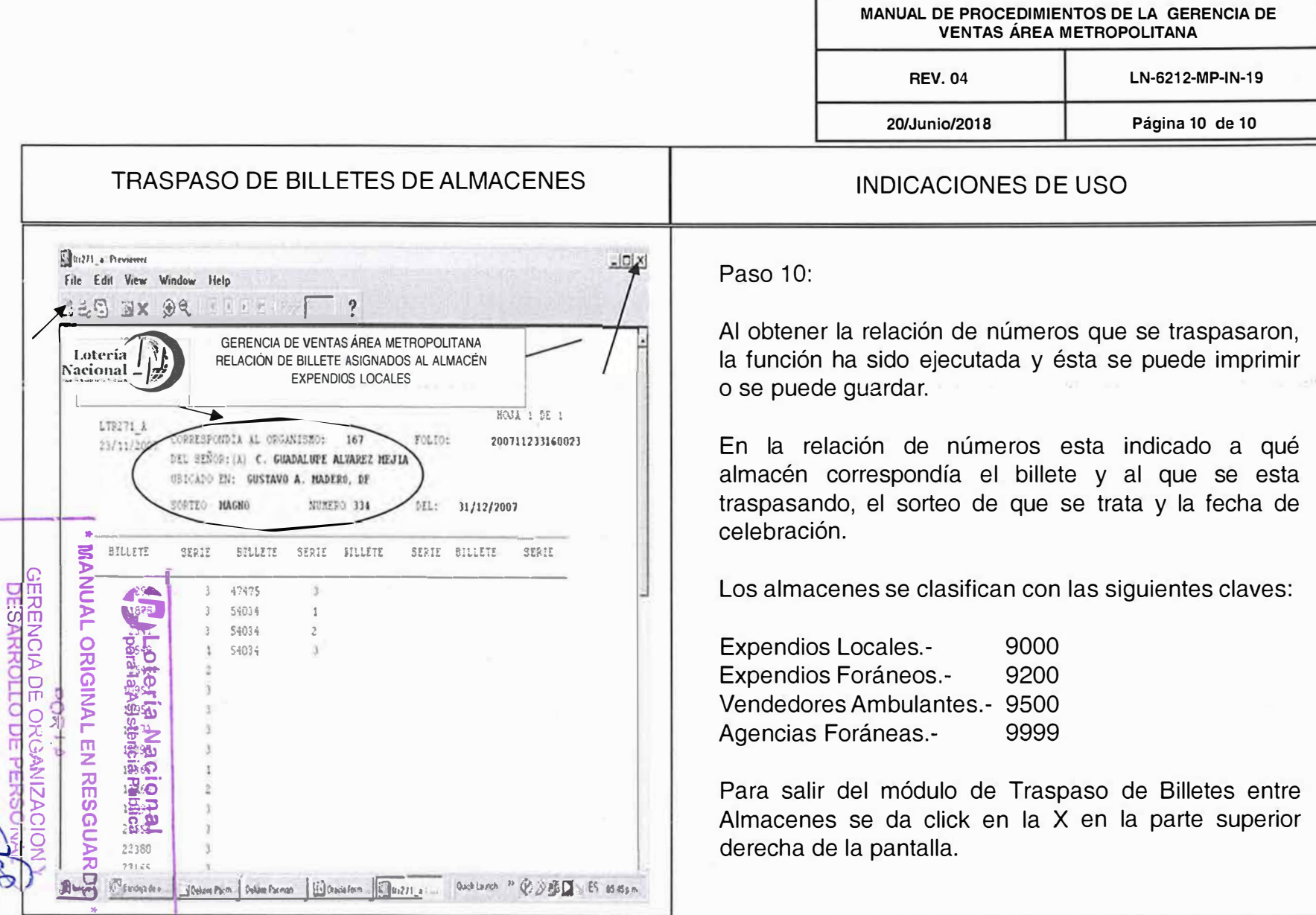

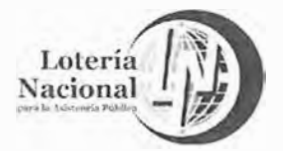

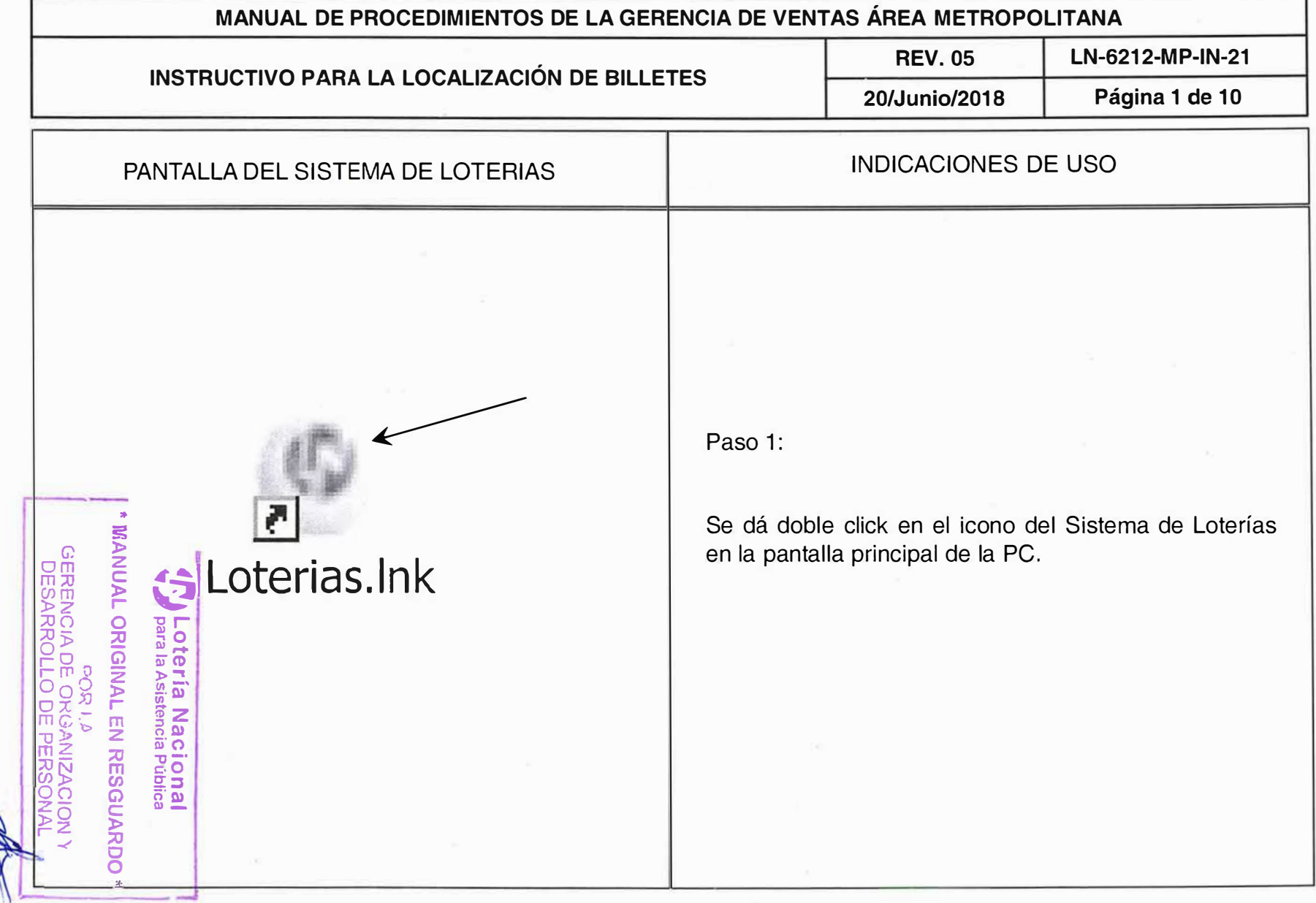

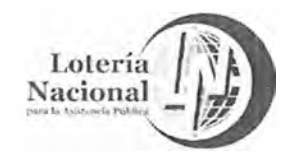

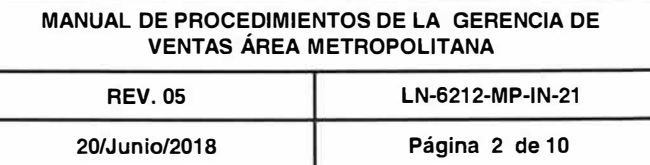

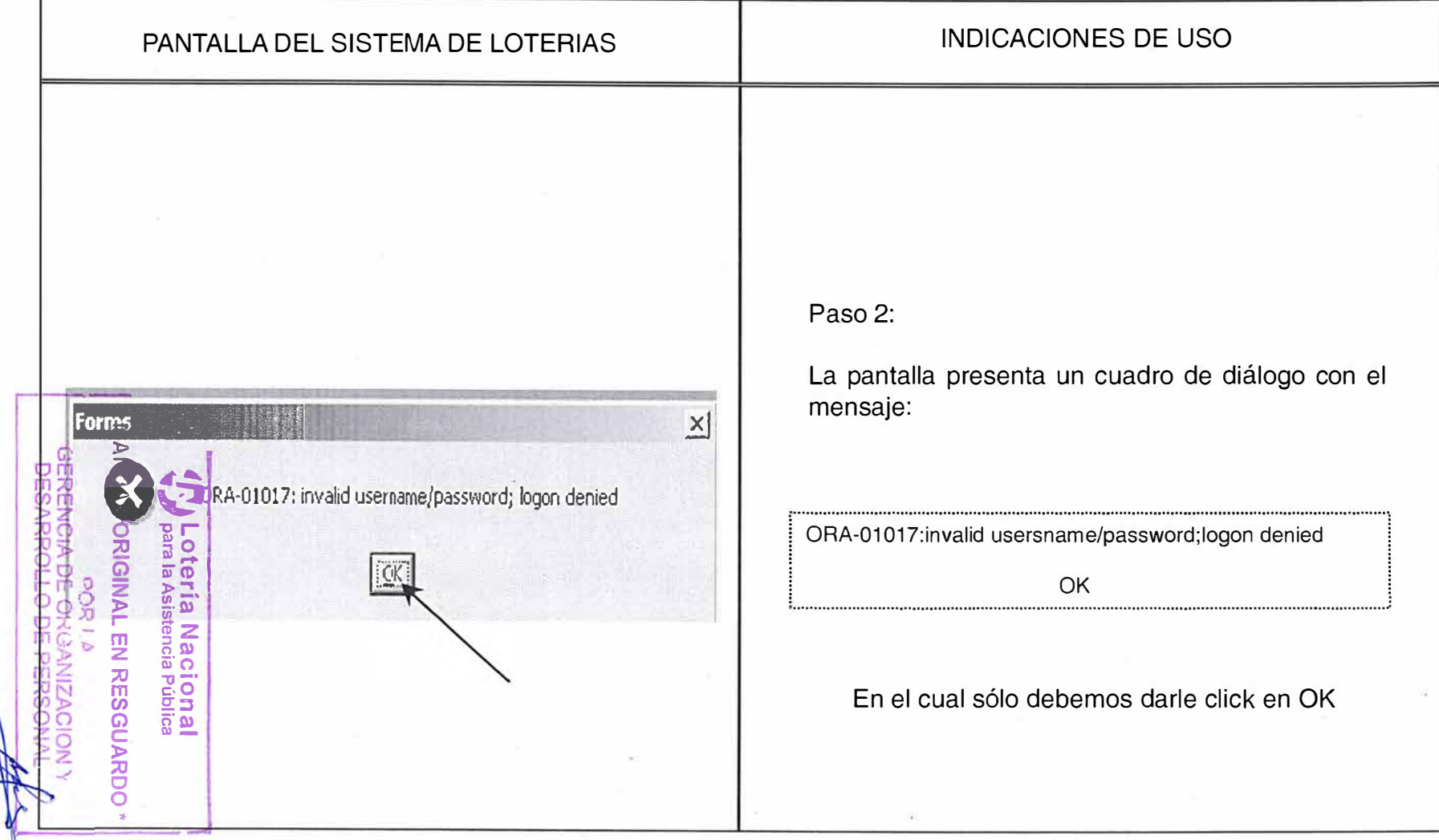

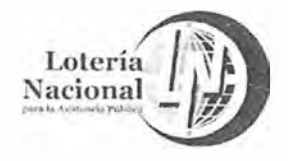

MANUAL DE PROCEDIMIENTOS DE LA GERENCIA DE **VENTAS ÁREA METROPOLITANA REV.05** LN-6212-MP-IN-21

20/Junio/2018

Página 3 de 10

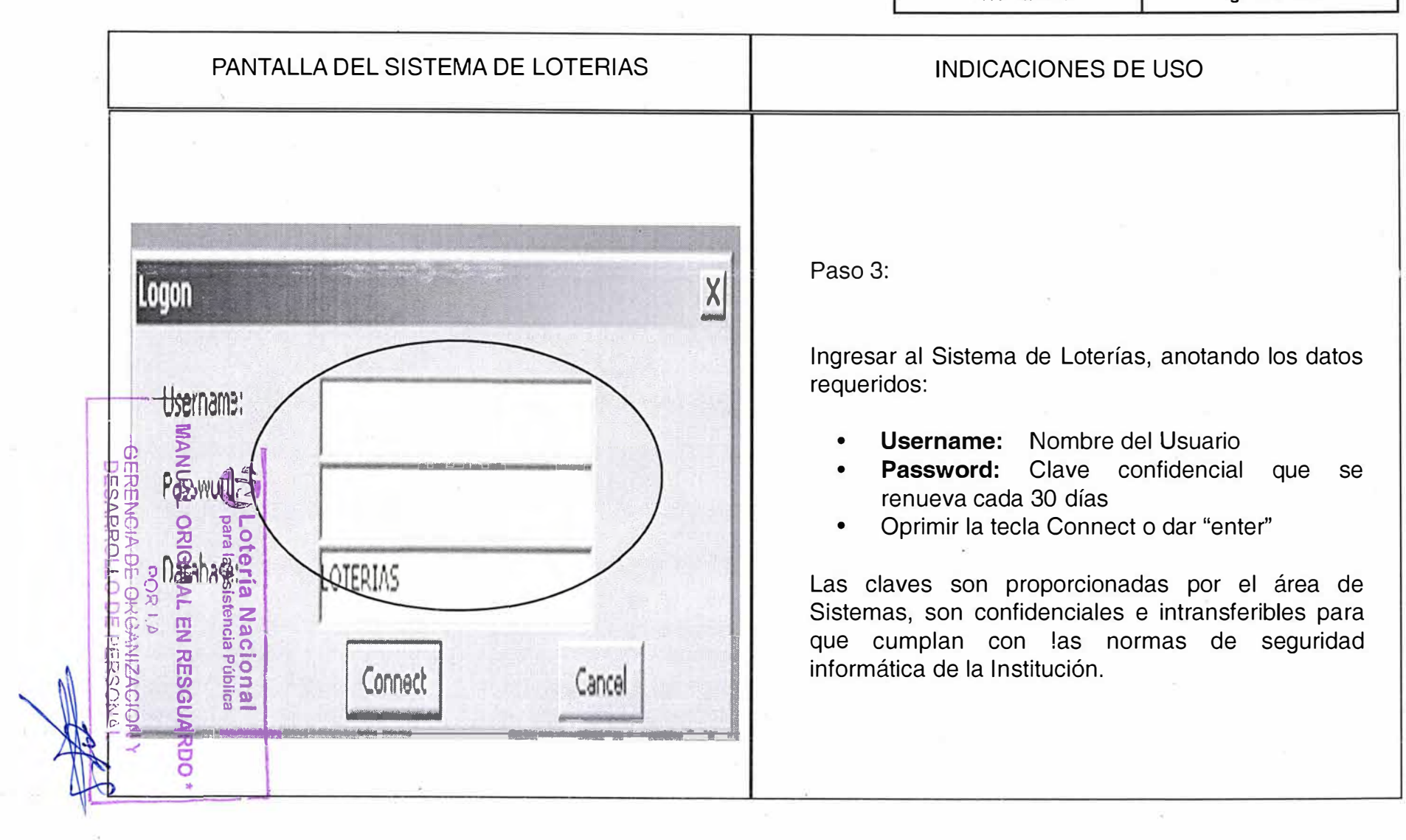

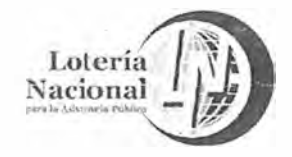

**MANUAL DE PROCEDIMIENTOS DE LA GERENCIA DE VENTAS ÁREA METROPOLITANA REV. 05 LN-6212-MP-IN-21** 

**20/Junio/2018 Página 4 de 1 O** 

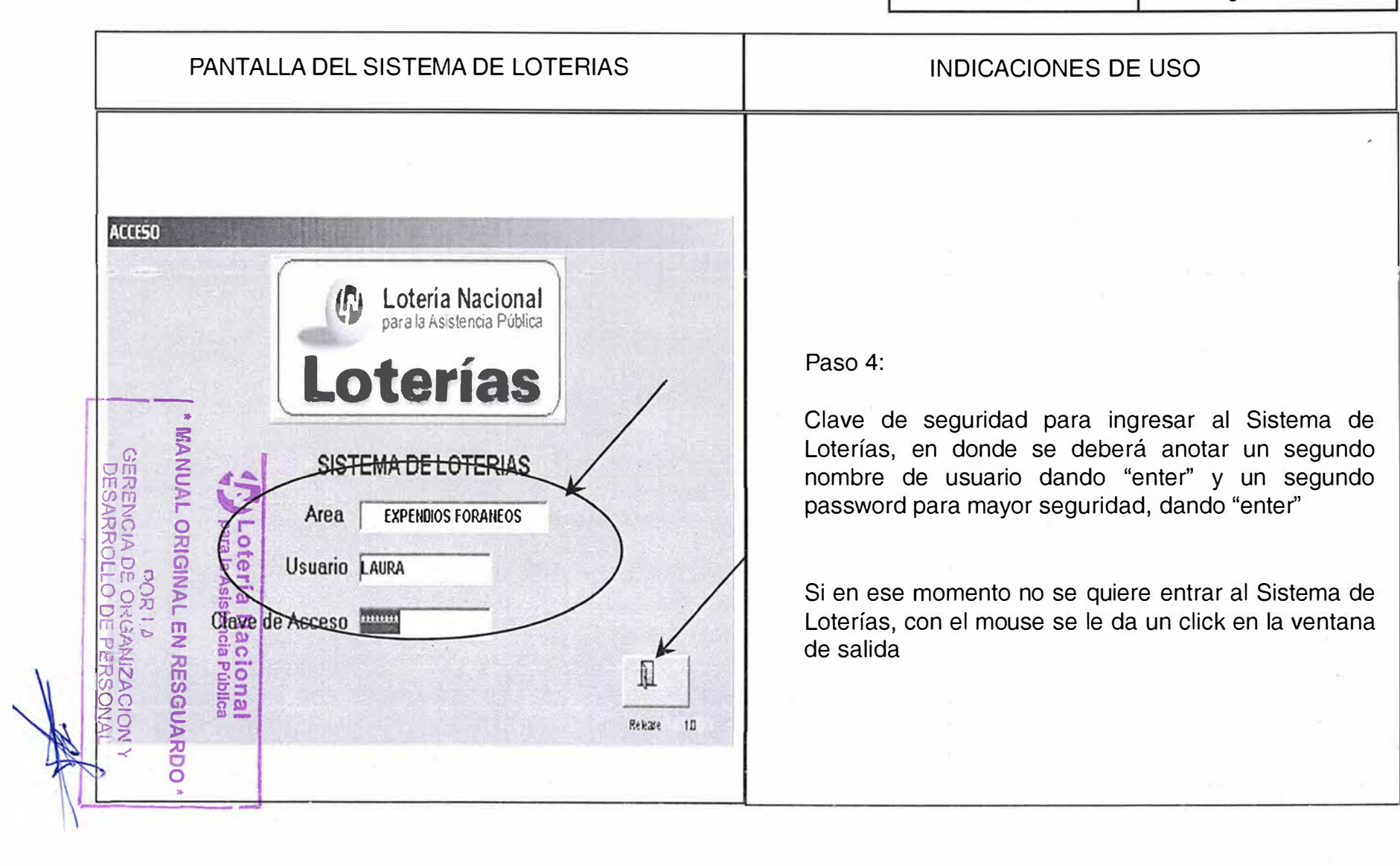

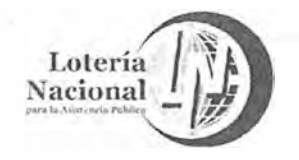

**MANUAL DE PROCEDIMIENTOS DE LA GERENCIA DE VENTAS ÁREA METROPOLITANA REV. 05 LN-6212-MP-IN-21**  20/Junio/2018 **Página 5 de 10** 

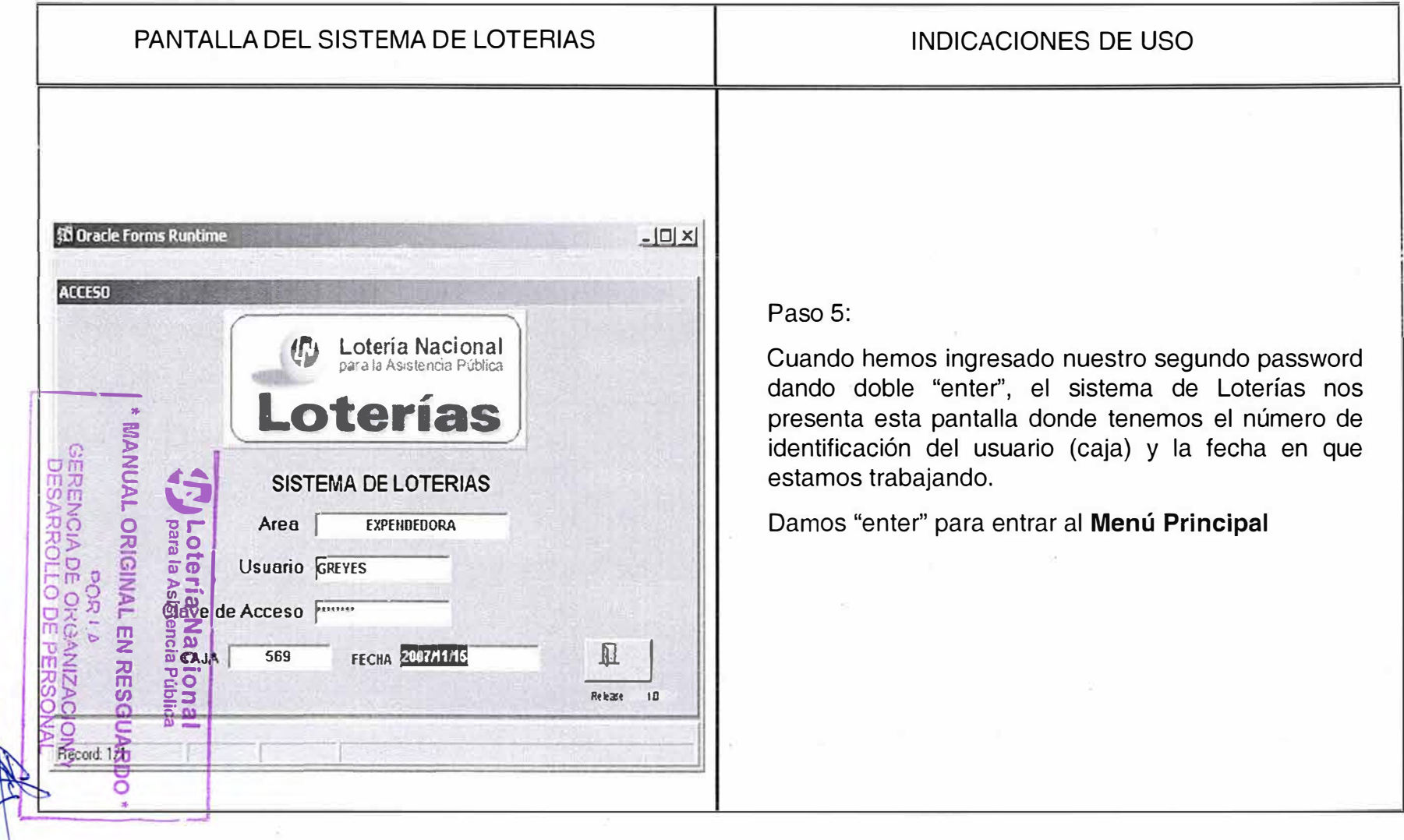

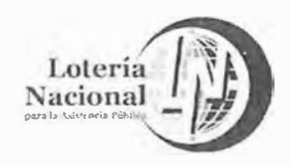

MANUAL DE PROCEDIMIENTOS DE LA GERENCIA DE **VENTAS ÁREA METROPOLITANA** LN-6212-MP-IN-21 **REV. 05** 

20/Junio/2018

Página 6 de 10

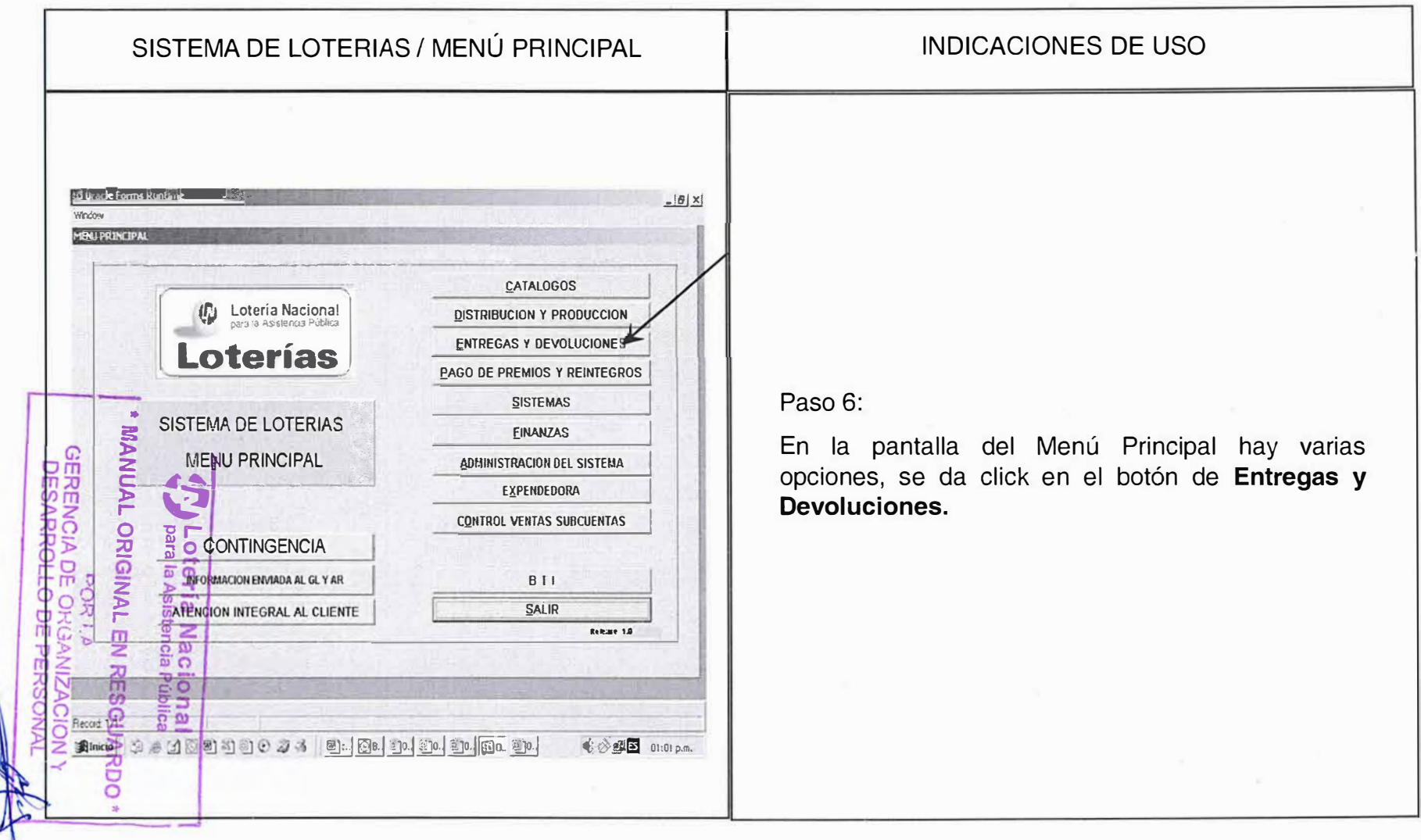

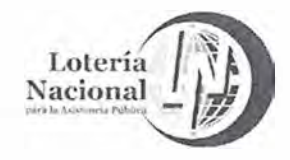

MANUAL DE PROCEDIMIENTOS DE LA GERENCIA DE **VENTAS ÁREA METROPOLITANA RFV.05** LN-6212-MP-IN-21

20/Junio/2018

Página 7 de 10

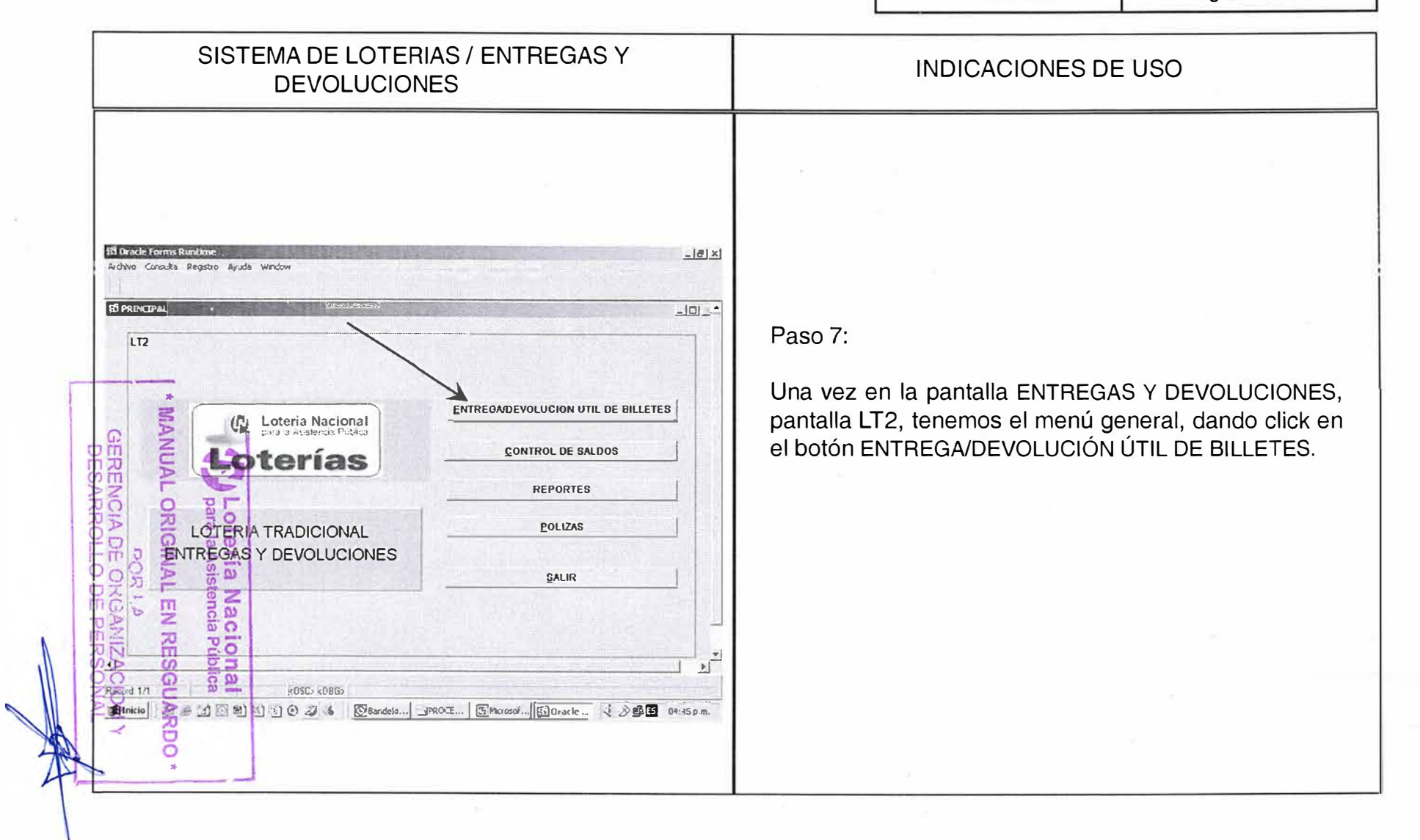

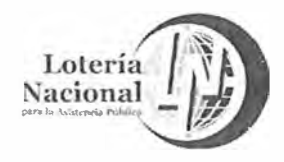

MANUAL DE PROCEDIMIENTOS DE LA GERENCIA DE **VENTAS ÁREA METROPOLITANA** 

**REV. 05** 

20/Junio/2018

Página 8 de 10

LN-6212-MP-IN-21

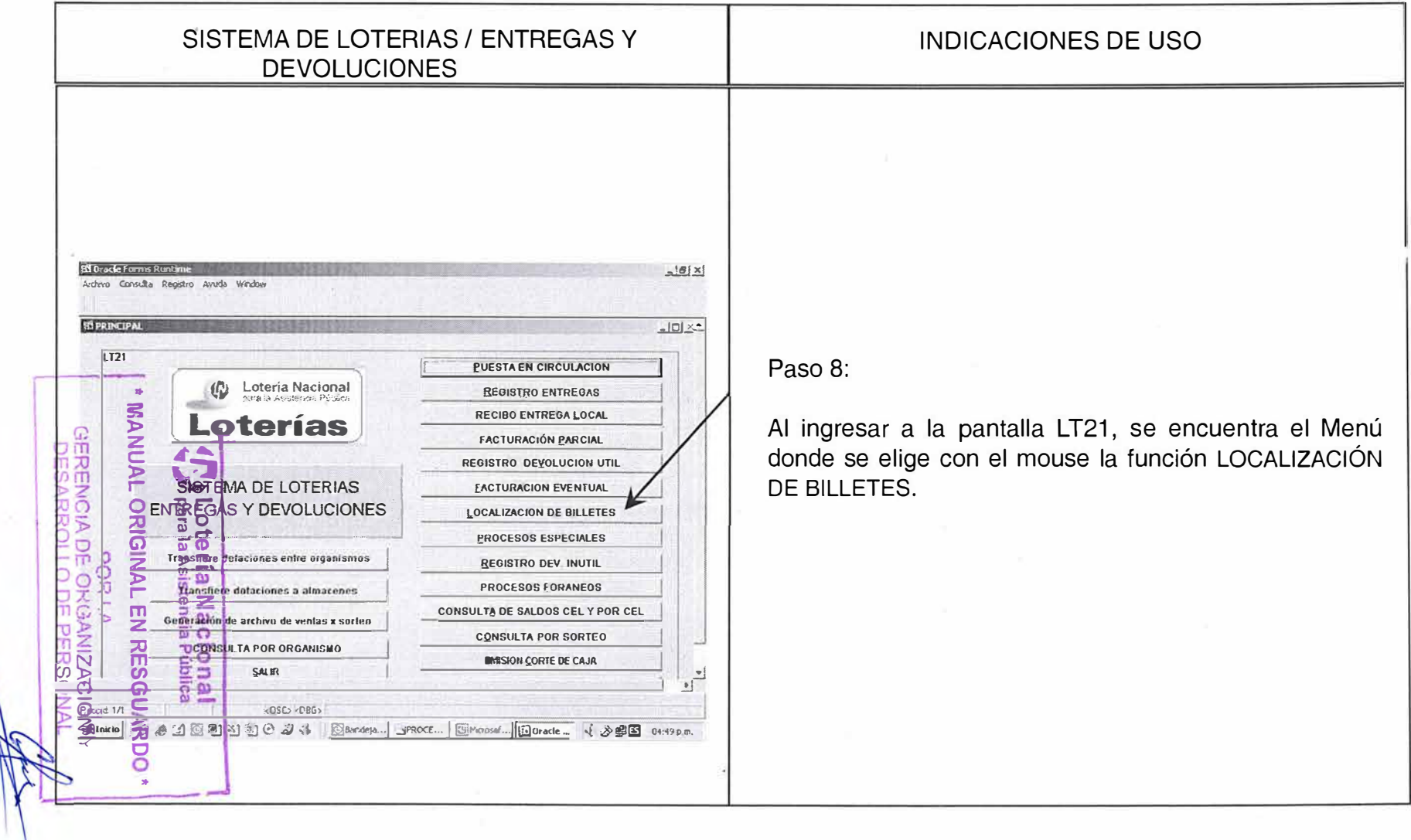

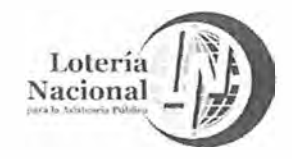

MANUAL DE PROCEDIMIENTOS DE LA GERENCIA DE **VENTAS ÁREA METROPOLITANA REV. 05** LN-6212-MP-IN-21 Página 9 de 10 20/Junio/2018

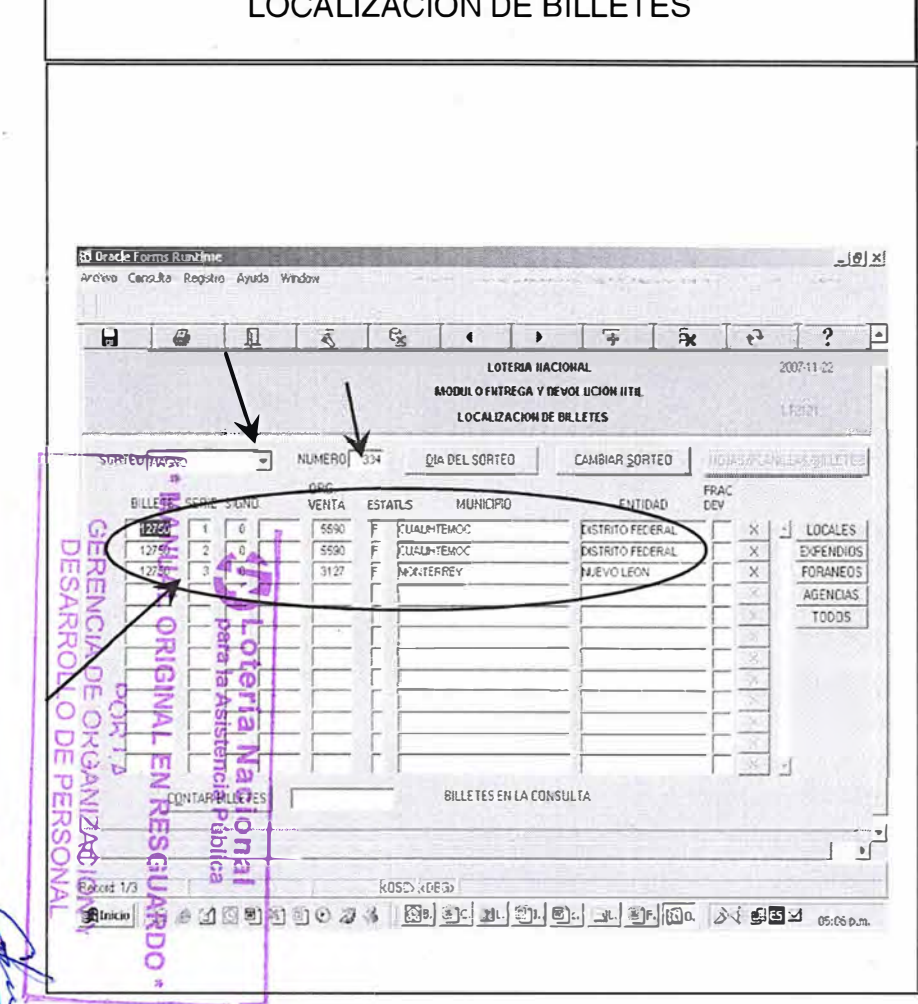

**INDICACIONES DE USO** 

#### Paso 9:

En la pantalla LT2121 esta el cuadro con el nombre de SORTEO, se da click en la flecha y se despliegan los tipos de sorteo existentes, eligiendo con el mouse e! sorteo del que se va a localizar el billete.

En el cuadro de NÚMERO se introduce el número de sorteo y se da enter.

El cursor se ubica en la columna "BILLETE", se ingresa el número que se quiere localizar y con la tecla F8 la pantalla indica:

· El número del billete

.Las series que lo componen; en el caso del sorteo Zodiaco el signo

. No. de Organismo de Venta que tiene el billete en su dotación

• El status del billete, F si es fijo, E si es eventual o C si es complementario.

•Municipio o Delegación Política •Entidad